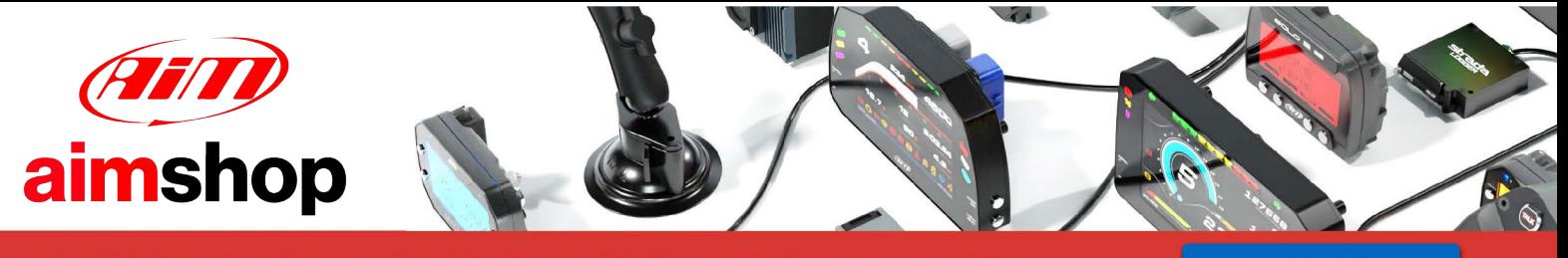

• LAP TIMERS • LOGGERS • CAMERAS • DASHES • SENSORS • AND MORE

**SHOP NOW** 

**User Manual**

**SmartyCam 3 Series Release 1.14**

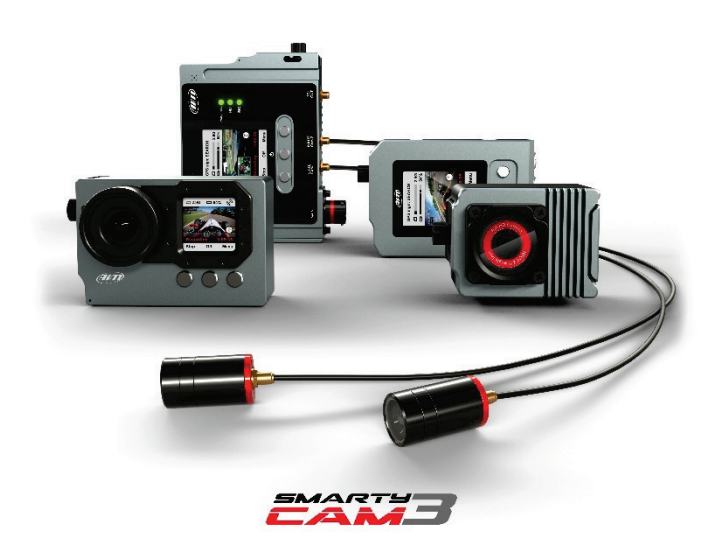

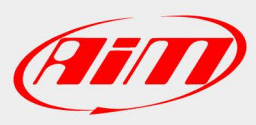

1

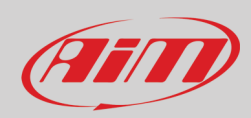

### **INDEX**

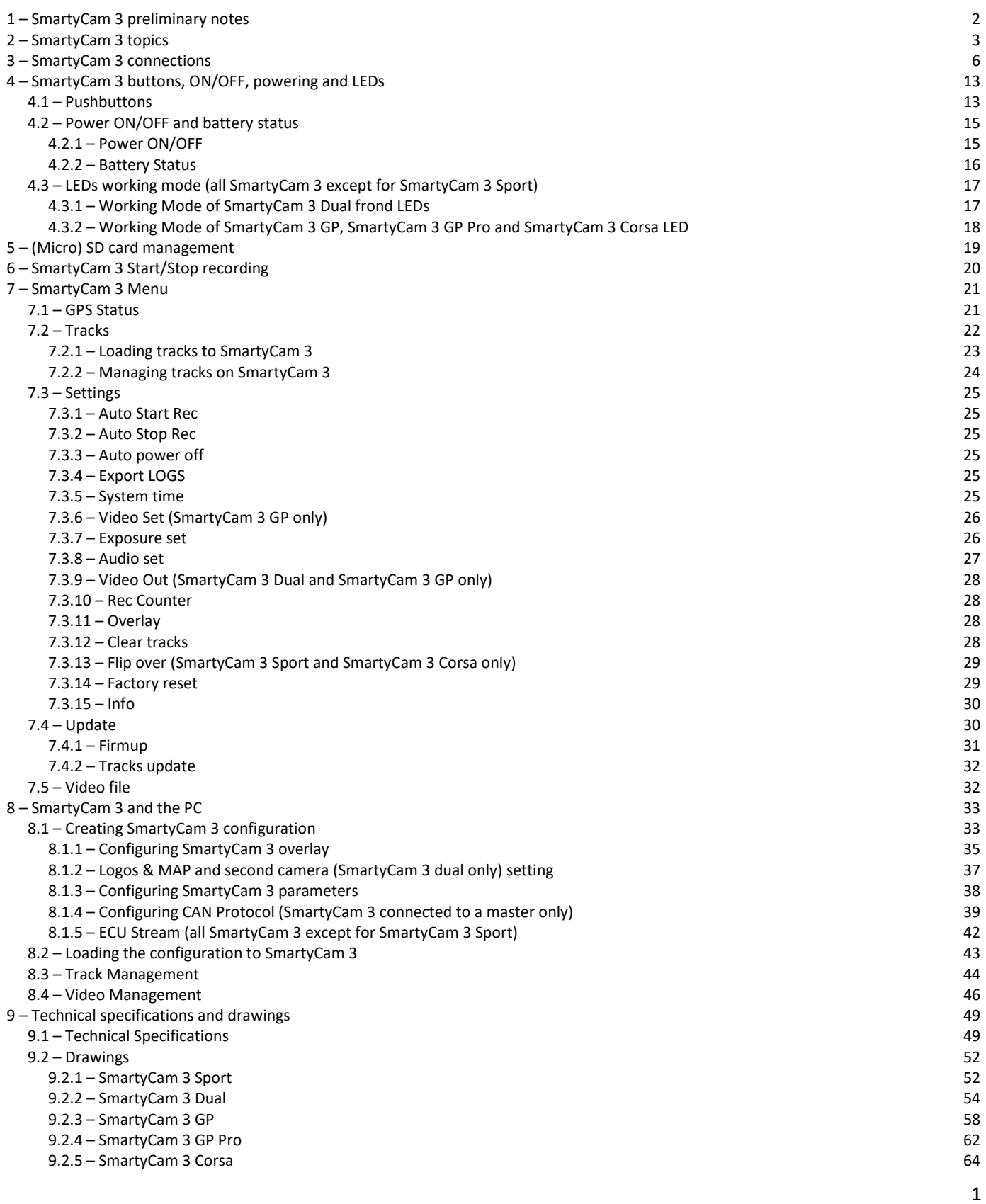

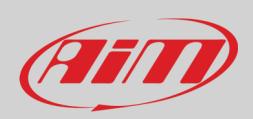

## <span id="page-2-0"></span>**1 – SmartyCam 3 preliminary notes**

This manual is intended to explain how to configure and use all versions of the new SmartyCam 3 action camera. The models are deeply different, and are intended for completely different applications, but share the same philosophy, configuration logic, operating system and internal components. In the following pages the explanations will be intended for all models, when not otherwise specified.

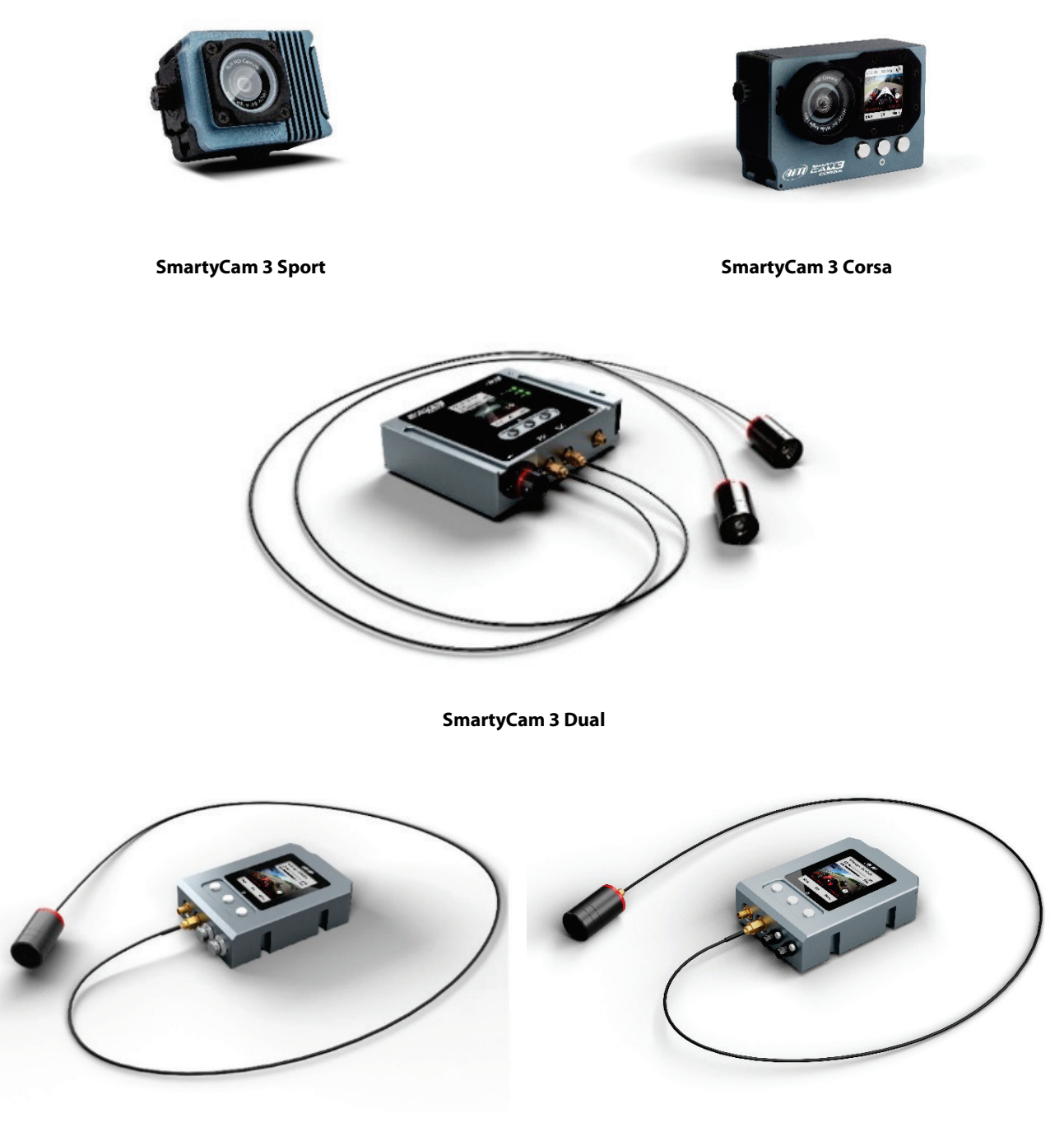

**SmartyCam 3 GP SmartyCam3 GP Pro**

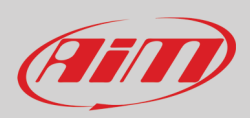

## <span id="page-3-0"></span>**2 – SmartyCam 3 topics**

SmartyCam 3 Sport records video at 30 fps

SmartyCam 3 Dual and GP records video at 30 or 60 fps.

### **Wide Global Shutter CMOS sensor**

The best way to avoid wave effects when vibrations are strong.

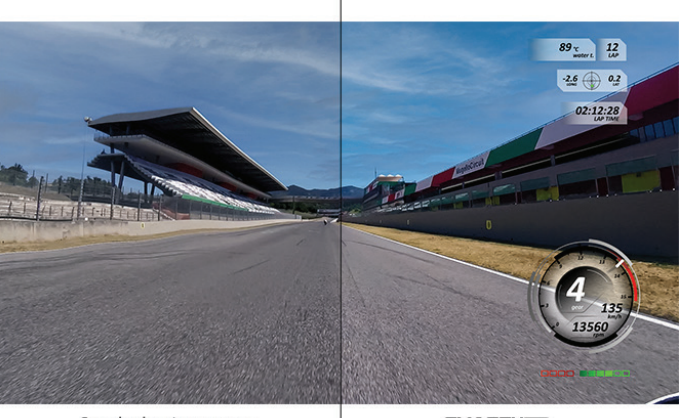

Standard action camera

**EAM3** 

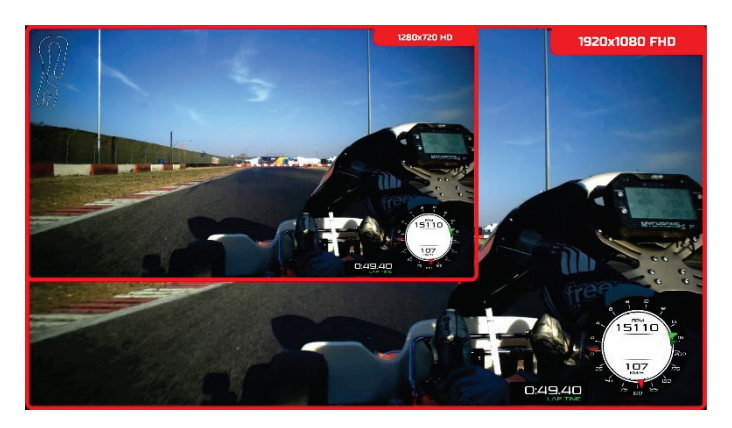

#### **Completely waterproof**

**Full HD image** 1920 x 1080 resolution

Designed for being used in the hardest environments: water, dust, temperatures are not a problem.

#### **Sapphire frontal glass**

The strongest glass for facing all high-speed impacts with pebbles, insects, dust that usually happen in a race.

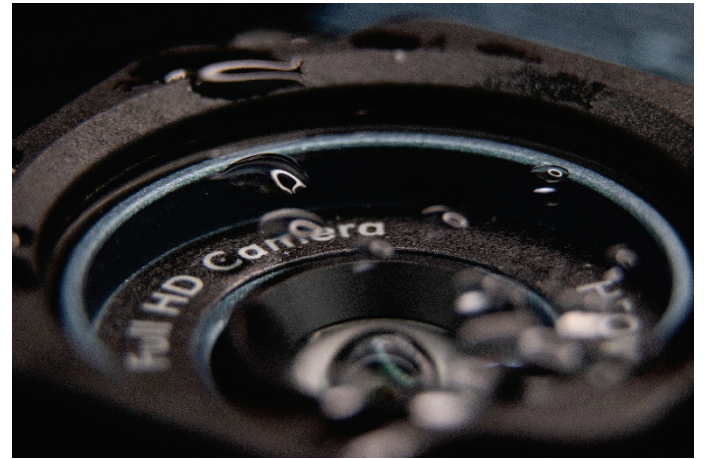

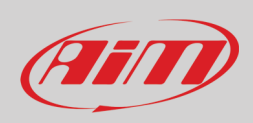

#### **A lot of graphic controls**

Choose your preferred layout for keeping your data under control

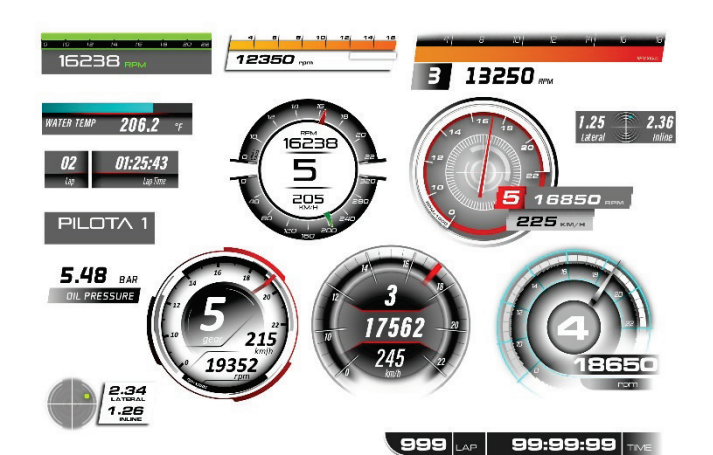

#### **Secondary Camera (SmartyCam 3 Dual only)**

Using Race Studio 3 software (supported from release 3.53.xx onward) you can place the video coming from the second camera where you prefer on the video, exactly as if you were adding any graphic control.

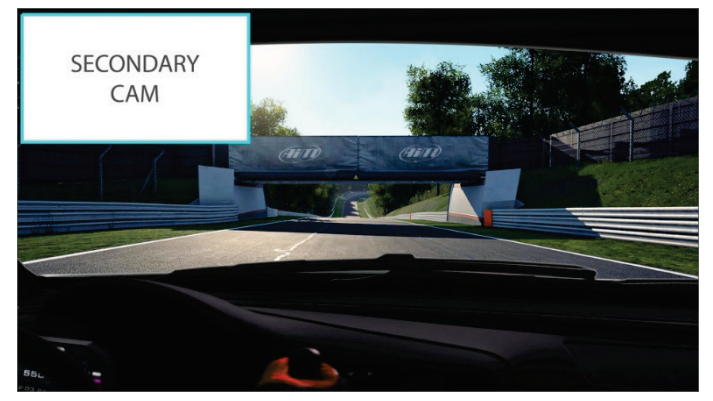

#### **Bullet camera (SmartyCam 3 GP** and **SmartyCam 3 GP Pro only)**

This camera features a bullet camera whose connection cable to the main module can be from 0.5 to 4m long. It allows the user to install the camera on a bike or on a kart. This camera too needs to be configured with AiM Race Studio 3 software from release 3.57.00 onward.

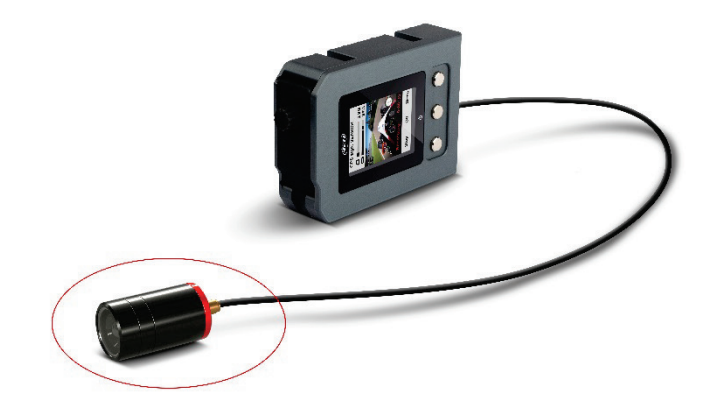

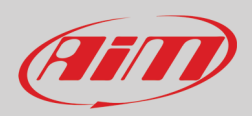

#### **Additional internal memory (SmartyCam 3 GP Pro only)**

In addition to the normal SD Card, **SmartyCam 3 GP Pro** features a 64 GB internal memory. This second memory is "round"; this means that when the memory is full older files are overwritten. No warning is given to the user.

#### **Auto start/stop recording**

Avoid thinking at the camera while ready at the start/finish line.

#### **Automatic track selection**

SmartyCam 3 may work connected to an AiM Logger or in a standalone installation: in the first case, it receives the track selected by the logger, while in the second case it automatically selects the proper track using the information coming from the GPS Module. In this way, it can draw the map and calculate lap number, lap times and rolling times.

#### **Video and data in the same file**

Your video and the most important data in the same MP4 file.

#### **Video Output (SmartyCam 3 Dual, SmartyCam 3 GP and SmartyCam 3 GP Pro only)**

**SmartyCam 3 Dual, SmartyCam 3 GP and SmartyCam 3 GP Pro** feature a Video output that can be connected to an external video streamer.

#### **Automatic data and video synchronization**

MP4 file stores the data SmartyCam 3 receives: in case they are not enough for your analysis, simply import into Analysis 3 both the video file and the data from your AiM logger and the software will automatically synchronize them: position on the track, video frame and data on the graph will be perfectly correlated

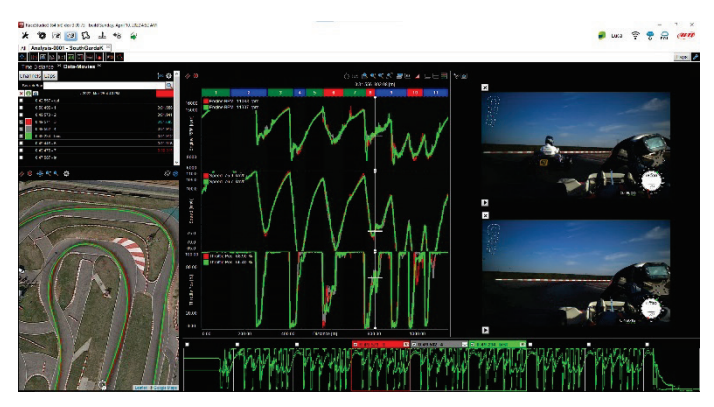

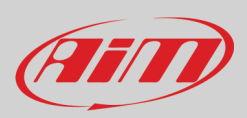

## <span id="page-6-0"></span>**3 – SmartyCam 3 connections**

SmartyCam 3 has an internal battery that may keep the system alive for a few minutes (around 20 min), so it is important to power it through an external 12 Volt battery. Here below you see some SmartyCam 3 connections.

To connect **SmartyCam 3 Sport** to GPS Module use the 5 pins Binder 712 female connector you find back on the camera and connect it to the 2 ways Data Hub needed to power the camera.

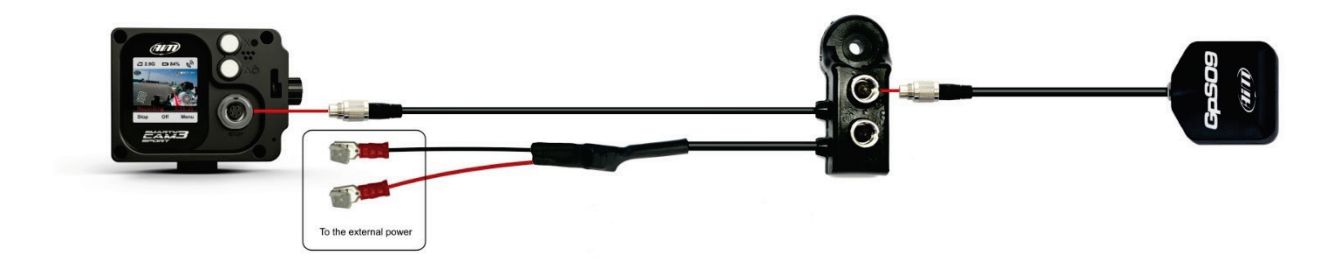

To connect **SmartyCam 3 Dual** to GPS Module use the "EXP" cable of 22 pins Deutsch female connector harness.

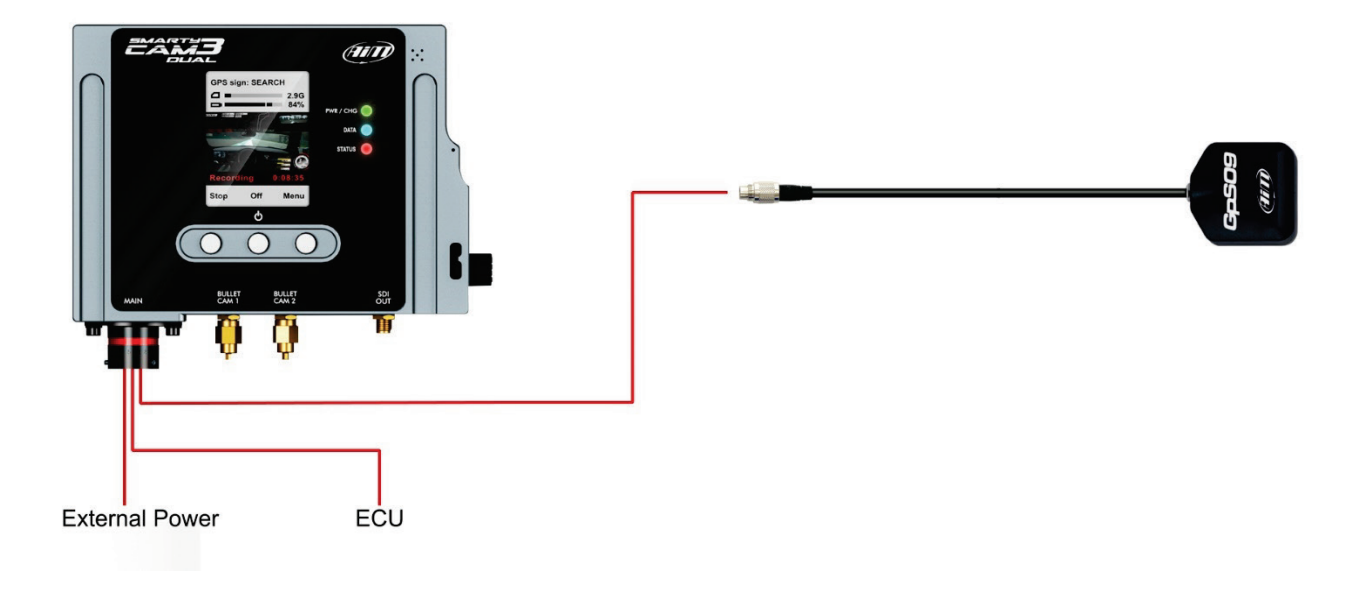

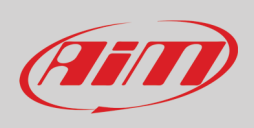

To connect **SmartyCam 3 GP** to GPS Module use the 5 pins Binder 712 female connector labelled "EXP". To connect **SmartyCam 3 GP Pro** to GPS Module use the 5 pins Deutsch male connector (blue key) labelled "EXP".

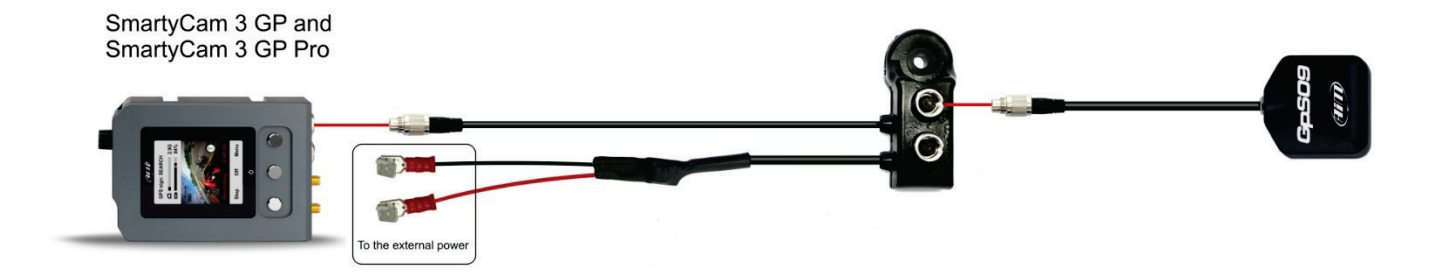

To connect **SmartyCam 3 Corsa** to GPS Module use the 5 pins Binder connector labelled "GPS".

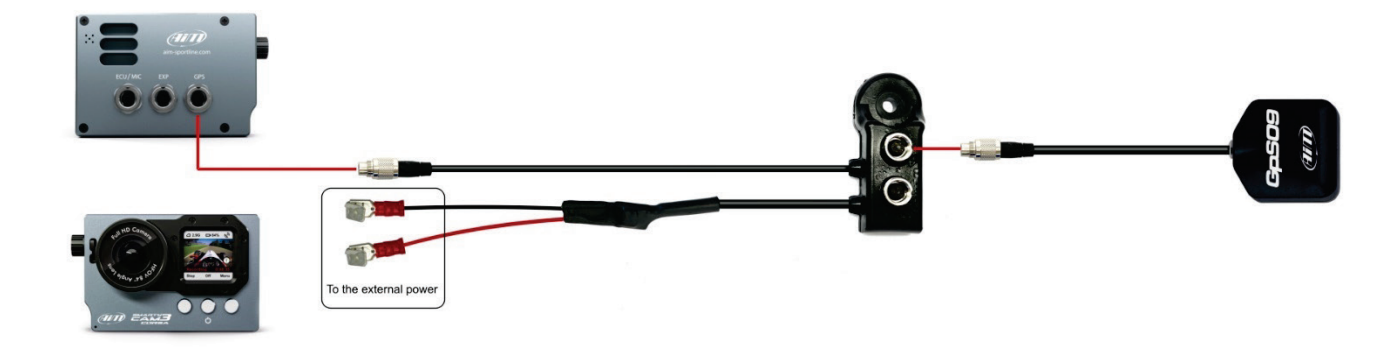

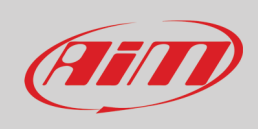

SmartyCam 3 can as well be connected to AiM Dashes and loggers through the AiM CAN network. The images below show some examples of connection.

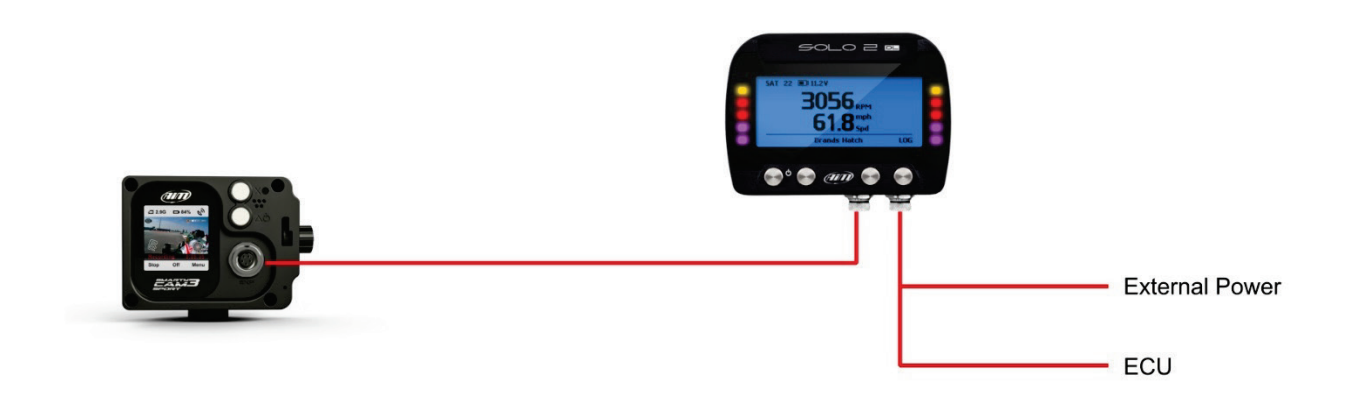

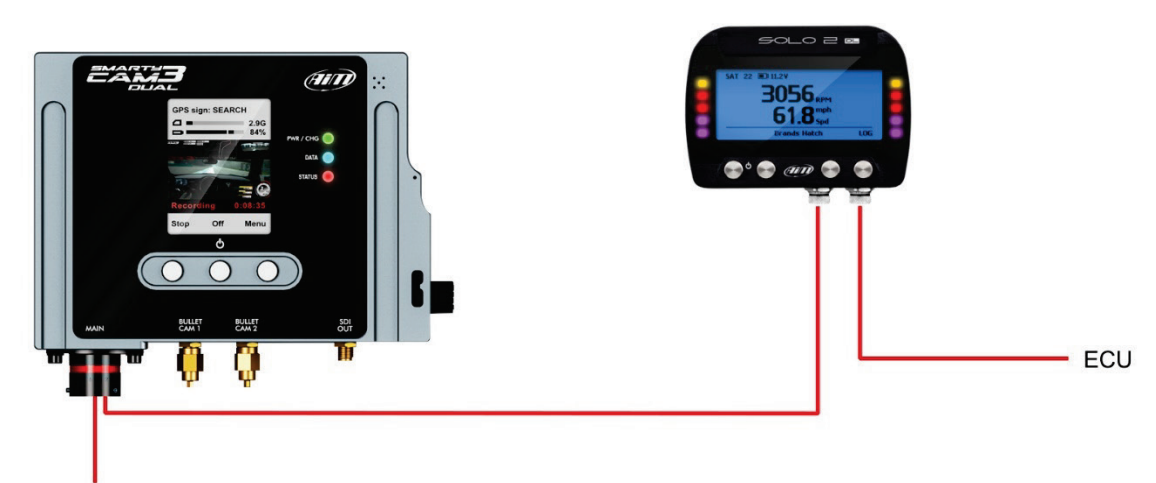

**External Power** 

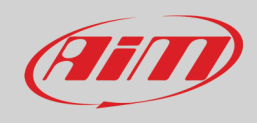

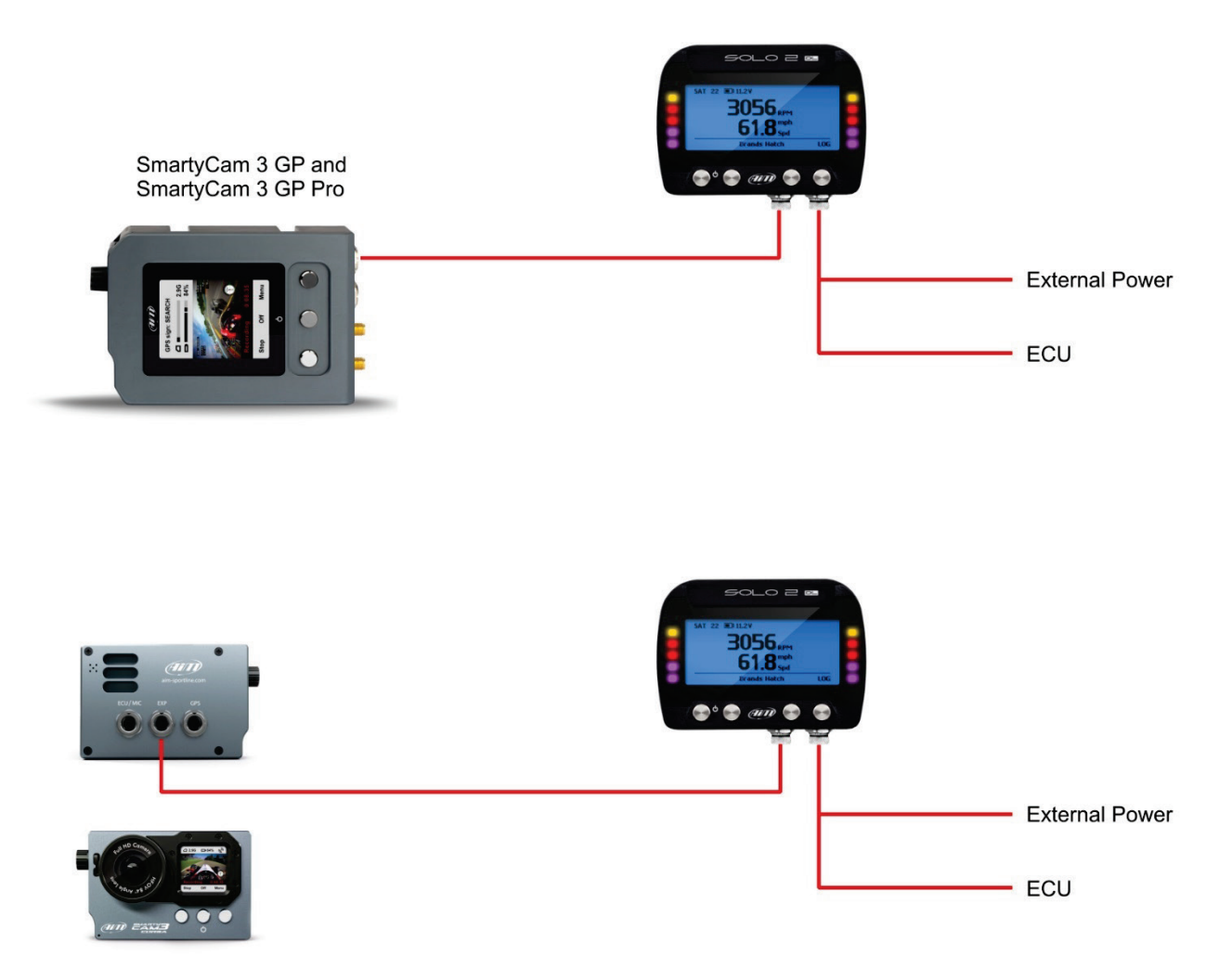

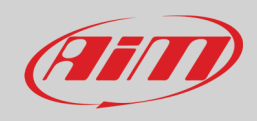

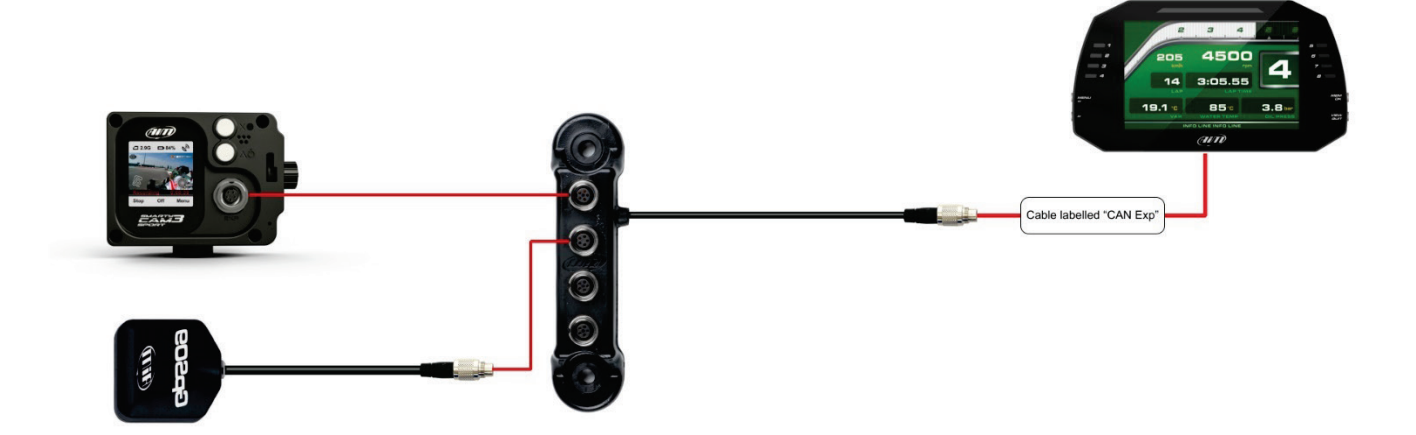

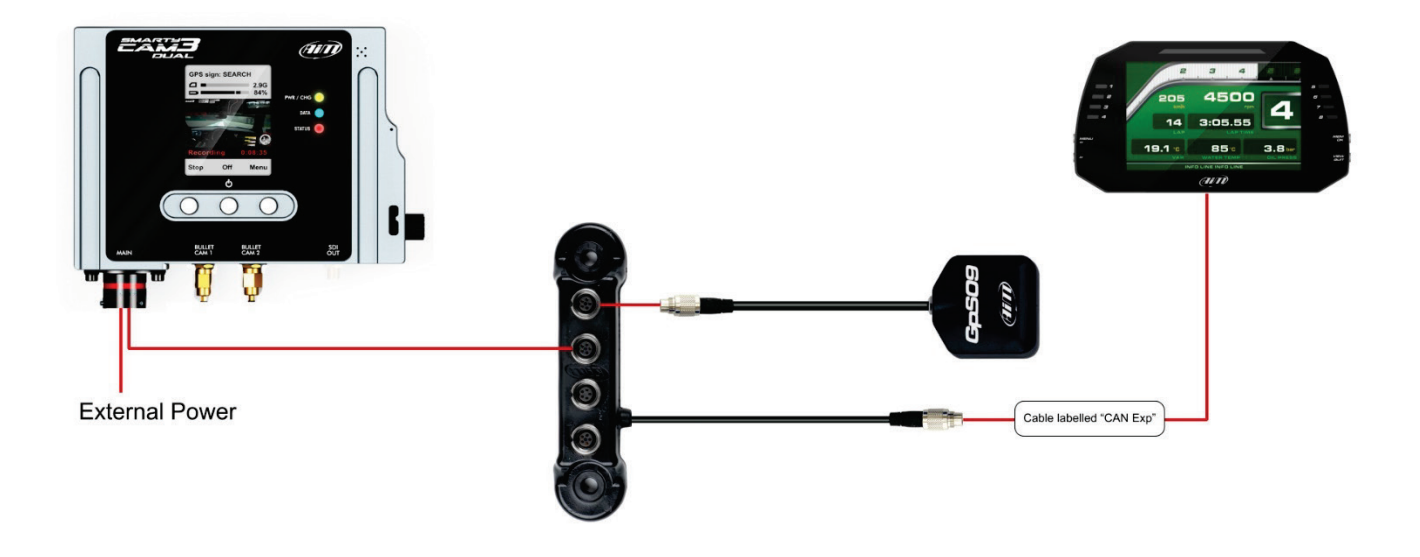

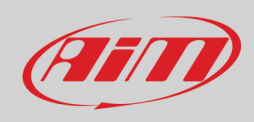

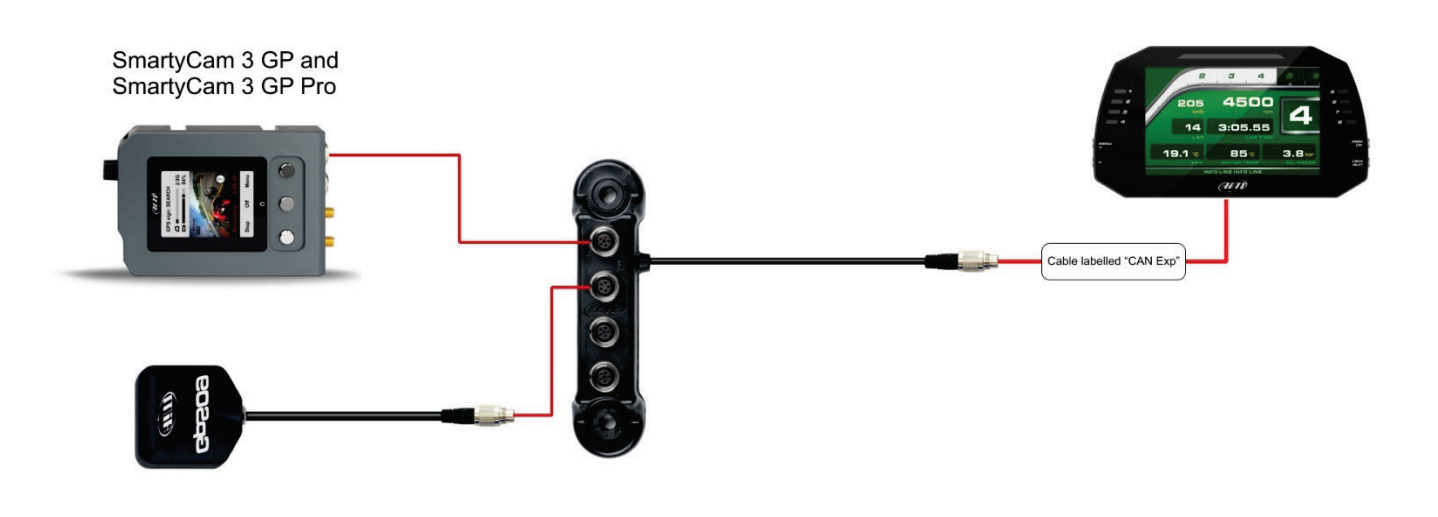

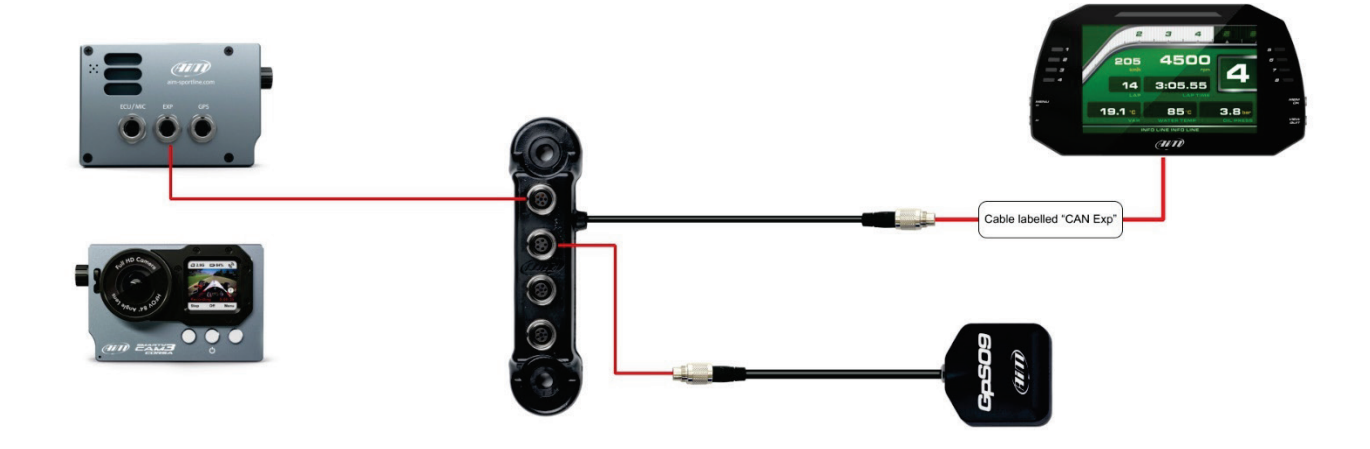

MYCHRONS

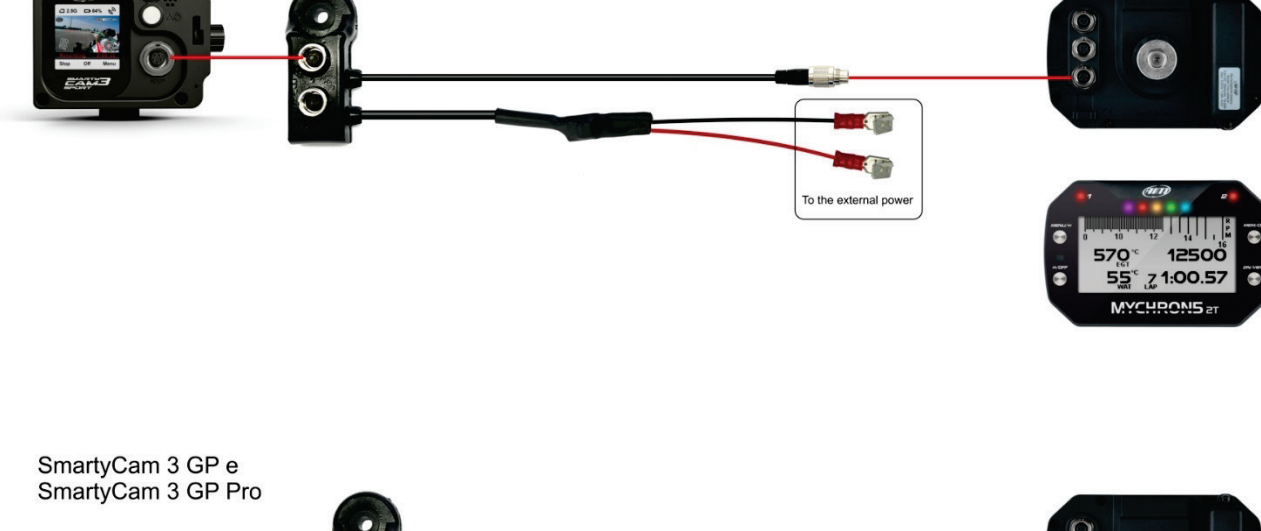

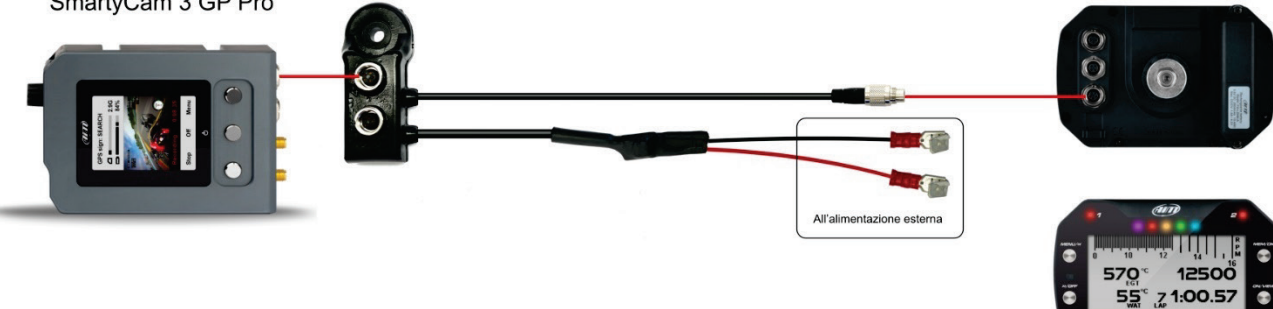

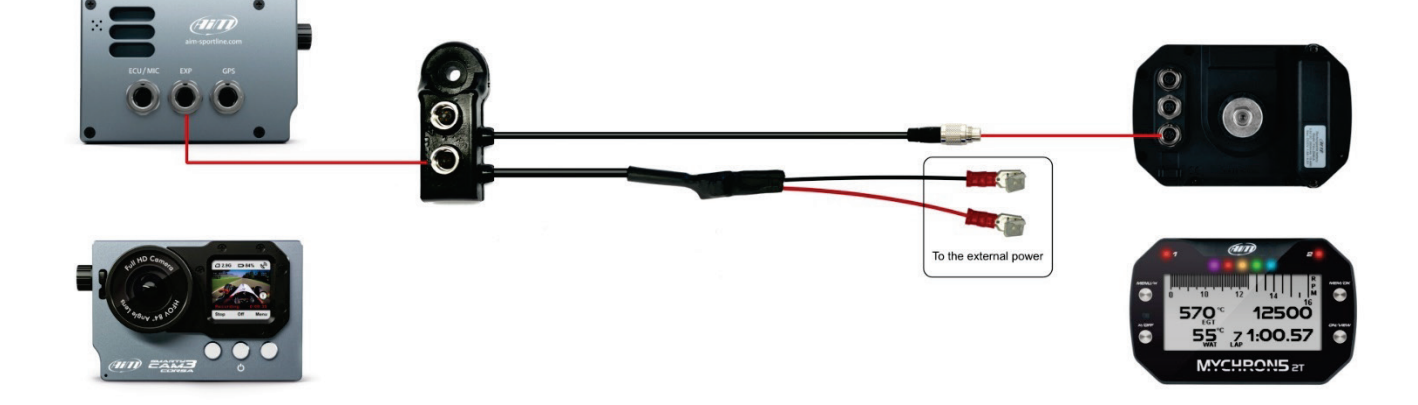

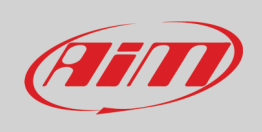

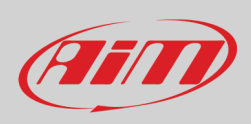

## <span id="page-13-0"></span>**4 – SmartyCam 3 buttons, ON/OFF, powering and LEDs**

### <span id="page-13-1"></span>**4.1 – Pushbuttons**

**SmartyCam 3 Sport** features two metal pushbuttons on its back, each of which manages two different features, in accordance to what shown in the display.

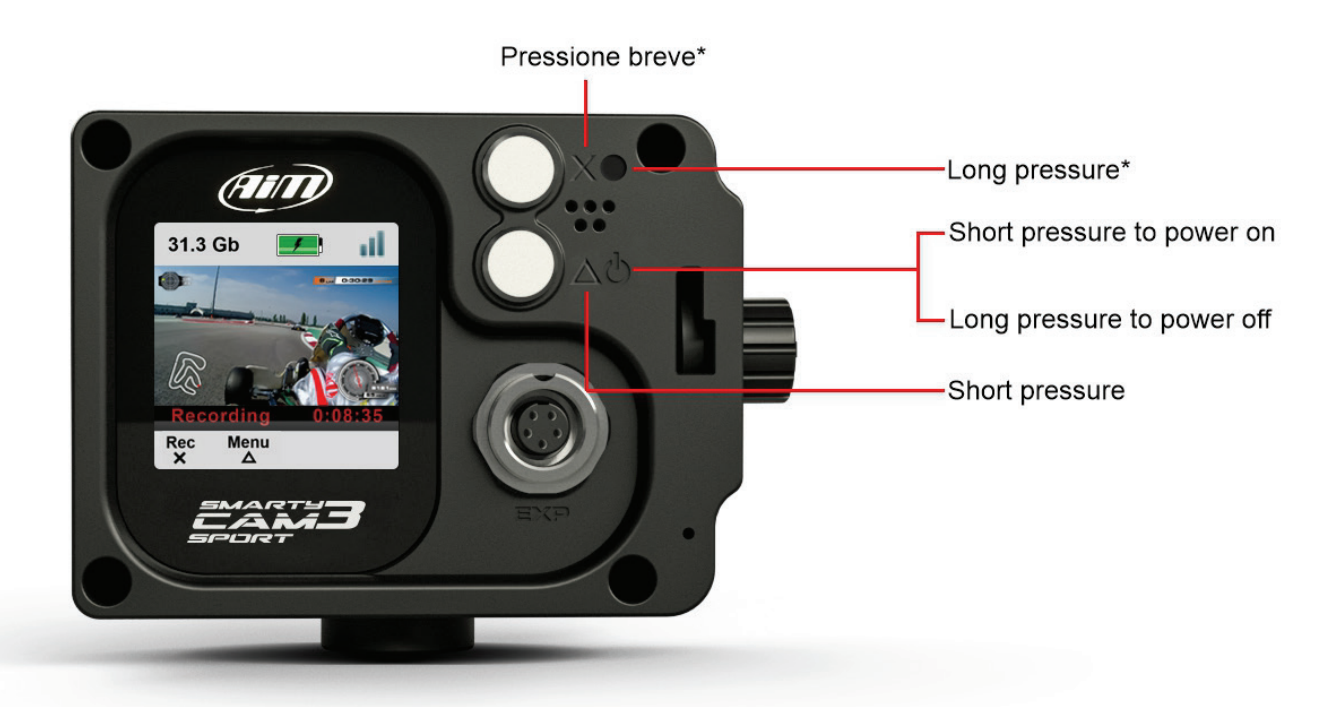

\* Pressione Lunga > 0.5 secondi Pressione breve < 0,5 secondi

The upper pushbutton manages the features corresponding to these icons:

- "**X**": short pressure
- $\bullet$   $\bullet$  : long pressure

While the lower pushbutton manages the features corresponding to these icons:

- $\boldsymbol{\mathsf{\Sigma}}$  : short pressure
- <sub>.</sub><br>Iong pressure to turn OFF :

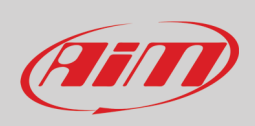

**SmartyCam 3 Dual**, **SmartyCam 3 GP**, **SmartyCam 3 GP Pro** and **SmartyCam 3 Corsa** feature three metal pushbuttons on its front: the central one switches on/off the camera. The two lateral buttons working mode is indicated by the menu written bottom in the display.

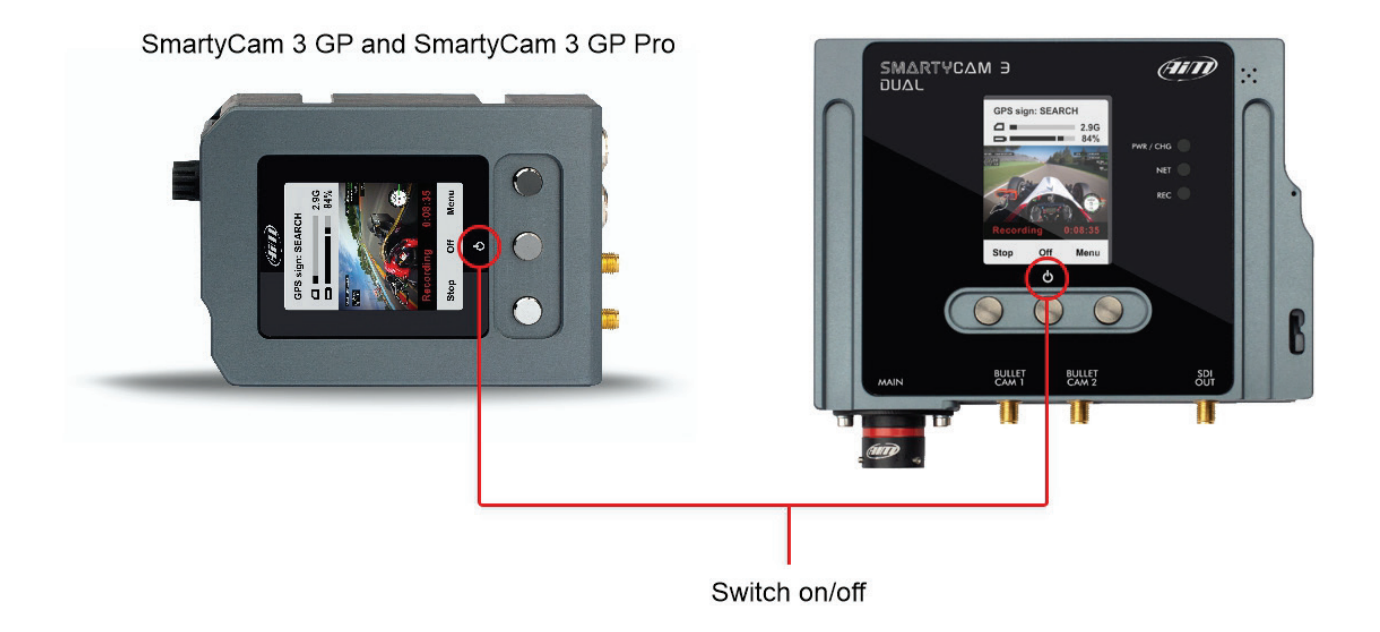

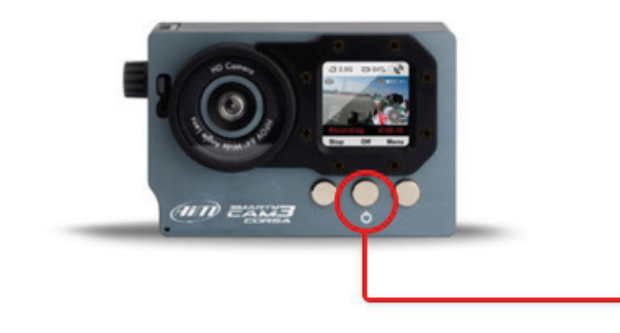

Switch on/off

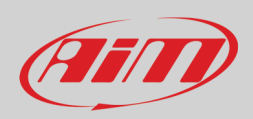

## <span id="page-15-0"></span>**4.2 – Power ON/OFF and battery status**

SmartyCam needs to be powered by an external power off and a battery icon on the display shows the battery charge status.

## <span id="page-15-1"></span>**4.2.1 – Power ON/OFF**

SmartyCam 3 need to be powered by an external power source to be connected:

- to the front Binder female connector for **SmartyCam 3 Sport**
- to the 22 pins Deutsch male connector harness proper wires for **SmartyCam 3 Dual**
- to the 7 pins Binder female connector for **SmartyCam 3 GP**
- to the 5 pins Deutsch male connector (blue key) labelled "EXP" for **SmartyCam 3 GP Pro**
- to the 5 pins Binder 712 female connector labelled "EXP" for **SmartyCam 3 Corsa**

SmartyCam 3 powers ON when:

- the proper pushbutton is pushed
- an external power turns ON

SmartyCam 3 turns **automatically** OFF when power input is missing and the camera is idle for the time period set in: "MENU >> SETTINGS >> AUTO POWER OFF".

Available options are:

- 1 min • 5 min (Default)
- 15 min
- 30 min

The camera is considered idle when:

- it is NOT recording
- there is NO active USB connection
- NO button is pressed
- SD card is not being inserted/extracted

Any change to the above conditions cancels or restarts the countdown for auto-power-off. If power input is restored the camera will NOT complete auto-power off procedure.

To **manually** power off SmartyCam 3 press the related button (**C**). The camera asks for confirmation.

#### **Please note:**

- **Although SmartyCam 3 Dual, SmartyCam 3 GP, SmartyCam 3 GP Pro and SmartyCam Corsa feature an USB-C connector in the (Micro) SD slot this USB-C connector CANNOT BE USED TO POWER THE CAMERA.**
- If **SmartyCam 3 Sport** is powered a steady red light is shown when the flap of the Micro SD card is open.

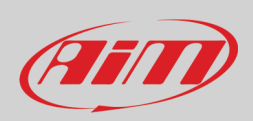

## <span id="page-16-0"></span>**4.2.2 – Battery Status**

SmartyCam 3 display shows the battery status with the following icons:

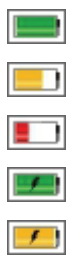

external power unavailable and battery is nearly at full capacity external power unavailable and battery is approximately half of its charge external power unavailable and battery has little charge available external power available and battery is fully charged external power available and battery is being charged

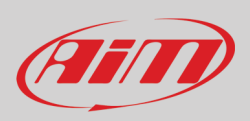

### <span id="page-17-0"></span>**4.3 – LEDs working mode (all SmartyCam 3 except for SmartyCam 3 Sport)**

SmartyCam 3 Dual features three front LEDs while SmartyCam 3 GP, SmartyCam 3 GP Pro and SmartyCam 3 Corsa feature one only LED in the SD Card slot. The following paragraphs explain how they work.

### <span id="page-17-1"></span>**4.3.1 – Working Mode of SmartyCam 3 Dual frond LEDs**

**SmartyCam 3 Dual** features three front LEDs labelled as follows:

- PWR/CHN (Power/Charge) on top
- DATA central
- STATUS bottom

Their appearance changes according to the message they are giving

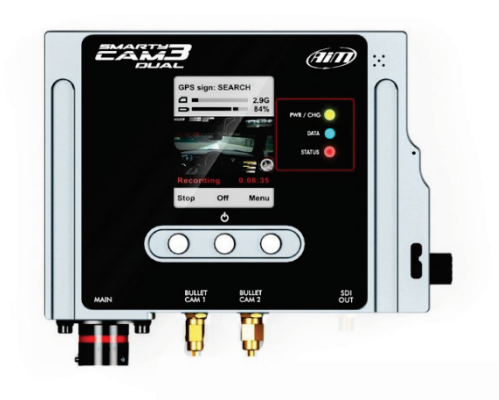

#### **PWR/CHG LED**

- **Off**: external power not available
- **Blinking Red**: external power available and battery charging
- **Solid Red**: external power available and battery fully charged

#### **DATA**

This LED indicates the status of the connection of the two available CAN busses (CAN1 and CAN2) as follows:

- **OFF**: no data traffic, no Ethernet connection and no USB connection detected
- Blinking Green: non data traffic but ethernet connection detected
- Blinking Blue: non data traffic detected but USB connection
- Blinking Cyan: non data traffic detected but ethernet and USB connection detected
- Solid Green: data traffic available on CAN1 but not available on CAN2
- Solid Blue: data traffic available on CAN2 but not available on CAN1
- Solid Cyan: data traffic available on both CAN1 and CAN2
- Solid Red: mandatory data traffic is missing on either CAN1 or CAN2 interface: the failure status is determined by the current camera configuration

**Please note:** timeout condition on both CAN bus interface triggers after no data is continuously detected for 5 seconds

#### **STATUS**

- Solid Red: camera powered but unable to record data
- Solid Blue: camera ready to start recording
- Solid Green: camera currently recording

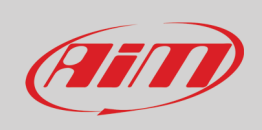

### <span id="page-18-0"></span>**4.3.2 – Working Mode of SmartyCam 3 GP, SmartyCam 3 GP Pro and SmartyCam 3 Corsa LED**

### **SmartyCam 3 GP and SmartyCam 3 GP Pro**

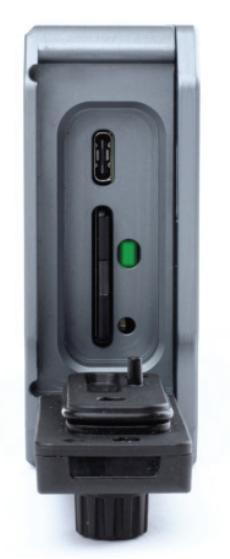

**SmartyCam 3 Corsa** 

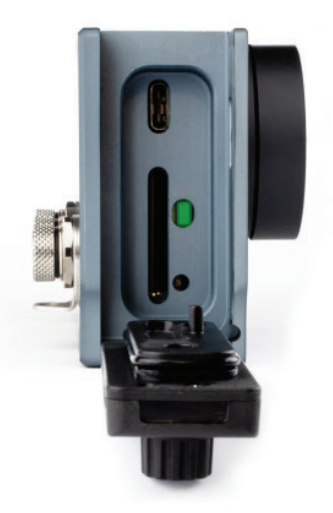

**SmartyCam 3 GP**, **SmartyCam GP Pro** and **SmartyCam 3 Corsa** feature a LED in the SD Card slot whose appearance change according to the message they are giving.

- **OFF**: **no** external power detected, **no** USB traffic detected, **no** CAN EXP traffic detected, **no** ECU CAN traffic detected
- Flashing: external power detected and internal battery charging
- Solid: external power detected and internal battery fully charged
- Flashing: USB traffic detected
- solid: CAN ECU traffic detected

**Please Note**: CAN ECU takes precedence on the reporting of USB connection. When CAN ECU traffic is detected USB Connection status will not be reported anymore until a Power off/Power on cycle has been completed.

• Solid: CAN EXP Traffic detected

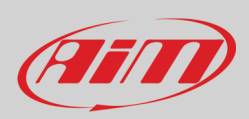

## <span id="page-19-0"></span>**5 – (Micro) SD card management**

SmartyCam 3 cameras can support up to 2 TB cards. **SmartyCam 3 Sport** supports Micro SD only while **SmartyCam 3 Dual**, **SmartyCam 3 GP**, **SmartyCam 3 GP Pro** and **SmartyCam 3 Corsa** support SD. **For the (Micro) SD to correctly communicate with Race Studio 3 software you need to insert the card in SmartyCam 3 slot before inserting it in the PC slot**. The (Micro) SD is used not only to store video recorded by the camera but also to load the configuration and the firmware to the camera (see paragraph 7.4 for further information). For both cameras the housing is closed by a plastic thumb screw. To open it press and turn the plastic thumb screw clockwise as written on the camera and shown here below. To close the door, firmly shut the flap and press in the thumbscrew then turn it counter clockwise.

### **SmartyCam 3 Sport**

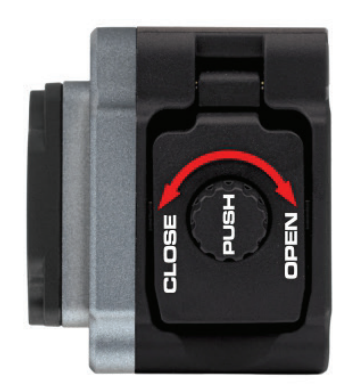

SmartyCam 3 GP and **SmartyCam 3 GP Pro** 

**SmartyCam 3 Dual** 

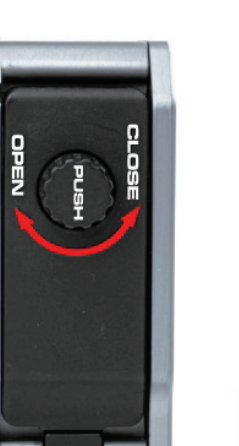

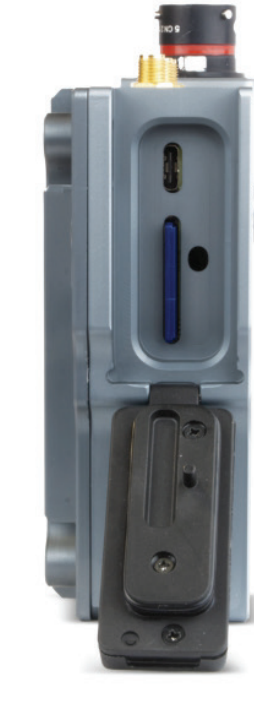

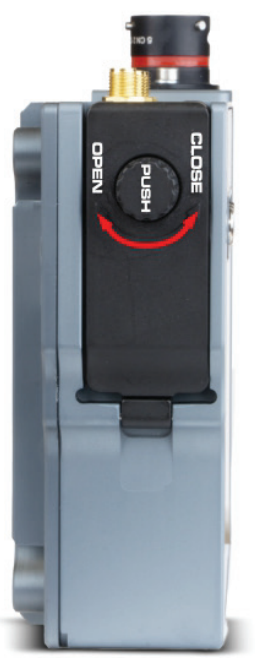

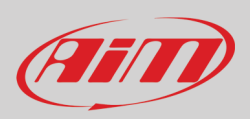

## <span id="page-20-0"></span>**6 – SmartyCam 3 Start/Stop recording**

SmartyCam 3 can start/stop recording manually or automatically.

When SmartyCam 3 is recording the display becomes red and switches off after a minute.

To **Manually Start Recording**, simply press "Rec" button. If you press it again, SmartyCam 3 stops recording

### **Automatically Start Recording**:

It is possible to enable the Automatic Start Recording, following this path:

- "MENU –>SETTINGS –>AUTO START REC –>". In this case SmartyCam 3 starts and stops recording without any activity by the user. There are two different ways for managing this setting:
	- o SmartyCam 3 is **connected to a Master**: it starts recording the video when the master starts recording data.
	- o SmartyCam 3 is **in a Stand Alone Installation**: you may define the conditions for starting and stopping the videorecording. This requires configuring SmartyCam 3 parameters through the Configuration software Race Studio 3, as explained in paragraph 8.1.3.

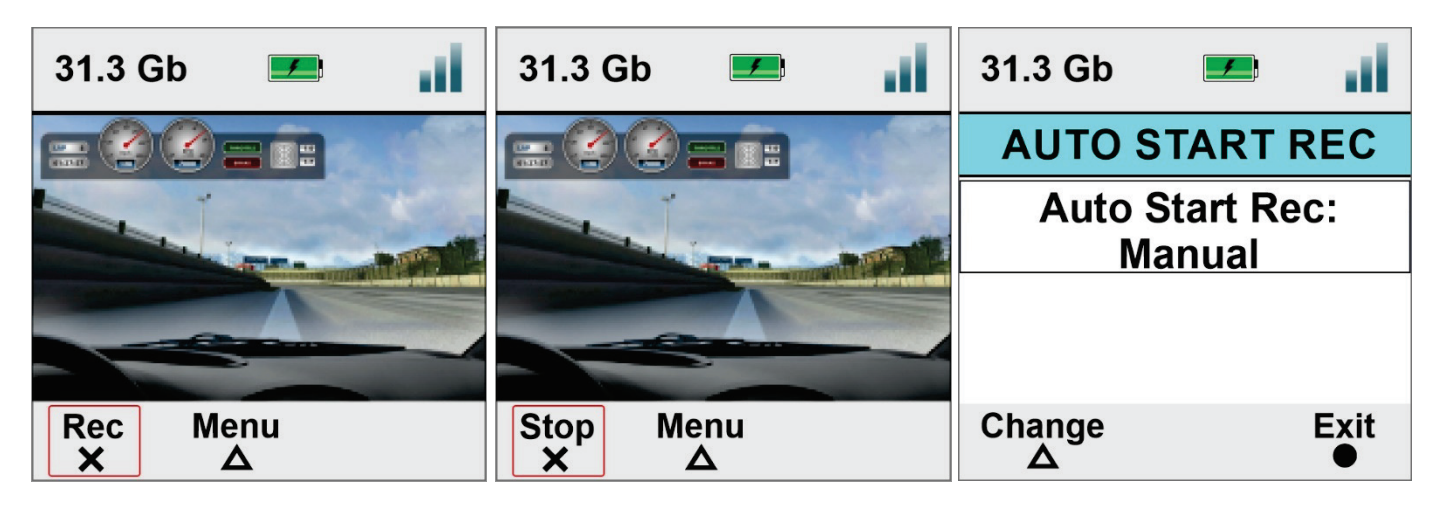

To set automatic stop recording follow this path: "MENU –>SETTINGS –>AUTO STOP REC"

Available options are:

- "5 sec"
- "20 sec" (default)
- $"1 min"$
- $"2 min"$
- $"5 min"$

The camera stops recording after the time period of inactivity here set.

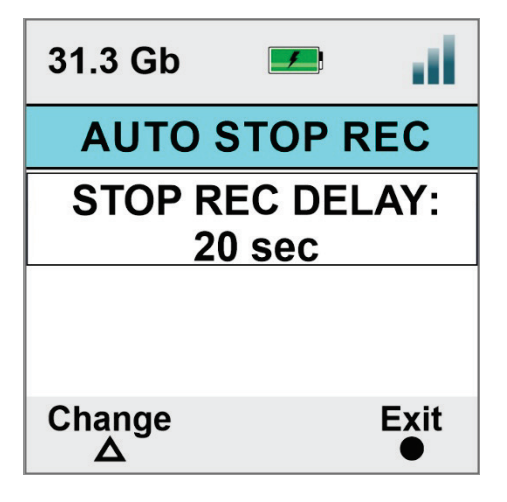

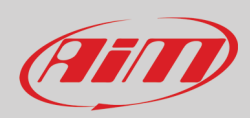

<span id="page-21-0"></span>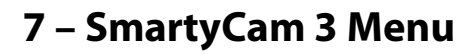

SmartyCam 3 settings can be changed using the pushbuttons. Pressing "MENU" this page shows up:

Available options are:

- **GPS STATUS**: status of the connected GPS
- **TRACKS**: to show the list
- **SETTINGS**
- **UPDATE**
- **VIDEO FILE**

**In any situation use**:

- "Down" (**X**) button to scroll the options
- "Sel" ( $\Delta$ ) to select and
- "Exit" ( $\bullet$ ) to quit and save

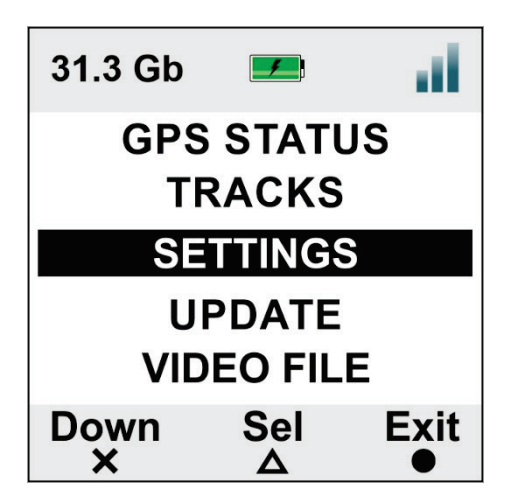

## <span id="page-21-1"></span>**7.1 – GPS Status**

Shows the number of connected satellites with the related signal level.

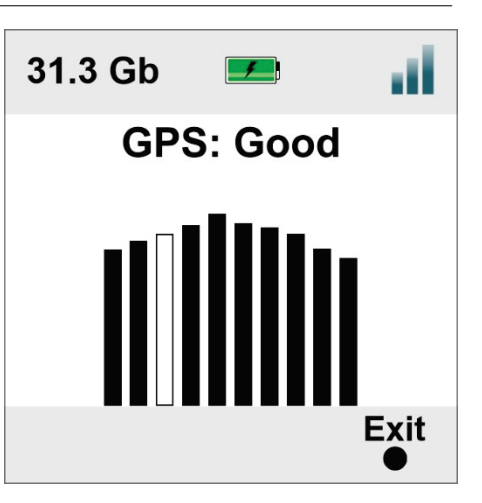

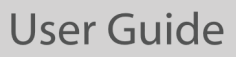

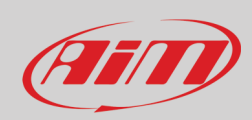

## <span id="page-22-0"></span>**7.2 – Tracks**

SmartyCam 3 can show the map of the circuit if loaded in its configuration (see paragraph 8.1.2 for further information) as well as the position of the vehicle on the track.

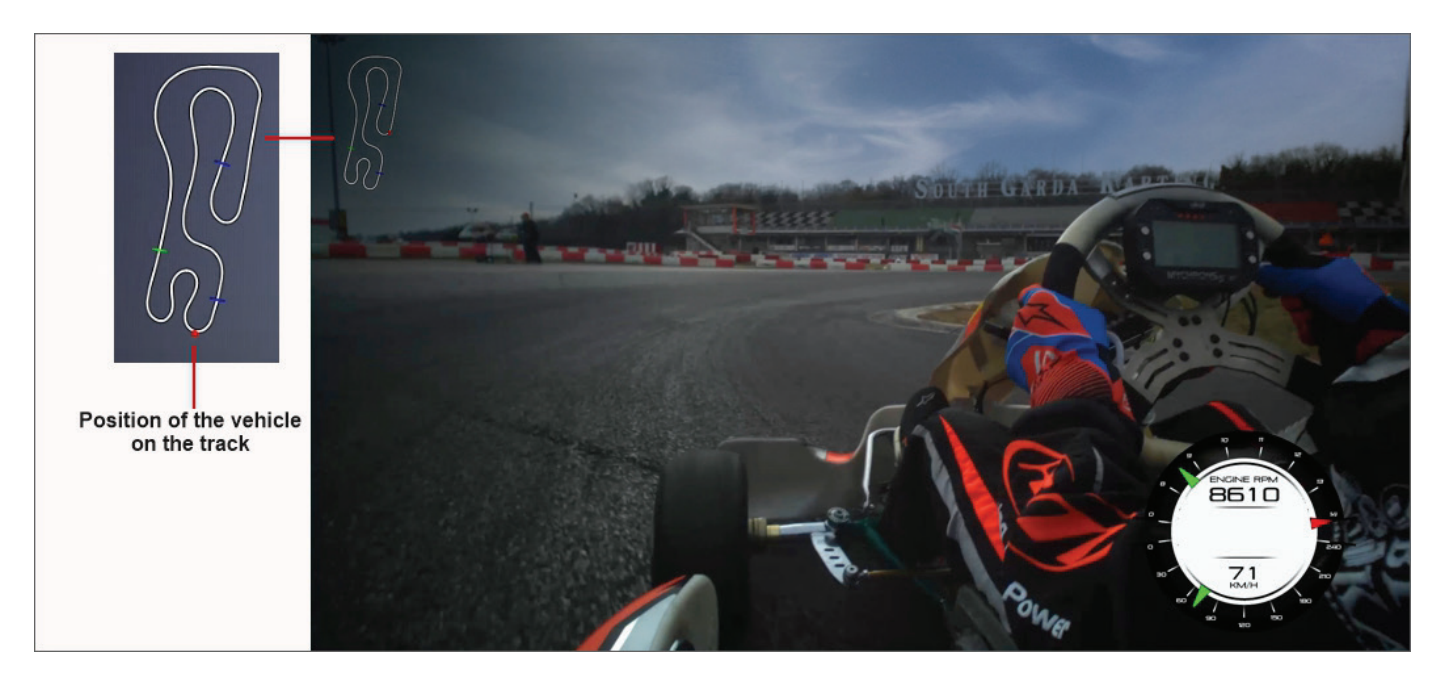

SmartyCam 3 can be installed in two ways:

- connected to an AiM logger such as : MyChron5, Solo 2 DL, MX\* loggers, SW4, PDMs and EVOs; in this case the maps are loaded on AiM logger, that automatically selects the one you are racing on and transmits it to SmartyCam 3 that shows it in the video, in the position you defined during the configuration (please refer to paragraph 8.1.2 for further information).
	- Connected to a GPS Module; in this last case you need to load the track maps directly to SmartyCam 3 using
		- o the (Micro) SD (all versions)<br>
		o the Ethernet cable (**Smarty**
		- o the Ethernet cable (**SmartyCam 3 Dual only**)
		- o the USB cable (**SmartyCam 3 GP, SmartyCam 3 GP Pro and SmartyCam 3 Corsa** only)

At the very first power ON the camera has no tracks in its internal database (image below) while if connected to an AiM Logger, this last will send the tracks information to the camera, else you need to load the tracks, as explained here down.

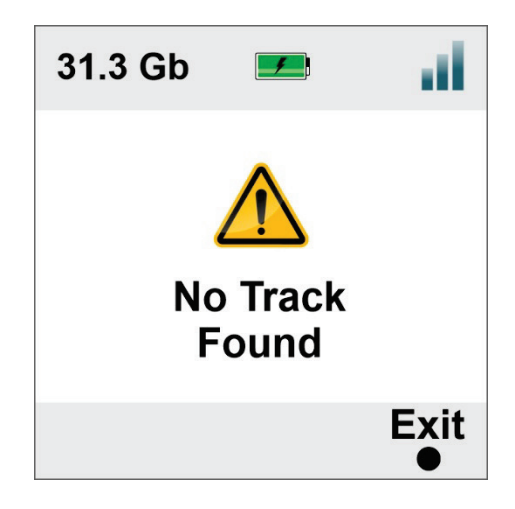

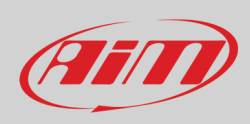

## <span id="page-23-0"></span>**7.2.1 – Loading tracks to SmartyCam 3**

Tracks can be loaded to SmartyCam3 through the (Micro)SD (standard procedure), through the ethernet or the USB connnection according to the model you are using.

**All cameras** allow you to load tracks on SmartyCam 3 using the (Micro) SD card this way:

- place the (Micro) SD in SmartyCam3 Sport and power it on to properly format the card
- remove the card from SmartyCam and insert it in the PC slot
- run Race Studio3 software and load the tracks on the (Micro) SD (refer to paragraph 8.3 for further information)
- insert the (Micro) SD in SmartyCam 3 and follow this path: MENU –> UPDATE >TRACKS
- press "Sel
- in a few seconds SmartyCam 3 loads the tracks.

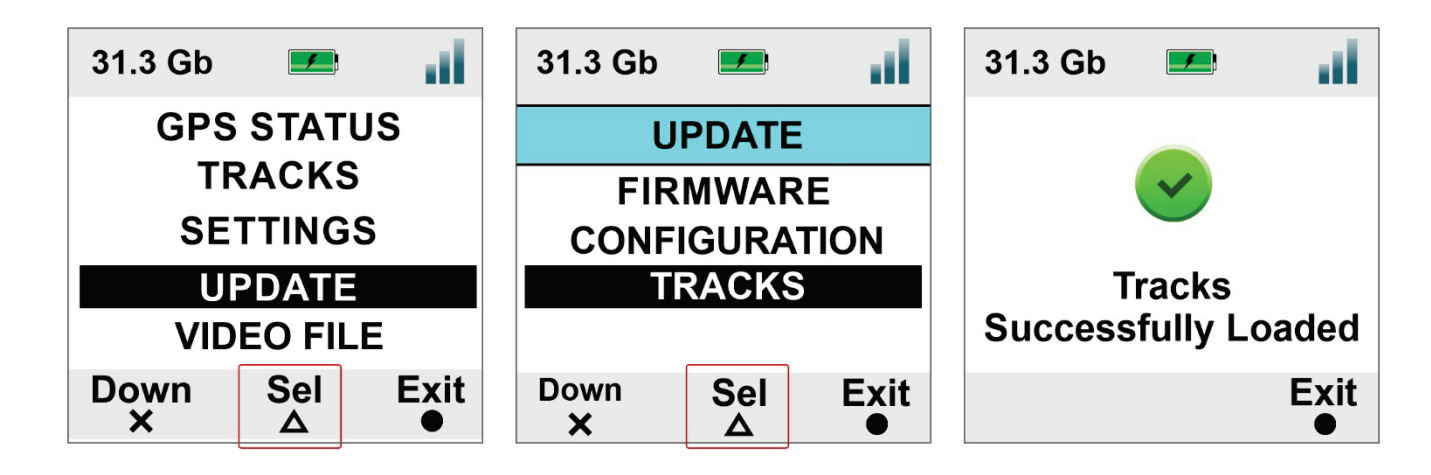

**SmartyCam 3 Dual allows** the user to load the track **also** using both the Ethernet cable included in standard+Ethernet and in Full harnesses or any USB-C cable; please perform these operations:

- with SmartyCam 3 Dual switched on and connected to the PC run Race Studio 3 software
- click "Track" Icon
- click on the SmartyCam 3 Dual you see bottom left of the software view
- select the tracks you want to load in the central column of the software view and drag and drop them to the right column where the tracks stored in SmartyCam are shown. Please refer to paragraph 8.3 for further information

**SmartyCam 3 Dual**, **SmartyCam 3 GP**, **SmartyCam 3 GP Pro** and **SmartyCam 3 Corsa** allows the user to load the track **also** using any USB-C cable; please perform these operations:

- with SmartyCam switched on and connected to the PC run Race Studio 3 software
- click "Track" Icon
- click on the SmartyCam you see bottom left of the software view
- in the central column of the software view select the tracks you want to load and drag and drop them to the right column where the tracks stored in SmartyCam are shown. Please refer to paragraph 8.3 for further information

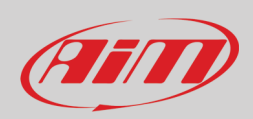

## <span id="page-24-0"></span>**7.2.2 – Managing tracks on SmartyCam 3**

If **SmartyCam 3 is connected to AiM GPS09 Module only**, track selection can be managed in two ways: automatic (AUTO – default) and manual

In **AUTO** mode SmartyCam 3 recognizes and selects the map of the circuit you are racing on.

- In **MANUAL** mode you need to select the track by yourself. To **manually set a track** on SmartyCam 3:
- press "Change" (Default setting is Auto)
- the track list is shown: locate your track
- press: "View"
- press "Sel"
- SmartyCam 3 shows a confirmation message

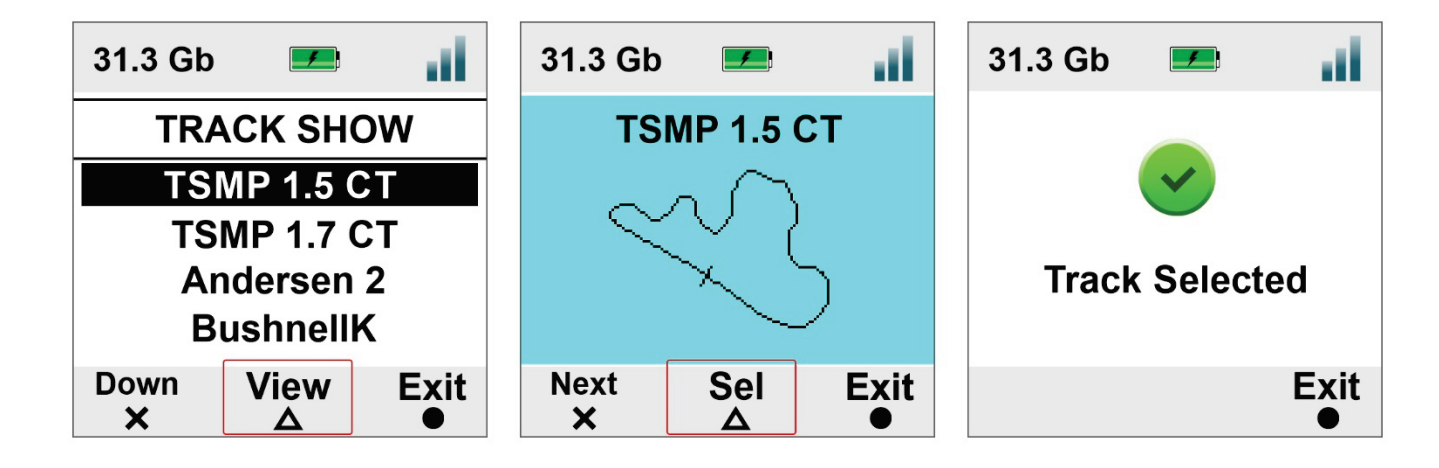

TRACKS Menu allows to **see a preview of the track** and the related information too. In "TRACK" menu scroll to "TRACK SHOW" and press "SEL". This is very useful in case more configurations of the same tracks are available as shown here below.

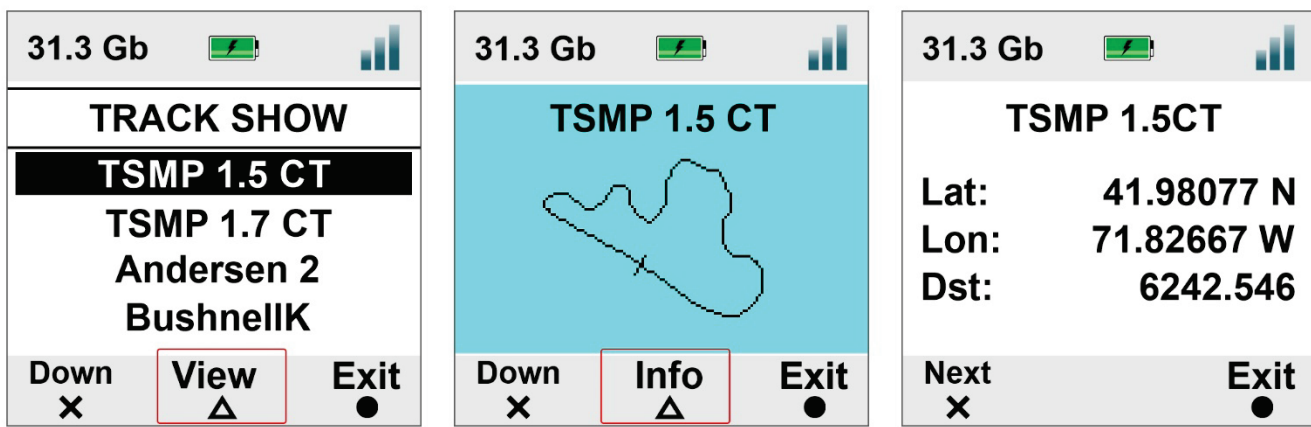

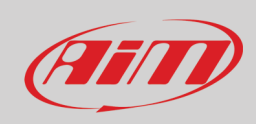

### <span id="page-25-0"></span>**7.3 – Settings**

Setting Menu is used to set:

- Auto Start Rec
- Auto Stop Rec
- Auto power off
- **Export Logs**
- **System Time**
- Video set
- Exposure set
- Audio Set
- Video Output (**SmartyCam 3 Dual and SmartyCam 3 GP/GP Pro only**)
- Rec Counter
- **Overlay**
- Clear Tracks
- Flip over (**SmartyCam 3 Sport and SmartyCam 3 Corsa only**)
- Factory Reset
- Info

### <span id="page-25-1"></span>**7.3.1 – Auto Start Rec**

As explained in chapter 6, SmartyCam 3 is enabled for automatically starting and stopping the video recording. This happens in two different ways:

- if connected to an AiM Logger it starts/stops recording when the logger does
- if connected to a GPS09 Module it starts recording according to the conditions set in its configuration. Please refer to paragraph 8.1.3 for further information.

### <span id="page-25-2"></span>**7.3.2 – Auto Stop Rec**

<span id="page-25-3"></span>As explained in chapter 6, Auto stop recording feature sets a delay that the SmartyCam 3 respects before closing the mp4 file when the recording conditions are no longer met.

### **7.3.3 – Auto power off**

As explained in paragraph 4.2, SmartyCam 3 turns automatically OFF after a time period, here defined, of no activity detected.

## <span id="page-25-4"></span>**7.3.4 – Export LOGS**

When SmartyCam3 is on it creates a LOG FILE containing all the information that can help understanding possible problems. This file records all information from the switch on and keeps about a month time memory. In case you need help from AiM Support team, please, export the LOG file to the (Micro) SD and send it to our support team. **Please note**: logs file can only be exported to the (Micro) SD.

### <span id="page-25-5"></span>**7.3.5 – System time**

SmartyCam 3 has an internal clock powered by a battery and constantly updated by the external GPS09 Module. **Please note** that both Time Zone and Saving Time Zone are considered and automatically corrected.

- In this Menu Voice you may define different date/time formats.
- Available time formats are: 0-11.59 am/pm or 1-12.59 am/pm or 0-24
- Available date format are: DD/MM/YYYY or MM/DD/YYYY or YYY/MM/DD

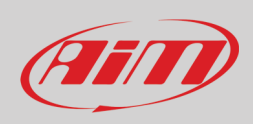

## <span id="page-26-0"></span>**7.3.6 – Video Set (SmartyCam 3 GP only)**

This option allows to set the frame rate. Available options are:

- 30fps (Default)
- 60 fps (please be careful when touching the camera set at 60fps because it can be very hot)

### <span id="page-26-1"></span>**7.3.7 – Exposure set**

This option allows to set the part of the shot to be used as reference. As shown in the images below:

- use "Change" button to modify the area to be used for adjusting the light. The area is shown through a red rectangle. Please, select the whole frame (right image below) in case of installations in open cockpits.
- use "Exit" button to save and exit

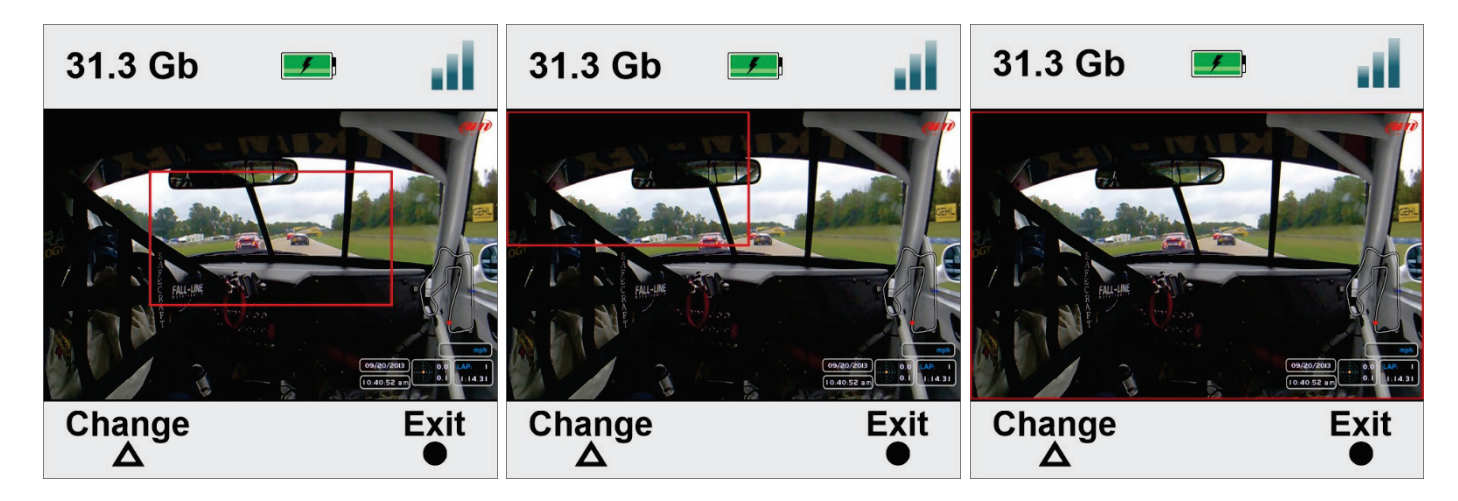

**SmartyCam 3 Dual only** has two bullet cameras: you may select the one for which you like to set the exposure.

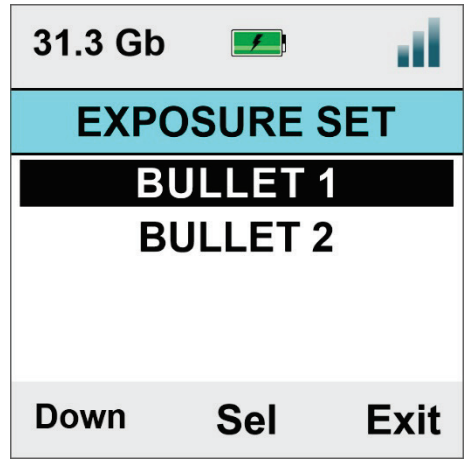

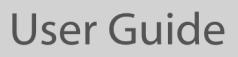

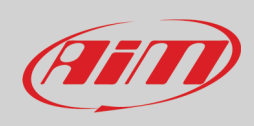

### <span id="page-27-0"></span>**7.3.8 – Audio set**

**SmartyCam 3** comes with an internal microphone. To set it.

- Use "Change" button to set the gain
- Use "Exit" button to save and exit

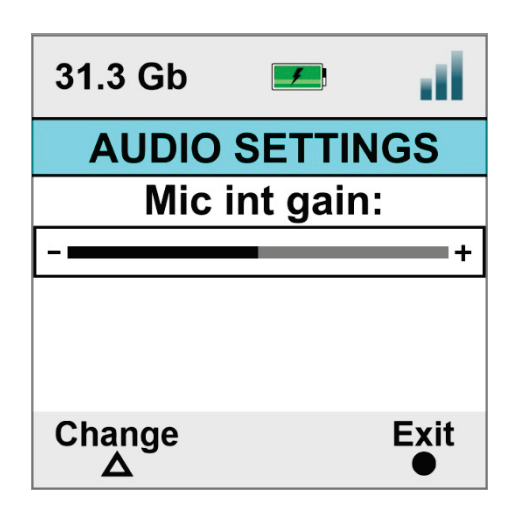

**SmartyCam 3 Dual, SmartyCam 3 GP** and **SmartyCam 3 Corsa** support an external microphone too as shown here below. To connect it you need:

- **SmartyCam 3 Dual** full harness that can support any microphone that features a 3.5mm jack male connector
	- one among these available optional cables for **SmartyCam 3 GP** and **SmartyCam 3 Corsa**, to say:
		- o cable with jack for external microphone (part number **V02584040**) that can support any microphone that features a 3.5mm jack male connector
		- o cable with CAN ECU and jack for external microphone (part number **V02584140**) that can support any microphone that features a 3.5mm jack male connector

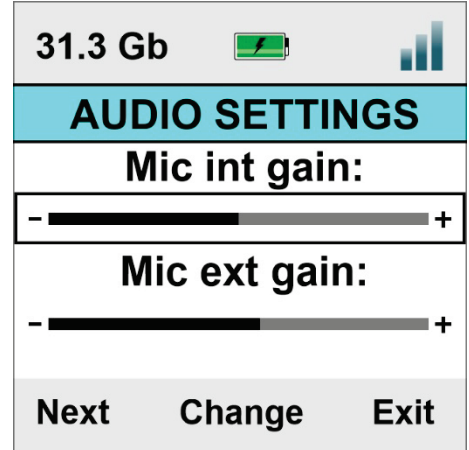

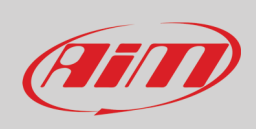

### <span id="page-28-0"></span>**7.3.9 – Video Out (SmartyCam 3 Dual and SmartyCam 3 GP only)**

**SmartyCam 3 Dual**, **SmartyCam 3 GP** and **SmartyCam 3 GP Pro** feature an SDI video output that allows to send the video/audio stream to a streamer at 30/60 fps to perform a video streaming. Available options are:

- disable (default)
- 1080p 30fps
- 1080p 60fps (this setting can lead to high temperature risk)

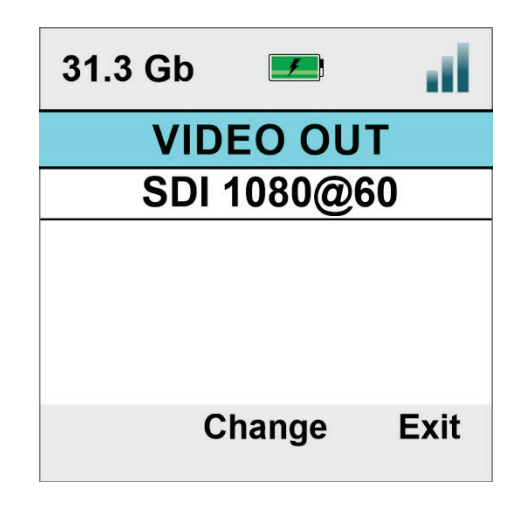

### <span id="page-28-1"></span>**7.3.10 – Rec Counter**

This page shows the number of recording of SmartyCam 3. Press "Reset" to reset the counter.

### <span id="page-28-2"></span>**7.3.11 – Overlay**

In case you wish to record a video without Overlays, you may disable them in this voice of the menu.

### <span id="page-28-3"></span>**7.3.12 – Clear tracks**

Here you can clear all tracks from SmartyCam3; the system asks for confirmation.

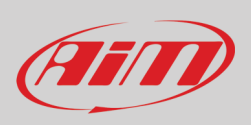

## <span id="page-29-0"></span>**7.3.13 – Flip over (SmartyCam 3 Sport and SmartyCam 3 Corsa only)**

**SmartyCam 3 Sport** and **SmartyCam 3 Corsa** have a standard ¼ thread in its base that is used for mounting it. Sometimes, in closed cars, it is more comfortable to install the camera upside down. In this case, you have to flip the video over.

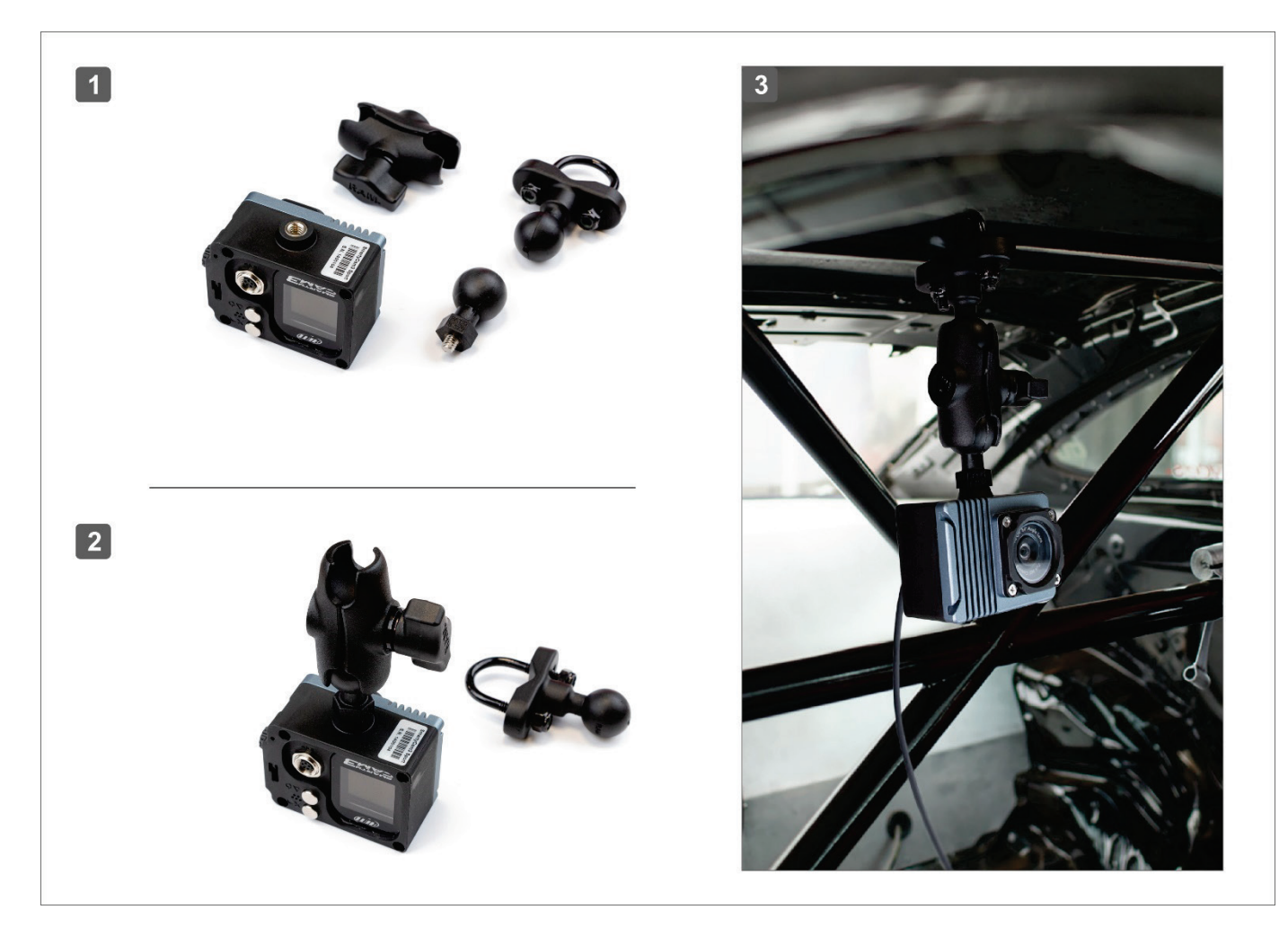

### <span id="page-29-1"></span>**7.3.14 – Factory reset**

This menu option resets SmartyCam 3 to its default values, shown in the fourth page of Info function (Paragraph 7.3.15).

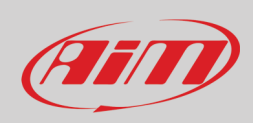

## <span id="page-30-0"></span>**7.3.15 – Info**

The information here shown are important in case you need help from AiM Support Team. "Restore Info" page tells you which firmware release will be restored if you decide to perform a factory reset.

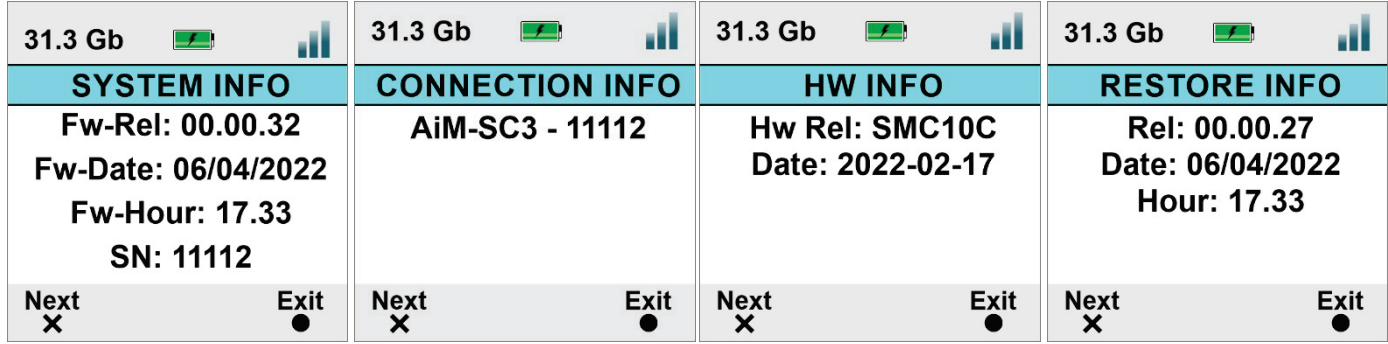

## <span id="page-30-1"></span>**7.4 – Update**

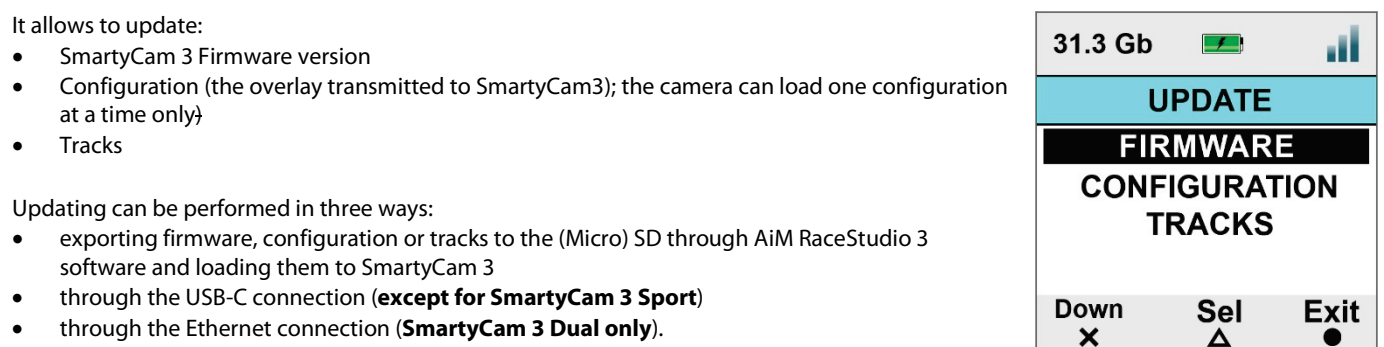

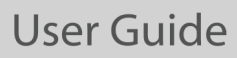

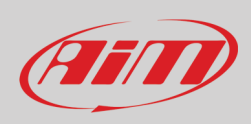

## <span id="page-31-0"></span>**7.4.1 – Firmup**

**All SmartyCam 3** can update the firmware through the (Micro) SD following this procedure:

- insert the (Micro) SD in SmartyCam 3 slot and switch the camera on so that Race Studio 3 will correctly communicate with it
- remove the card from SmartyCam 3 and insert it in the PC Slot
- run Race Studio 3 and navigate to the top right "web updates" cloud icon
- if a new SmartyCam 3 firmware is available check mark it and click "download"
- the software detects SmartyCam 3 (Micro) SD and as you click "update device" loads the firmware on it
- replace the (Micro) SD in SmartyCam 3 slot and switch the camera on
- follow this path MENU >> FIRMUP
- the camera shows the available firmware releases
- select the one you want to install and wait; in a few moments the camera will reboot and the new firmware is installed.

**SmartyCam 3 Dual** can update the firmware **also** through the Ethernet connection: connect the camera to the PC using the proper cable:

- run Race Studio 3 and navigate to the top right "web updates" cloud icon
- If there is a new SmartyCam 3 firmware check mark it and click "download"
- once the firmware downloaded click "update device" and wait; in a few moments the camera will reboot and be updated.

#### **SmartyCam 3 Dual, SmartyCam 3 GP**, **SmartyCam 3 GP Pro** and **SmartyCam 3 Corsa** can update the firmware **also** through the USB-C connection placed in the camera Micro (SD) slot: connect SmartyCam 3 to the PC using the proper cable:

- run Race Studio 3 and navigate to the top right "web updates" cloud icon
- If there is a new SmartyCam 3 firmware check mark it and click "download"
- once the firmware downloaded click "update device" and wait; in a few moments the camera will reboot and be updated.

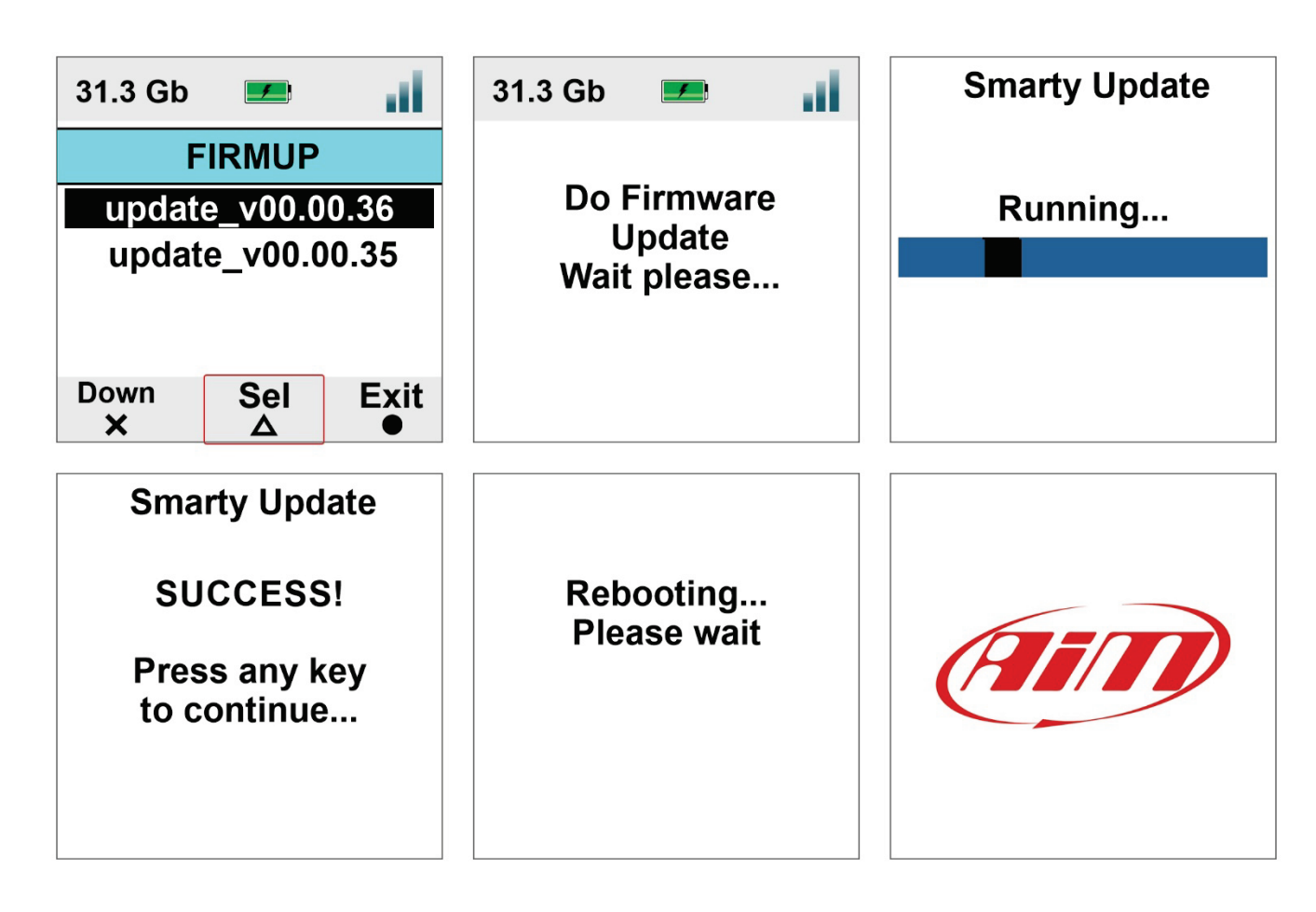

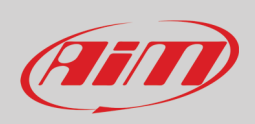

### <span id="page-32-0"></span>**7.4.2 – Tracks update**

Tracks can be updated as the firmware does. Please refer to paragraph 7.4.

### <span id="page-32-1"></span>**7.5 – Video file**

This page shows the list of video file stored in SmartyCam 3 (Micro) SD card.

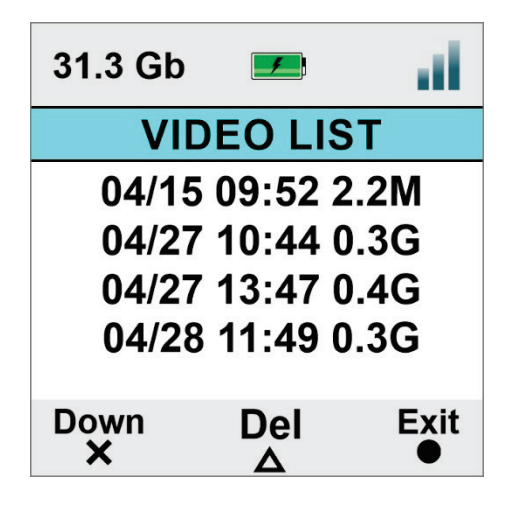

**SmartyCam 3 GP Pro** features an additional 64 Gb internal memory too; entering "Video File" function the system asks the user to select the storage device to manage.

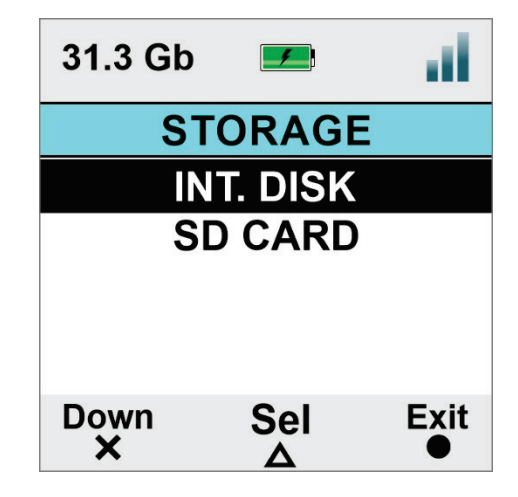

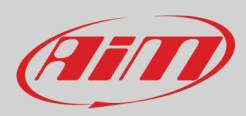

## <span id="page-33-0"></span>**8 – SmartyCam 3 and the PC**

As for Firmware Updating, Tracks and Configuration Loading SmartyCam 3 can be configured using the (Micro) SD but, in addition to this mode, SmartyCam 3 Dual can be configured also connecting it directly to the PC through Ethernet or USB – C connection.

## <span id="page-33-1"></span>**8.1 – Creating SmartyCam 3 configuration**

To create SmartyCam 3 configuration:

- Run Race Studio 3 software
- press "NEW" to create a new configuration
- "New configuration" panel appears
- select your "SmartyCam 3"
- fill in the panel that is prompted and press "OK"

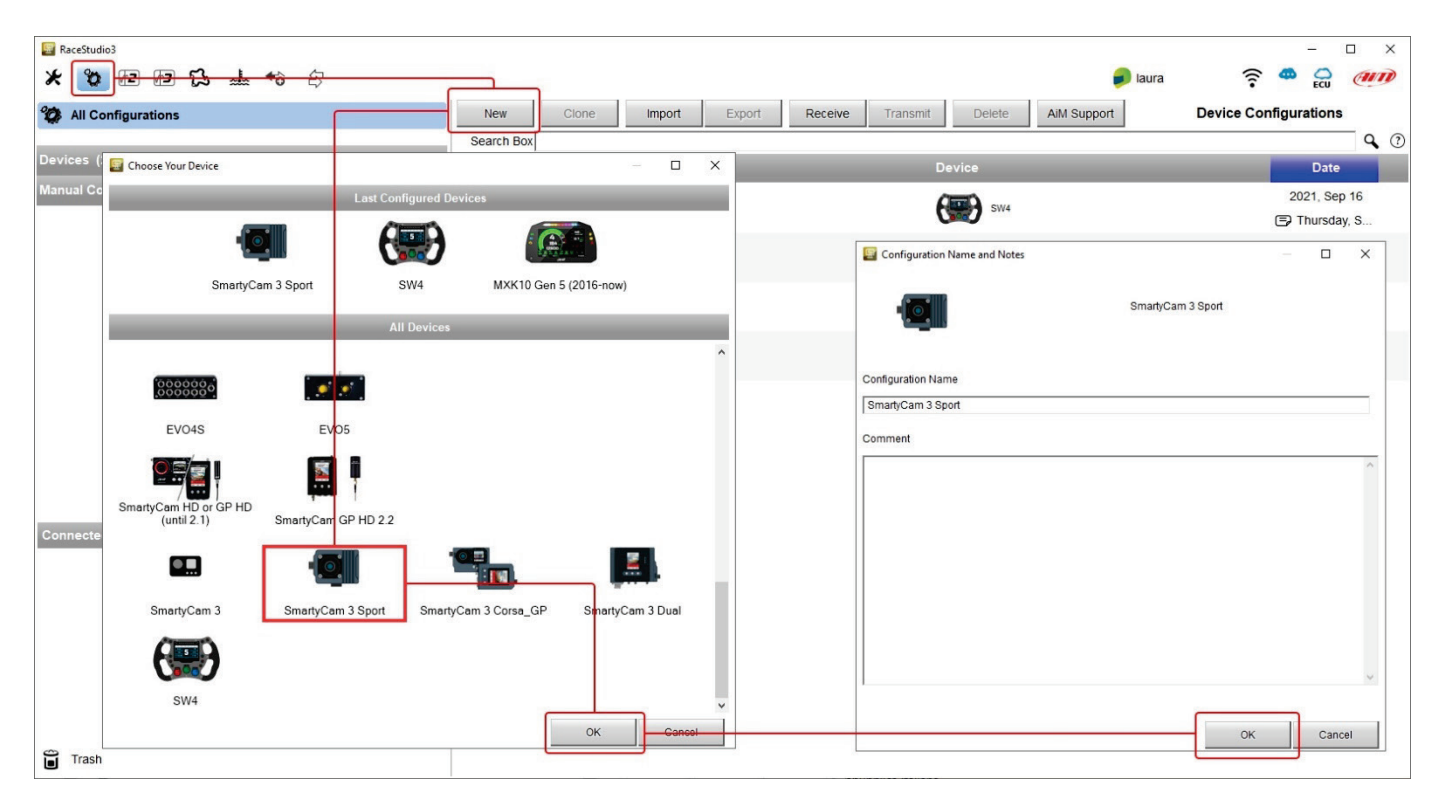

Race Studio 3 software enters directly SmartyCam 3 overlay tab. The tabs to configure change according to your camera model. SmartyCam 3 can be connected to a **MASTER** (any **AiM Logger**): in this case, it must be configured in "**SLAVE MODE**" and will receive all the information to be shown from the logger

**Standalone**: in this case it can be connected to:

- AiM GPS Module only and will show only GPS data (position, speed, accelerations, Lap Number, Lap Time **SmartyCam 3 Sport**) • AiM GPS Module and the vehicle ECU showing all data coming from both (**SmartyCam 3 Dual**, and **SmartyCam 3 GP SmartyCam 3**
- **GP Pro** and **SmartyCam3 Corsa**)

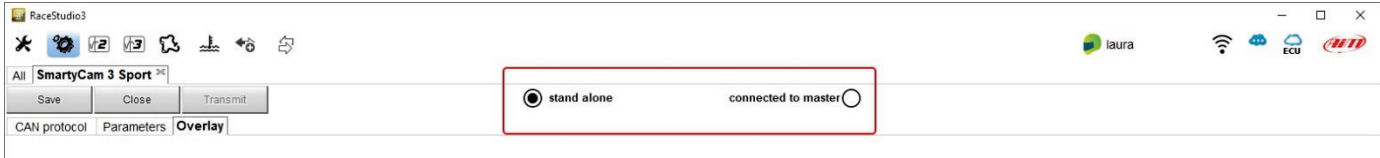

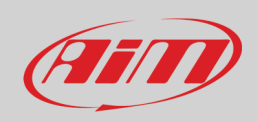

### If **SmartyCam 3 Sport** is **standalone**, you need to set:

- "Overlay" tab
- "Parameters" tab

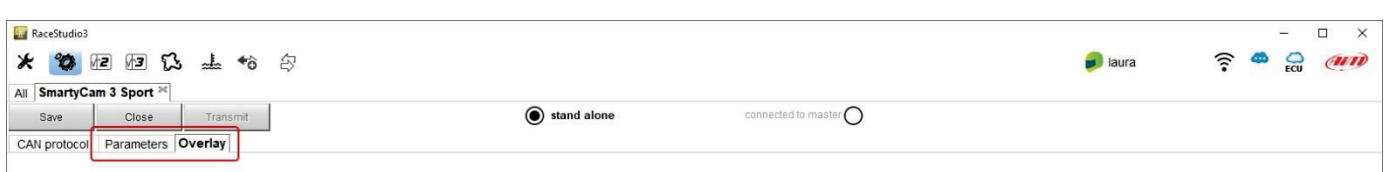

#### If **SmartyCam 3 Dual**, **SmartyCam 3 GP, SmartyCam 3 GP Pro** or **SmartyCam 3 Corsa** are standalone you need to set:

- "ECU Stream" tab
- "Parameters" tab
- "Overlay" tab

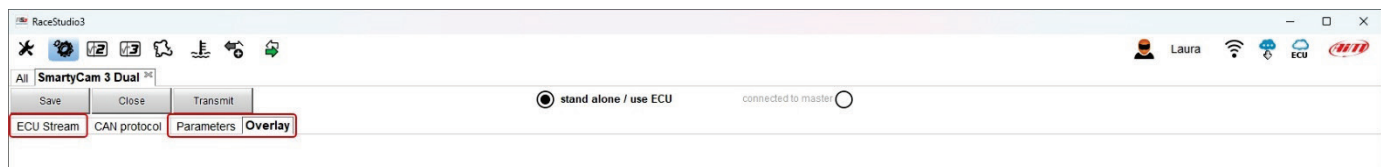

If **SmartyCam 3** (all models) is **connected to a master**, you also need to set "CAN Protocol" tab.

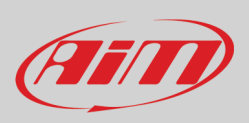

### <span id="page-35-0"></span>**8.1.1 – Configuring SmartyCam 3 overlay**

Overlay configuration tab changes according to your SmartyCam 3 setting.

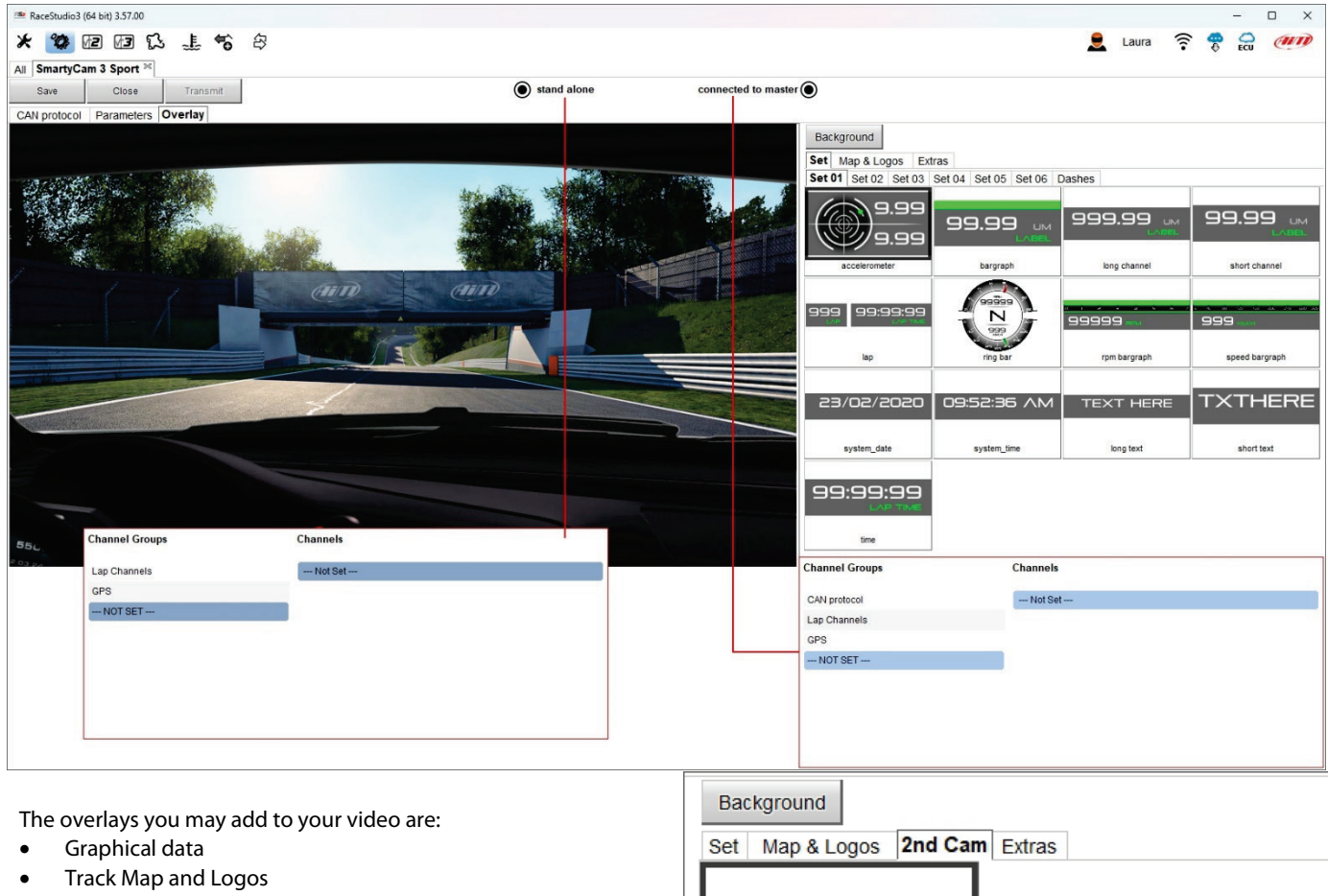

- Second Camera as **P in P** (picture in picture **SmartyCam 3 Dual only**) as shown here on the right
- Extras:
- o generic graphic controls like coloured bar graph you can match to any channel
- o specific graphic controls that match specific channels indicated in the bottom left panel of the page when you drag and drop the control in the preview part of the page.

**SECONDARY CAM** 

secondary camera

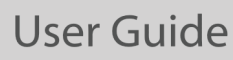

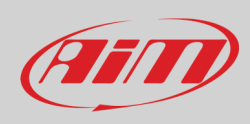

You may choose in a wide set of graphical controls double clicking on the one you prefer or dragging and dropping it to the desired position in the video preview.

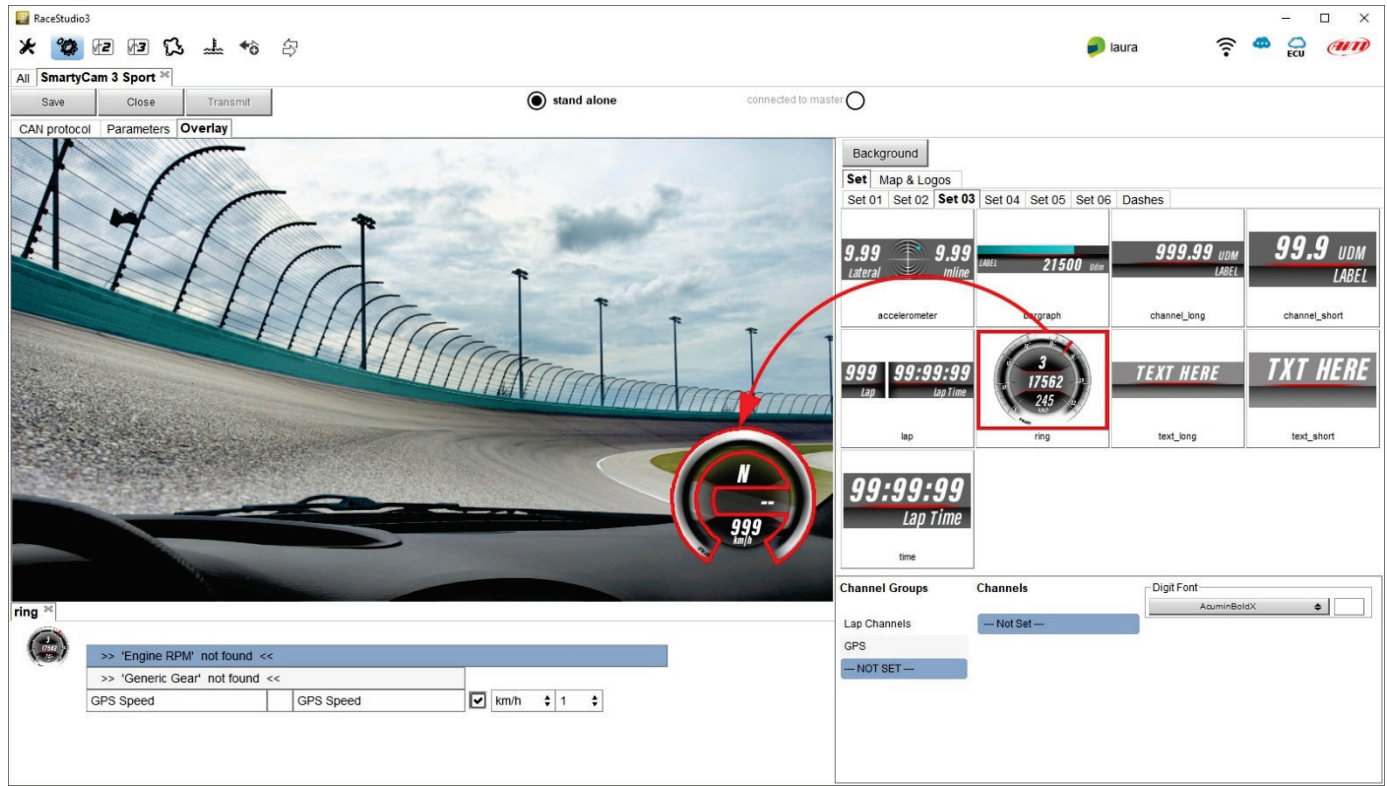

If a graphical control may show a range of possible information, you must select the appropriate channel. In the example below you are configuring a control that may show Lap Number, Lap Time, best Time, Predictive Time etc.: simply click on the desired information and you will set it.

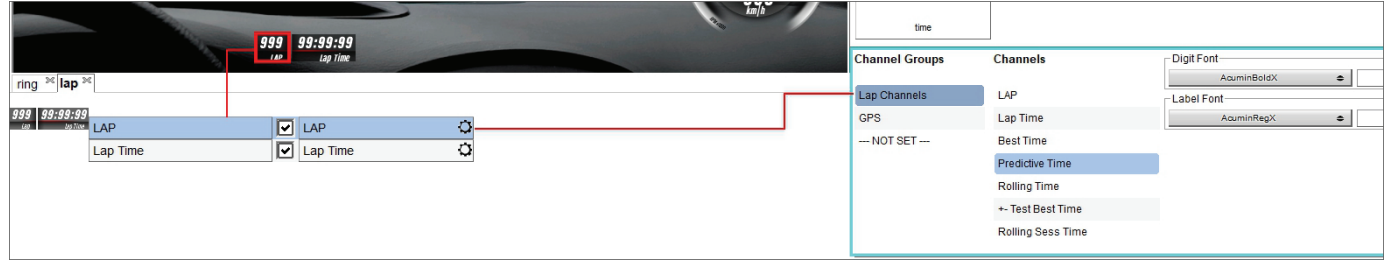

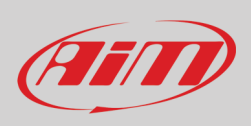

## <span id="page-37-0"></span>**8.1.2 – Logos & MAP and second camera (SmartyCam 3 dual only) setting**

To add the map of the circuit or a logo to the video please click on Maps & Logos and drop the logo or the Track Map in the desired position. You may easily change shape, dimension, and position or add a new logo.

Please, note that, when configuring SmartyCam 3, you only set position and dimension of the track map while the shape of the circuit dynamically changes according to the circuit you are racing on.

Here on the right you see an overlay where both track map and secondary camera as Picture in picture (**SmartyCam 3 dual only**) are set.

Starting from:

- SmartyCam Dual firmware version 1.03.05
- and Race Studio 3 software version 3.55.07

it is possible to resize and mirror the secondary camera as shown here on the right.

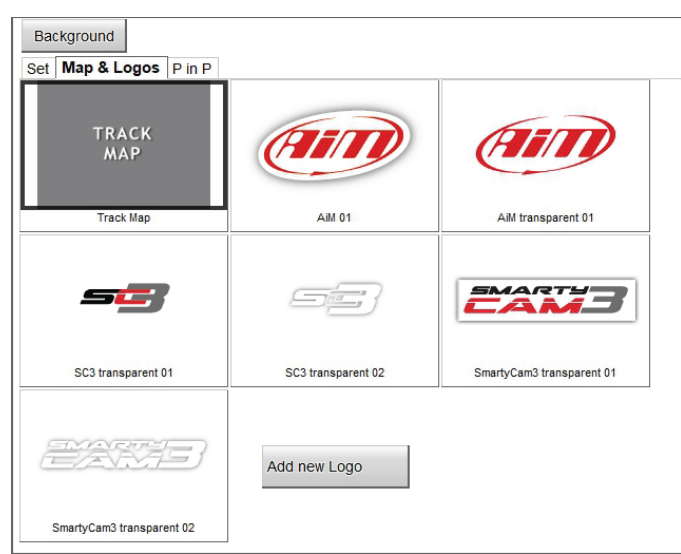

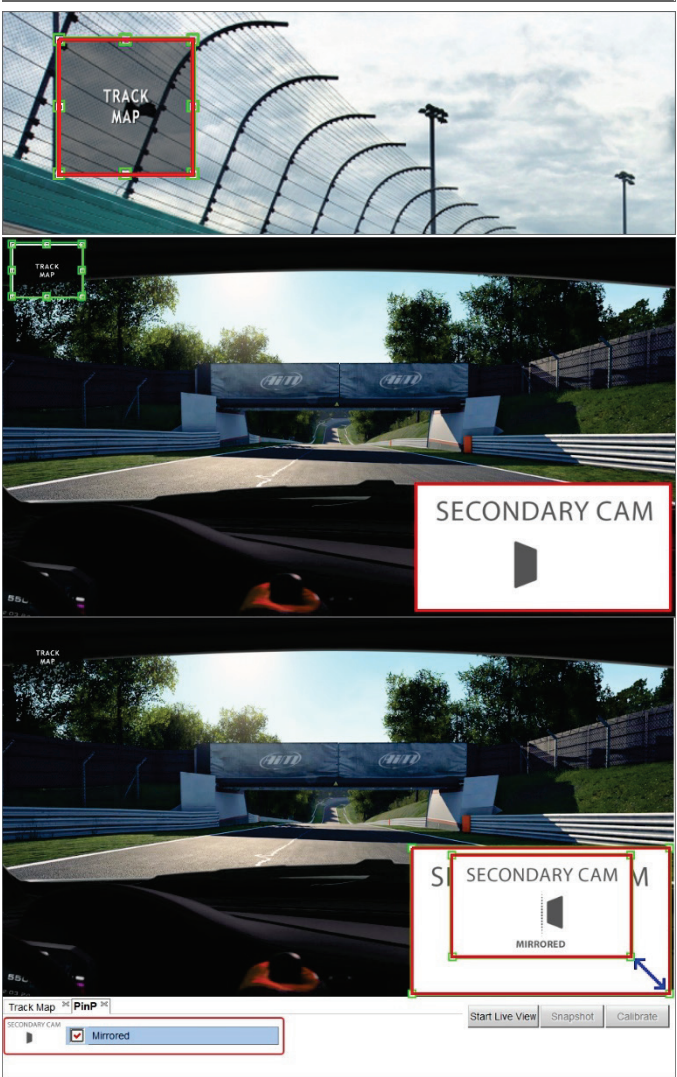

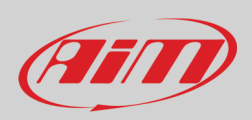

### <span id="page-38-0"></span>**8.1.3 – Configuring SmartyCam 3 parameters**

If SmartyCam 3 is **connected to a Master** it starts recording when the master does.

In case of a **Stand-Alone** installation SmartyCam3 start recording at different condition according to the model you are using. **SmartyCam 3 Sport** starts recording when speed is greater than 10kmh (if GPS is valid too) but you can set a custom condition.

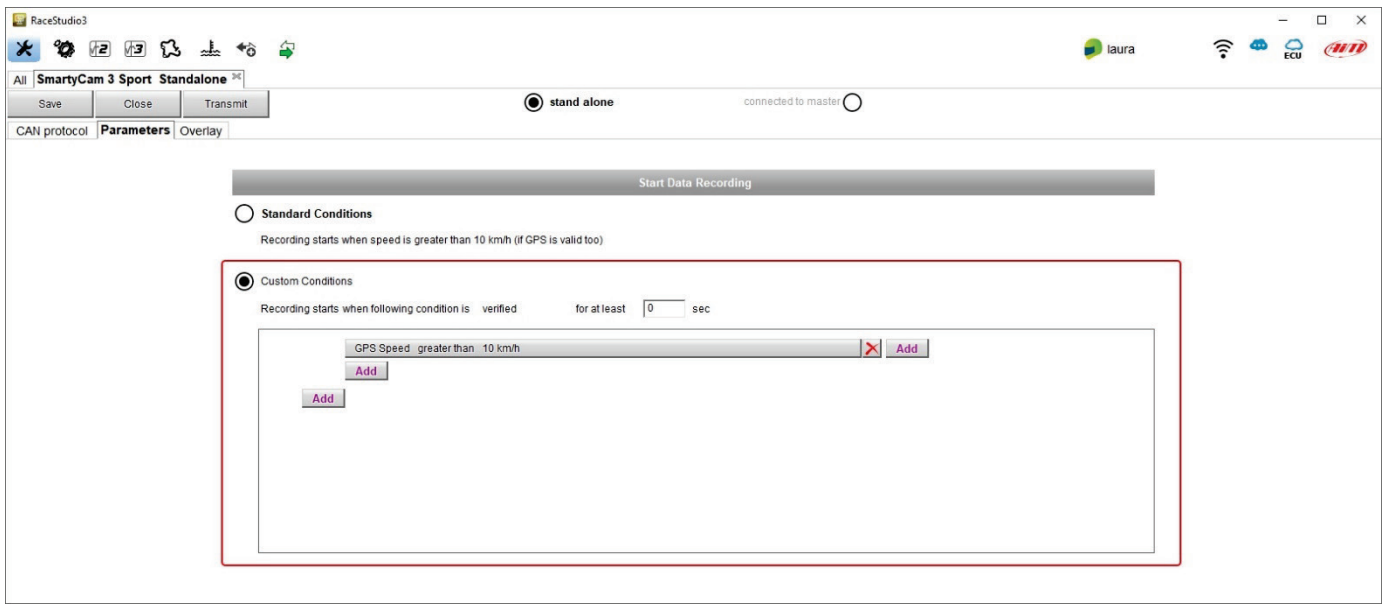

**SmartyCam 3 Dual**, **SmartyCam 3GP**, **SmartyCam 3 GP Pro** and **SmartyCam 3 Corsa** start recording when RPM (if available) is greater than 850 or speed is greater than 10kmh but you can set custom condition, using an ECU channel too as shown here below.

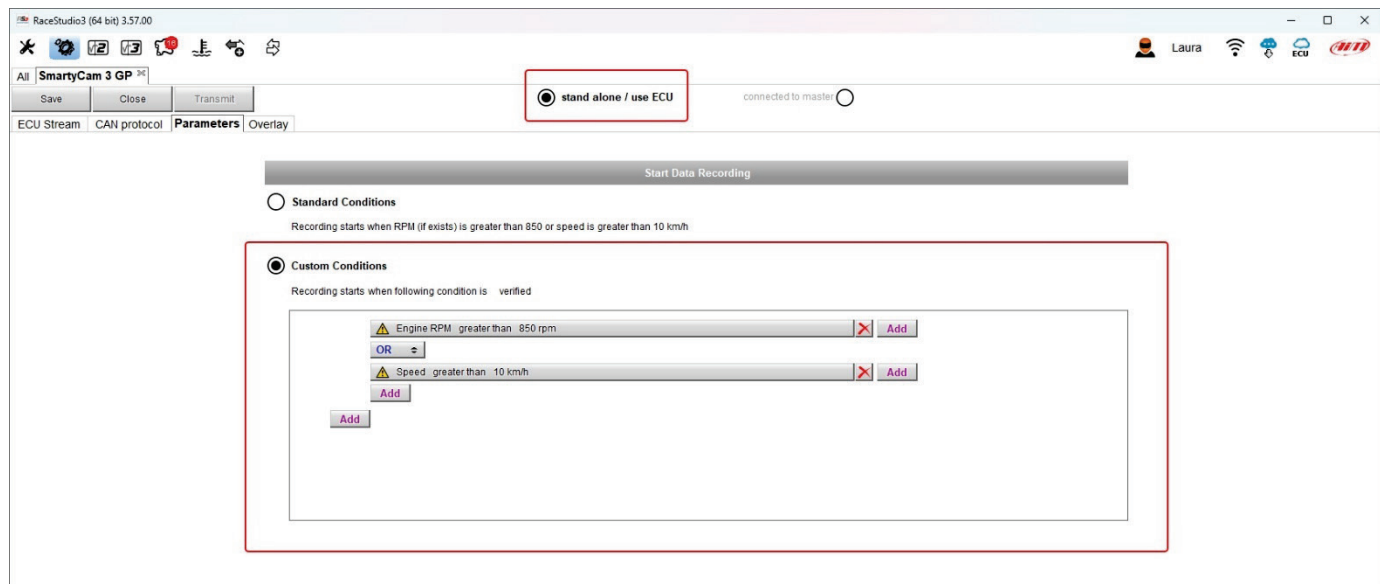

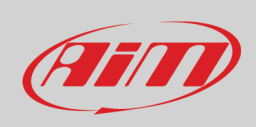

## <span id="page-39-0"></span>**8.1.4 – Configuring CAN Protocol (SmartyCam 3 connected to a master only)**

The connection between any AiM Logger and SmartyCam3 is made through the CAN bus. The logger transmits data to the camera in two slightly different ways:

- AiM default Protocol
- Advanced Protocol

AiM Default Protocol transmits a rather limited range of information, enough for a wide range of installations. They are shown below:

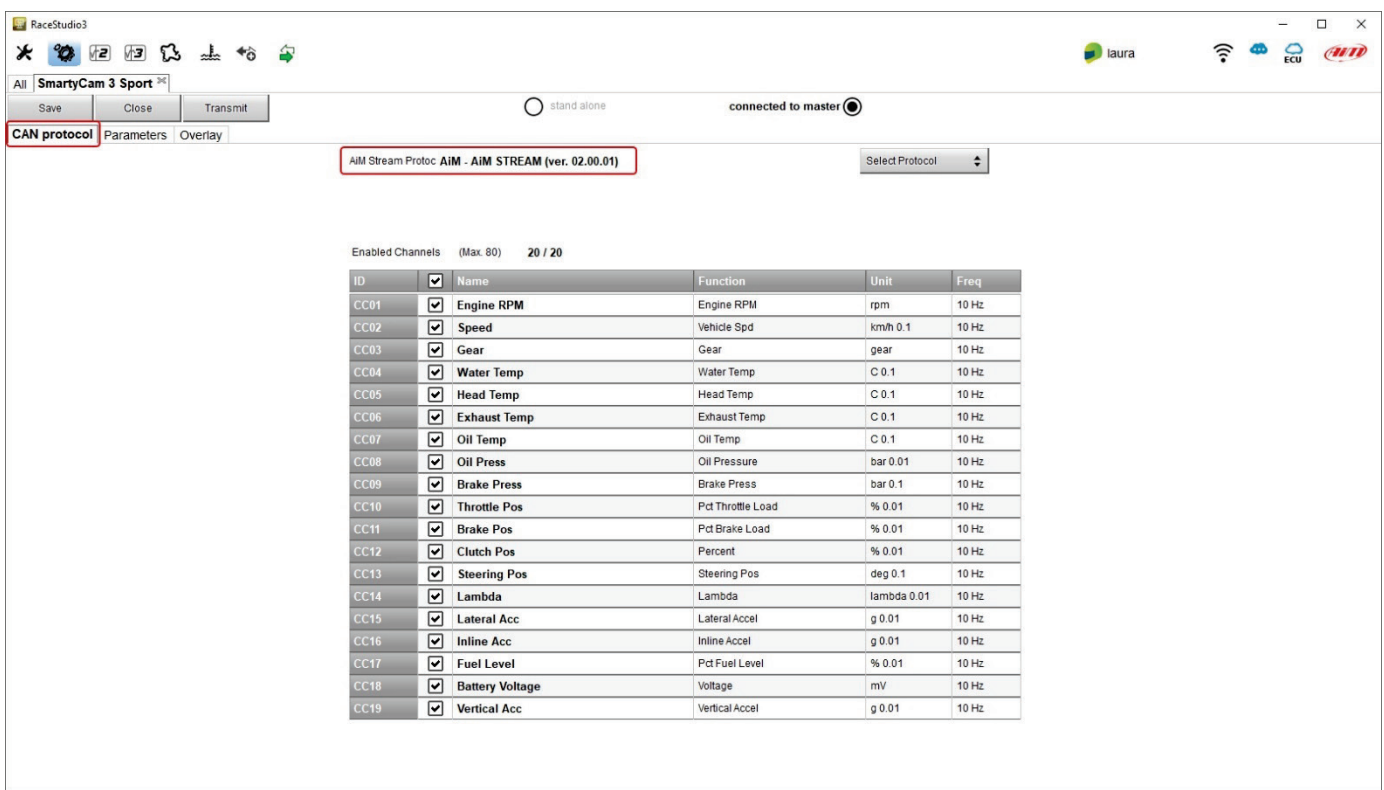

If you wish to transmit a different set of information, you may do as follows:

- Configure your Logger in order to transmit a different SmartyCam Stream
- Select the desired SmartyCam Stream in SmartyCam 3 configuration

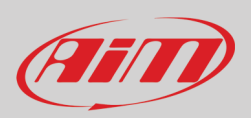

Follow the steps shown in the following figures:

• while configuring AiM logger select "Advanced" option in SmartyCam Stream layer.

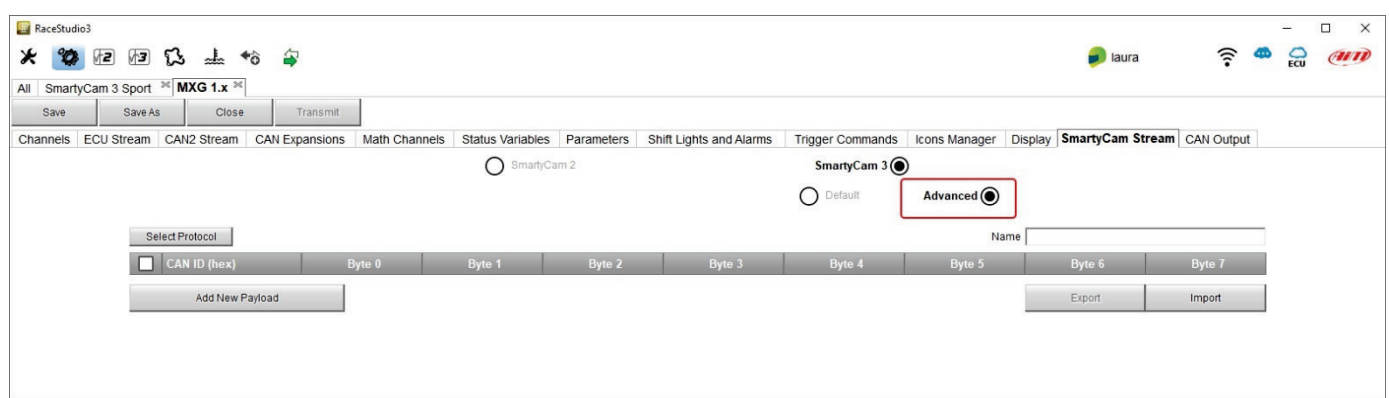

- Create your desired Stream, defining the required IDs and fields
- Name the protocol and save it

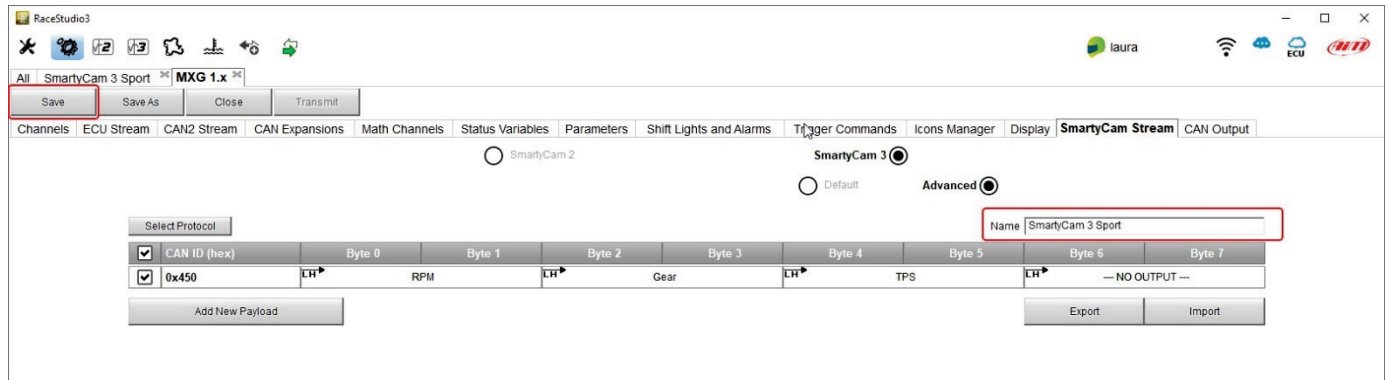

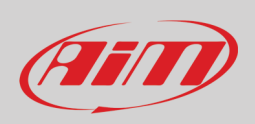

• Once the Logger configuration saved, you may import the protocol in SmartyCam 3 configuration and use the channels as required.

#### **Please, note that ALL data transmitted to SmartyCam3 are stored as metadata directly in the .mp4 file in order to be analysed by RaceStudio3 Analysis**

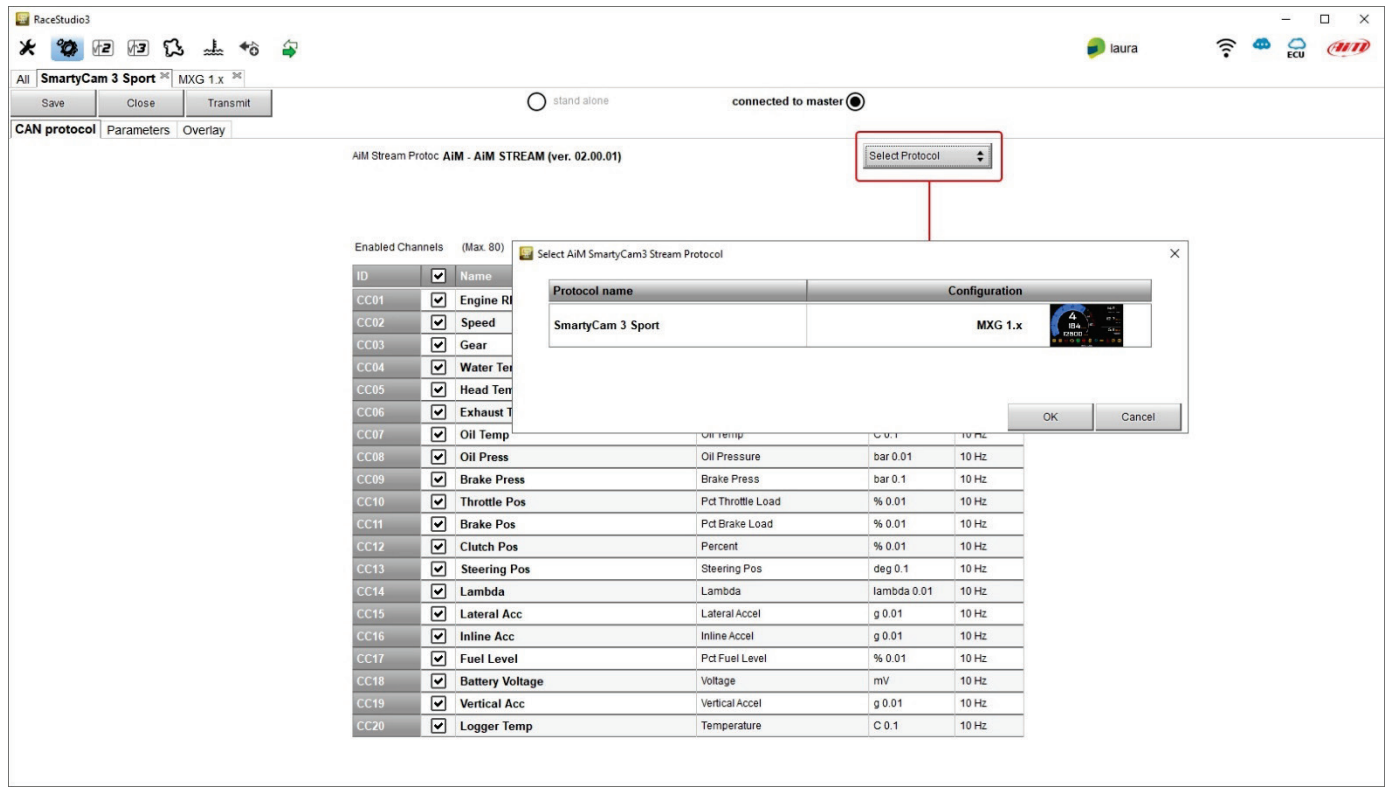

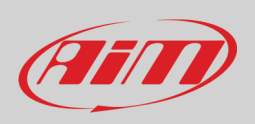

## <span id="page-42-0"></span>**8.1.5 – ECU Stream (all SmartyCam 3 except for SmartyCam 3 Sport)**

**SmartyCam 3 Dual**, **SmartyCam3 GP**, **SmartyCam 3 GP Pro** and **SmartyCam 3 Corsa** feature a second CAN protocol that allows the user to set the ECU Stream of a wide number of supported ECUs. At the very first configuration "ECU Stream" tab prompts the panel to set as shown here below. To change it in a second moment press "Change ECU" button and the panel will be prompted again.

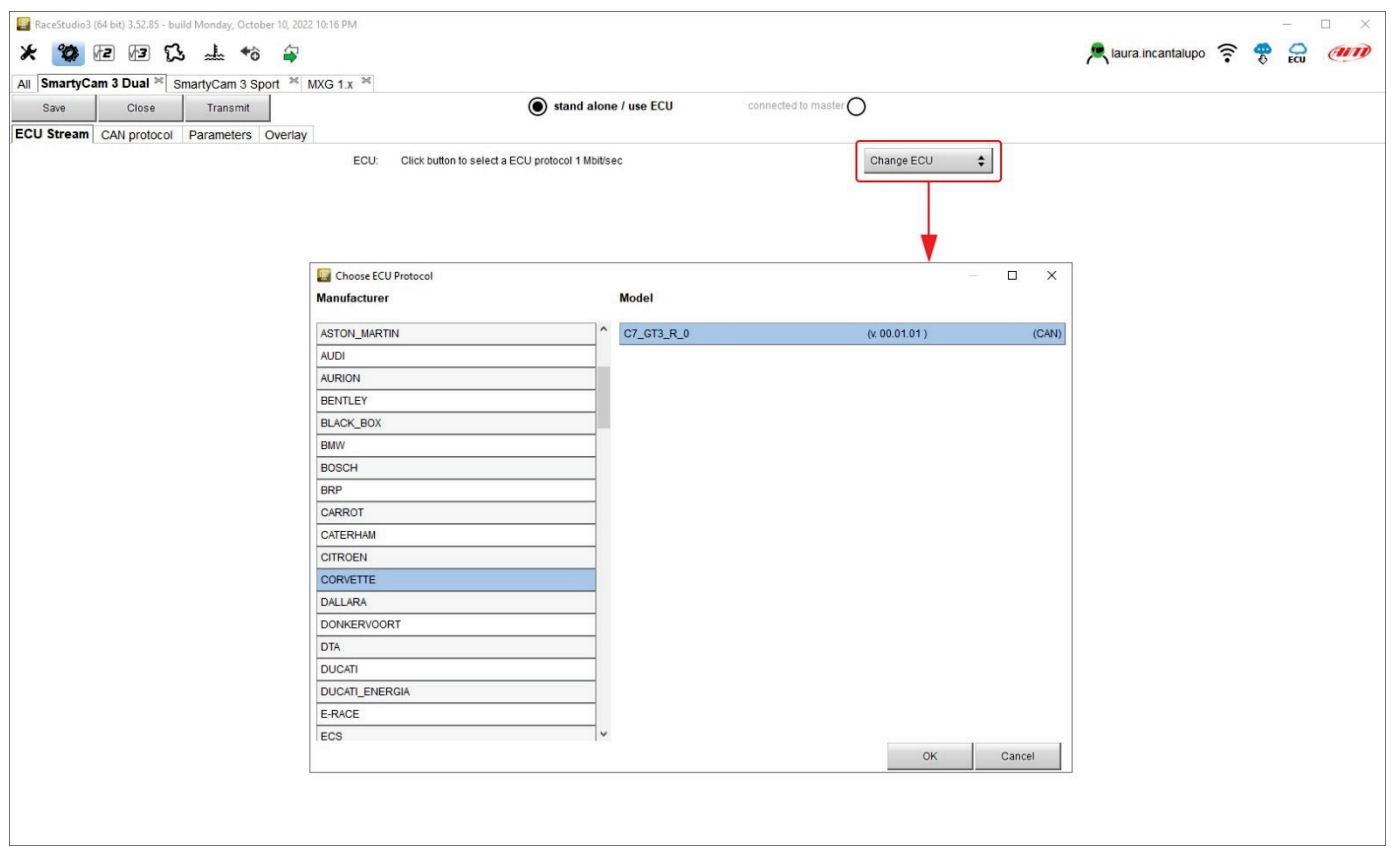

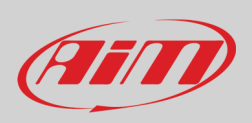

## <span id="page-43-0"></span>**8.2 – Loading the configuration to SmartyCam 3**

**All cameras** allow the transmission of the configuration through the (Micro) SD card. **SmartyCam 3 Dual**, **SmartyCam 3 GP, SmartyCam 3 GP Pro** and **SmartyCam 3 Corsa** allow the transmission of the configuration through the USB-C connection too. **SmartyCam 3 Dual** allows the transmission of the configuration through Ethernet/USB-C connection too.

#### **Configuration transmission through (Micro) SD Card (SmartyCam 3 all models)**

- Save the configuration pressing "Save" button top left of the page
- insert a (Micro) SD in SmartyCam3 slot
- remove the (Micro) SD from SmartyCam3 slot and insert it the PC slot
- press "Transmit" button; the software recognizes the (Micro) SD and loads the configuration
- remove the (Micro) SD from the PC slot and insert it in SmartyCam3 slot
- follow this path: "MENU" –> "UPDATE" -> "CONFIGURATION" and load the configuration to SmartyCam 3

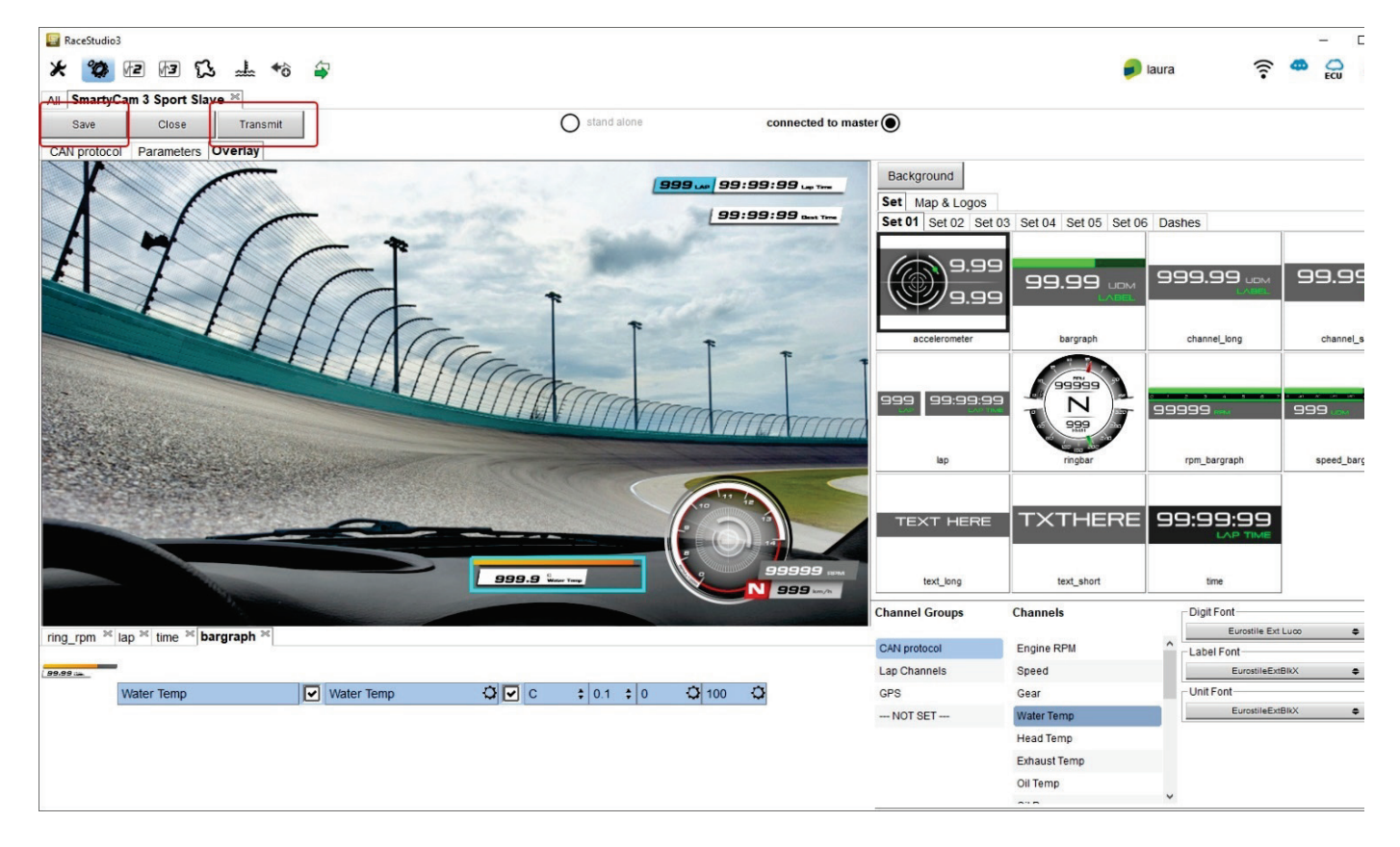

#### **Configuration transmission through Ethernet or USB-C connection**

**SmartyCam 3 Dual**, **SmartyCam 3 GP**, **SmartyCam 3 GP Pro** and **SmartyCam 3 Corsa** allow you to transmit the configuration to the camera using the USB-C connection while **SmartyCam 3 Dual** also allows transmission through the Ethernet connection. To do so, with the camera switched on and connected to the PC:

- Press "Save" top left on the software view
- Press "Transmit" and the camera will receive the configuration
- Follow this path on SmartyCam 3 Dual: "MENU" –> "UPDATE" -> "CONFIGURATION" and the configuration is loaded to SmartyCam 3.

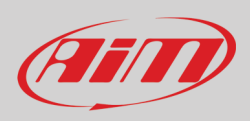

### <span id="page-44-0"></span>**8.3 – Track Management**

Track Manager is the software section dedicated to tracks management. Here you can create and delete new tracks, modify the settings as well as load them to the Card or straight to SmartyCam 3 (except for SmartyCam 3 Sport). Press "Tracks" on Race Studio 3 top left keyboard.

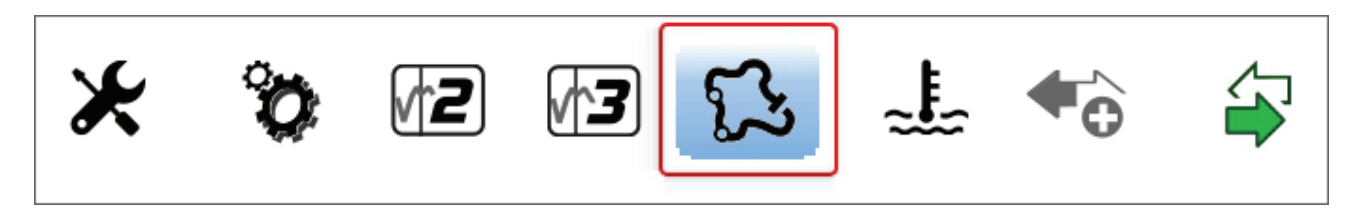

The main page is divided in three columns: on the **Left**:

- on top the filters to collect the tracks; by default all tracks are shown "All Tracks (5327)" in the image below. The filters are:
	- $\circ$  nations: select the nation you want to see the tracks of  $\circ$  smart collections: clicking the setting icon a panel that
	- smart collections: clicking the setting icon a panel that allows to select continent, nation, circuit type and road surface is prompted; select the criteria you wish and name the collection specifying the used filter if you like it
	- o manual: clicking the setting icon a new collection panel is prompted: name it and drag and drop the tracks in it
- bottom the connected devices in the image SmartyCam 3 Sport "SmartyCam 3 ID 4111112 [TEST-2 D:\]"

#### The column **in the middle** shows:

- on top a fast search bar, that allows to select the tracks which satisfy personal research criteria; pressing "?" a tooltip explains the research criteria (highlighted in red below); to say:
	- o track long name contains....: long name is the name in bold in each track box<br>
	o track short name contains...: short name is the track name shown top right of
	- $\circ$  track short name contains...: short name is the track name shown top right of each track box  $\circ$  track city begins with...: is the name of the city the track is located in
	- track city begins with...: is the name of the city the track is located in
- all the tracks listed in Race Studio 3 database. You can update your track database at start up if a connection to the Internet is available.

#### The column on the **Right** shows two tabs:

- the data sheet of the track you are mousing over and
- its weather forecast if available.

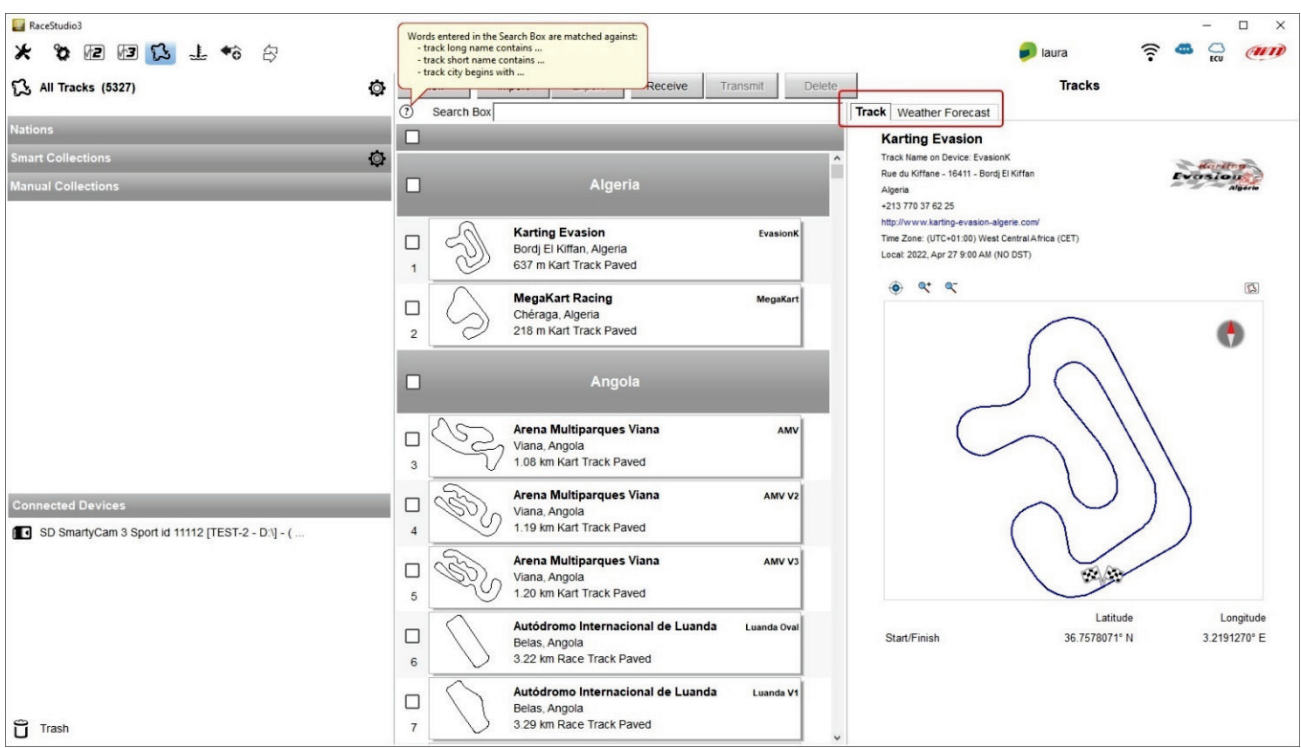

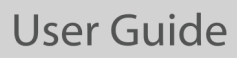

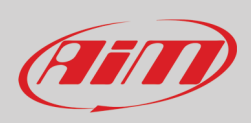

SmartyCam 3 (or its card) is shown left bottom of the page; clicking it an additional tab is prompted in the right column and tracks stored in the camera or in the (Micro) SD are shown. Tracks created by the user are labelled "User"; any difference among tracks stored and the same track included in AiM database is notified.

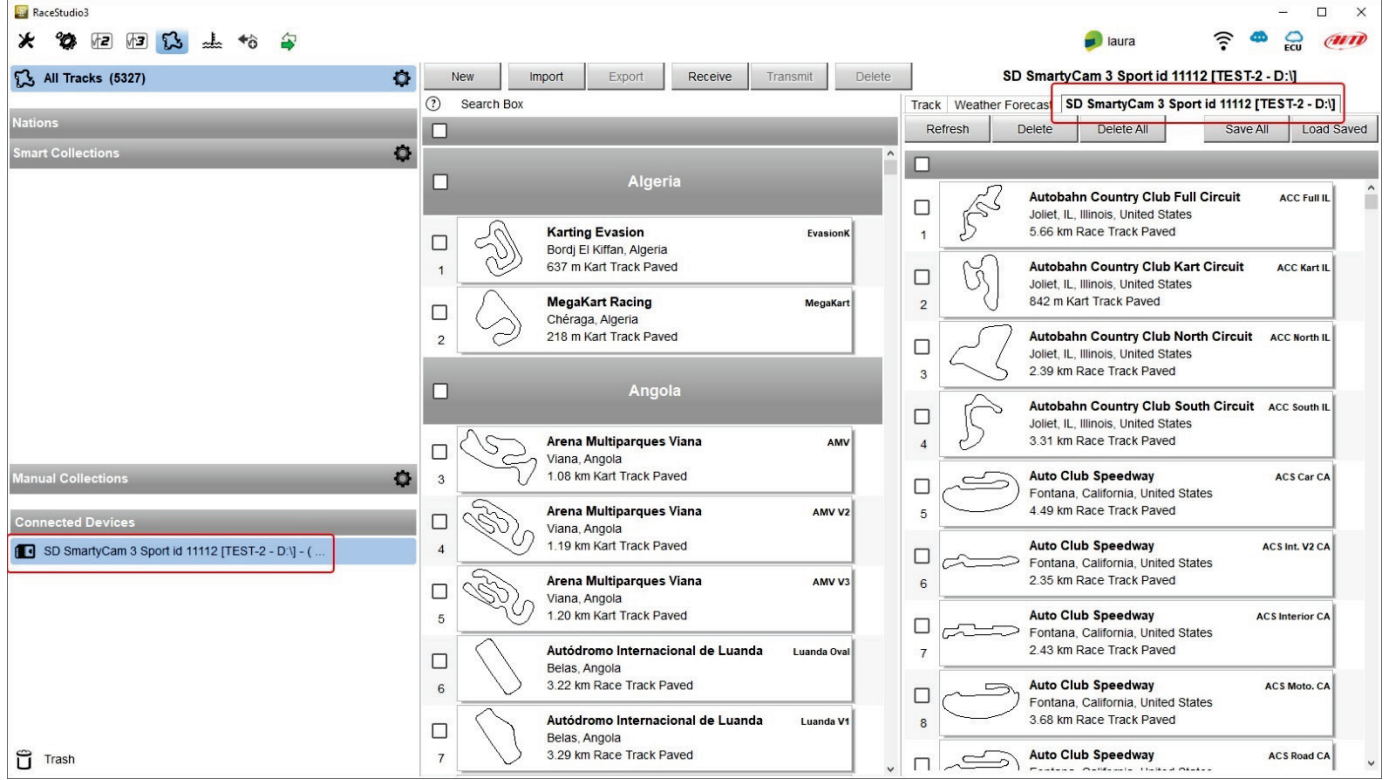

The page keyboards are for:

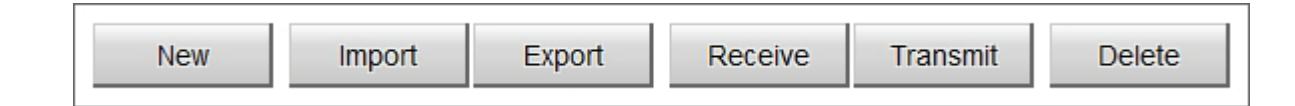

- **New**: create a new track
- **Import**: import one or more tracks stored in SmartyCam 3 or on another external device
- **Export:** export one or more tracks to a specific PC folder or to another peripheral device
- **Receive:** receive from SmartyCam 3 the tracks created by the user (if no device is connected the button is disabled)
- **Transmit:** transmit one or more tracks from the PC to SmartyCam 3 (if no device is connected the button is disabled)
- **Delete:** delete one or more tracks from Race Studio 3 Database

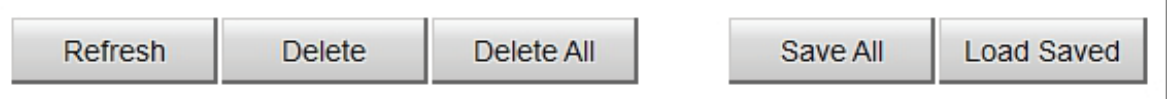

- **Refresh**: refresh the track list stored in SmartyCam 3
- **Delete**: delete one or more tracks from SmartyCam 3 card
- **Delete All**: delete all tracks stored in SmartyCam 3 card
- **Save all**: save all the tracks stored in SmartyCam 3 card creating creates a zip file that can be loaded to another AiM device
- **Load Saved**: load the tracks previously saved in SmartyCam 3 card.

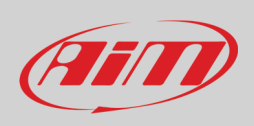

## <span id="page-46-0"></span>**8.4 – Video Management**

Once a track session is over it is possible to review SmartyCam 3 video on a PC using the (Micro) SD (**all cameras**), the USB-C connection (**all SmartyCam3 except for SmartyCam 3 Sport**) or the Ethernet connection (**SmartyCam 3 Dual** only) To manage video **using the (Micro) SD (all cameras)**:

- remove card from the camera
- place it in the PC slot and manage it as an USB peripheral
- run Race Studio3 software
- click on the card bottom left of the software page
- the list of the video stored in the card is prompted right of the page
- press "Download" button on the top keyboard
- fill in the panel that is prompted
- press "OK"

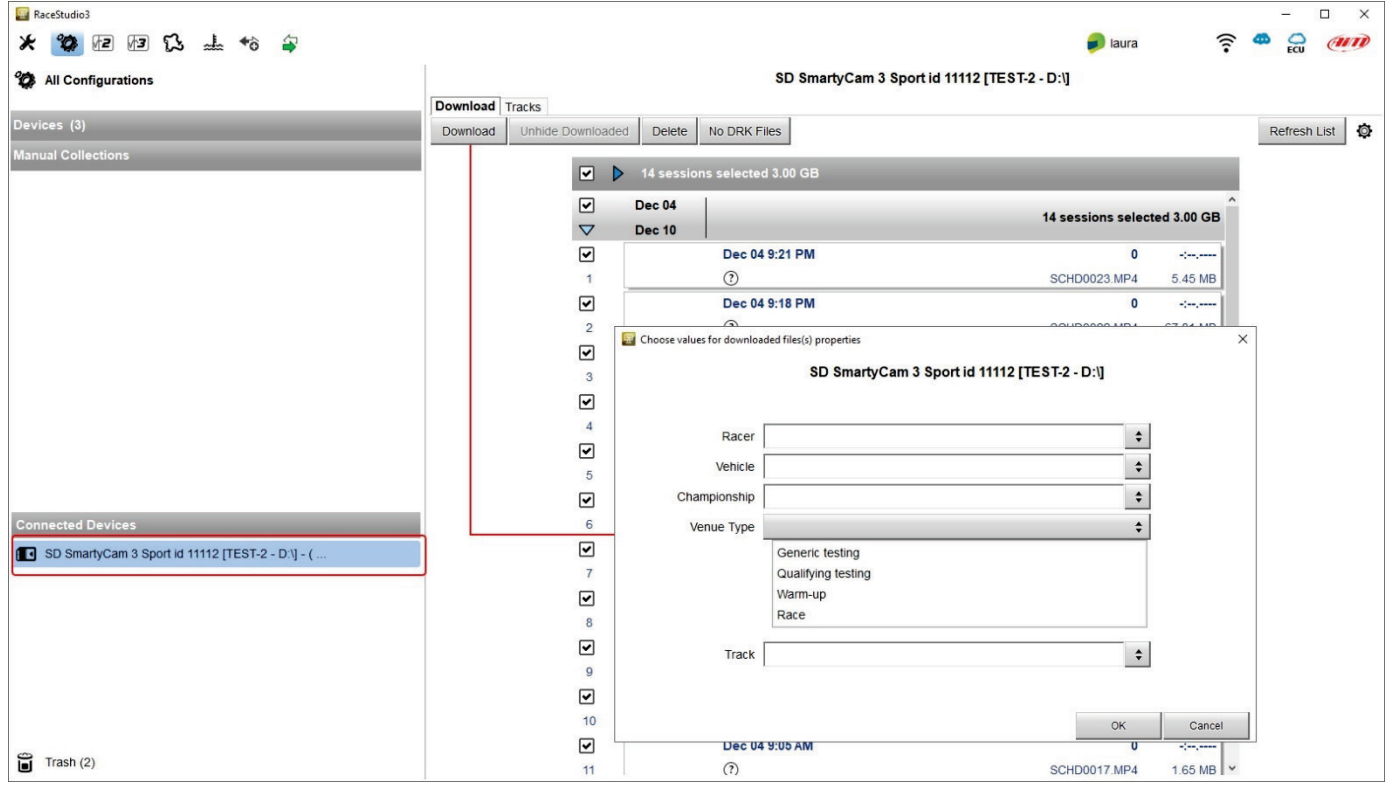

As said before **SmartyCam 3 Dual**, **SmartyCam 3 GP**, **SmartyCam 3 GP Pro** and **SmartyCam 3 Corsa** don't need to remove the SD from the camera slot. Using the USB-C cable or the Ethernet port (**SmartyCam 3 Dual** only) you can download the video file directly from the connected camera.

With SmartyCam switched on and connected simply press "Download" button and the file are downloaded on your PC.

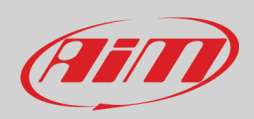

Right of download view is a setting icon (in red here below). Clicking it a menu panel is prompted. Here you can:

- manage download settings
- format the (Micro)SD card
- switch to internal memory (**SmartyCam 3 GP Pro** only)

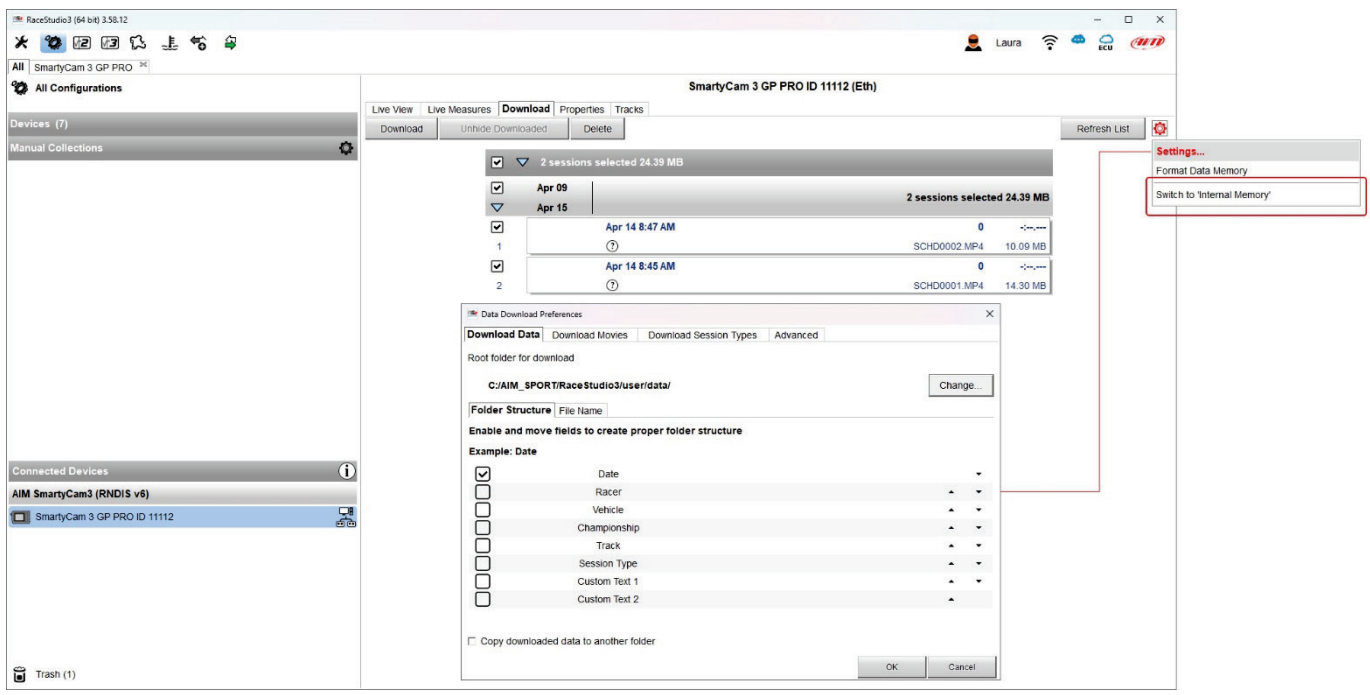

Pressing "download" button top of the view video download starts.

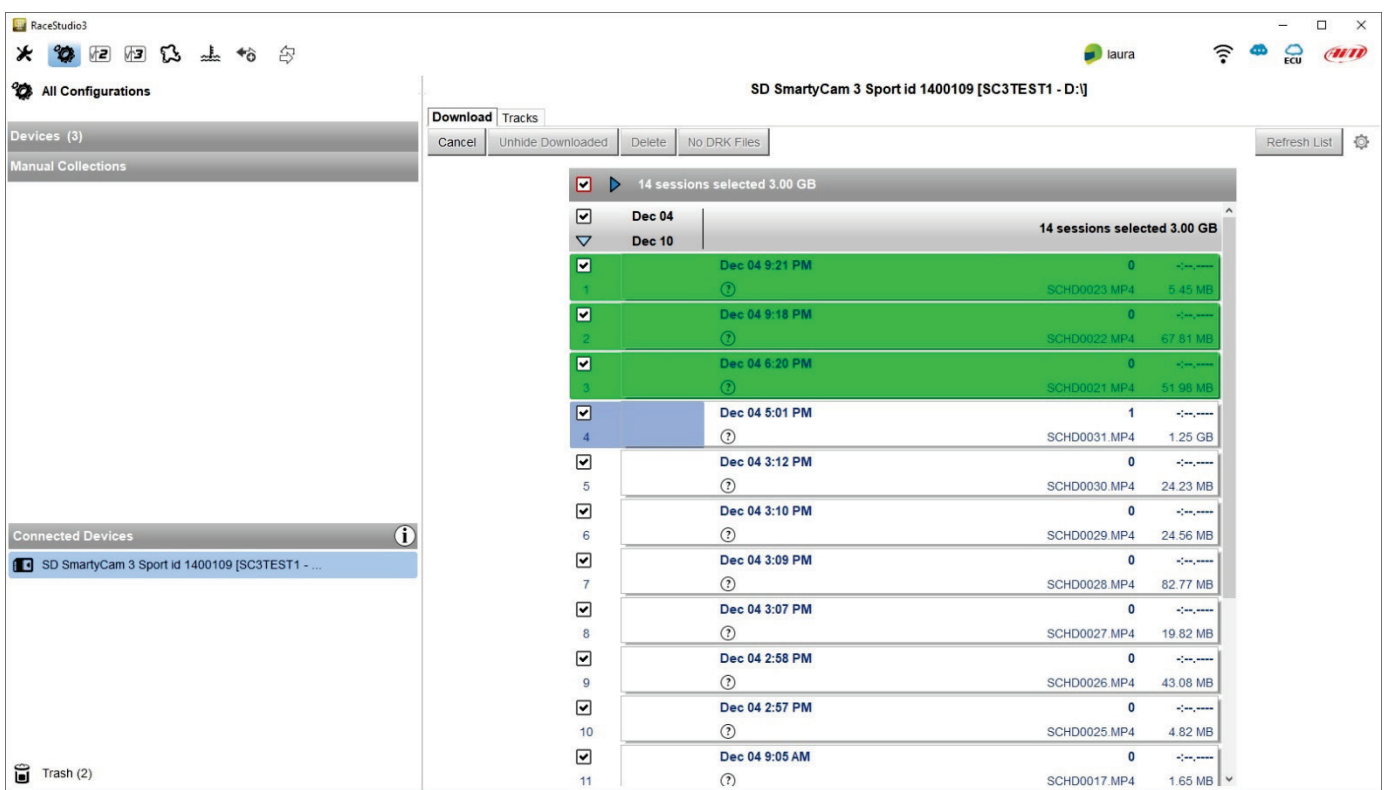

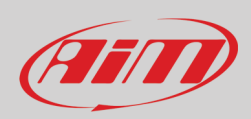

When all files have been downloaded run Race Studio3 Analysis and the video just downloaded are prompted in the central column of the page. Click on any video to start watching it.

Please refer to RaceStudio3 Analysis user manual for any further information concerning the software working mode.

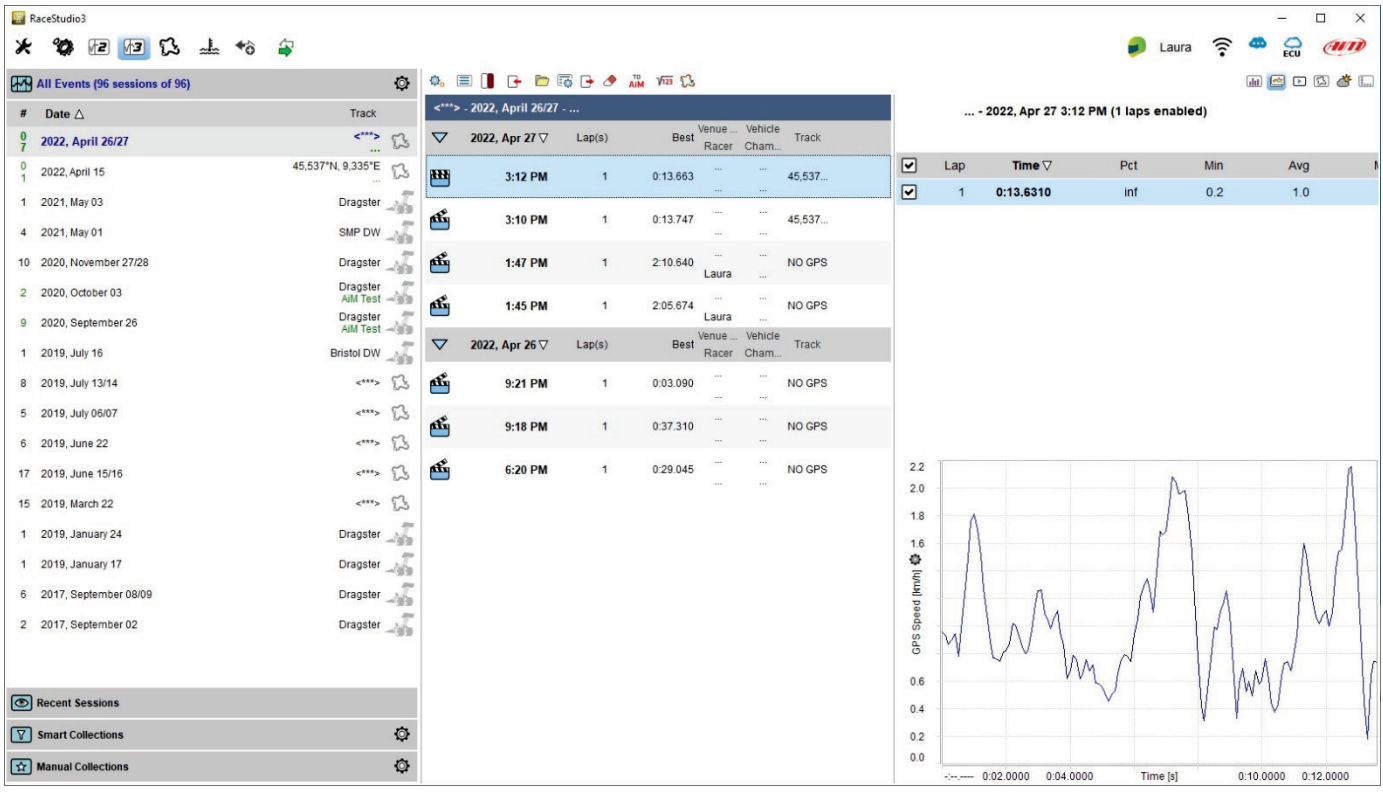

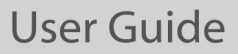

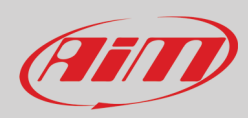

## <span id="page-49-0"></span>**9 – Technical specifications and drawings**

### <span id="page-49-1"></span>**9.1 – Technical Specifications**

#### **SmartyCam 3 Sport**

Video format H264 – 1920x1080 pixels at 30 fps Display resolution and the control of the control of the control of the control of the control of the control of the control of the control of the control of the control of the control of the control of the control of the Lens Low distortion camera lens Field of view 67° or 84°<br>External power contract the contract of the contract of the form of the set of the set of the set of the set of the set of the set of the set of the set of the set of the set of the set of the set External power Supported (Micro) Card (not included) and the supported up to 2Tb Connector 1 Binder 712 female<br>Working temperature range example and the set of the connector of the UPC/+50°C Working temperature range Auto power ON Xes<br>Auto power OFF Xes<br>Auto power OFF Xes Auto power OFF Auto Start/Stop recording The Test of the Start of the Yes Dimensions 79.9x54x46.5 Weight 2009 battery included Waterproof and the control of the control of the 2009 battery included Waterproof Waterproof

#### **SmartyCam 3 Dual**

Video format **H264 – 1920x1080 pixels at 60 fps** Display resolution 2,4" 240x320 pixels Lens Low distortion camera lens CMOS Sensor Global shutter Field of view 67°, 84° or 120 Internal battery **rechargeable lithium battery** rechargeable lithium battery Video Output 3G-SDI External power Supported SD Card (not included) and the supported SD Card (not included) by the supported SD Card (not included) Connectors 1 Deutsch 22 pins

Working temperature range Auto power ON Yes Auto power OFF Yes Auto Start/Stop recording The Contract of the Vest Start of the Vest Start of the Vest Start of the Vest Start Body **Aluminium Aluminium** 

Waterproof

Global shutter Body **Body Body Body Body Body Research and COSE CONS Research and COSE CONS Research and COSE CONS Research and COSE CONS Research and COSE CONS Research and COSE CONS Research and COSE**

1 SMA SDI Video Out 2 SMA bullet connection 1 USB-C<br>-10°C/+50°C Dimensions Main Unit 154.4x109.6x45mm bullet cameras diameter 24x48.2mm Weight **Main unit 800g battery included** Main unit 800g battery included bullet 45g each<br>IP65

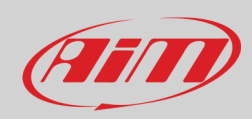

#### **SmartyCam 3 GP**

Video format Display resolution 2,4" 240x320 pixels Lens Low distortion camera lens<br>
CMOS Sensor<br>
CIObal shutter CMOS Sensor Field of view 67°, 84° or 120<br>
Internal battery example the contract of the contract of the contract of the contract of the contract of the contract of the contract of the contract of the contract of the contract of the co Video Output External power Supported SD Card (not included) and the supported SD Card (not included) by the supported SD Card (not included) **Connectors** 1 Binder 7 pins

Working temperature range Auto power ON Yes Auto power OFF Yes<br>Auto Start/Stop recording New Yes Auto Start/Stop recording Body Aluminium

Waterproof

#### **SmartyCam 3 GP Pro**

Video format Display resolution 2,4" 240x320 pixels Lens Low distortion camera lens CMOS Sensor Global shutter Field of view 67°, 84° or 120 Internal battery rechargeable lithium battery Video Output External power Supported SD Card (not included) up to 2Tb Internal EMMC 64GB

Working temperature range Auto power ON Yes Auto power OFF Yes Auto Start/Stop recording The Vest Control of the Vest Control of the Vest Control of the Vest Control of the Vest Control of the Vest Control of the Vest Control of the Vest Control of the Vest Control of the Vest Control Body Aluminium

Waterproof

– 1920x1080 pixels at 60 fps rechargeable lithium battery 3G-SDI 9 -15V 1 Binder 5 pins 1 SMA bullet connection 1 SMA SDI video output connection 1 USB - C -10°C/+50°C Dimensions Main Unit 120.8x80.2x30.9mm bullet camera diameter 24x46 mm (120° lens) bullet camera diameter 24x41mm (67 -84° lens) Weight Main unit 320g battery included bullet 45g each<br>IP65

– 1920x1080 pixels at 60 fps 3G-SDI 9 -15V Connectors 2 AS micro Xtra lite HE 5ways Deutsch 2 SMA female 1 USB - C - 10°C/+50°C Dimensions Main Unit 120.8x80.2x30.9mm bullet camera diameter 24x46 mm (120° lens) bullet camera diameter 24x41mm (67 -84° lens) Weight Main unit 320g battery included bullet 45g each

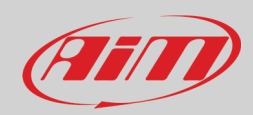

# **SmartyCam 3 Corsa**

Display resolution Lens Low distortion camera lens Field of view<br>Internal battery External power<br>
Supported SD Card (not included) and the same state of the supported SD Card (not included) Supported SD Card (not included)<br>Connectors

Working temperature range -10°C/-50°C/+50°C/+50°C/+50°C/+50°C/+50°C/+50°C/+50°C/+50°C/+50°C/+50°C/+50°C/+50°C/<br>Auto power ON Auto power ON Yes<br>Auto power OFF Yes Auto power OFF Yes<br>
Auto Start/Stop recording<br>
Yes Auto Start/Stop recording<br>Body Dimensions 102.2x63x46.5mm Weight 280g battery included

Waterproof

H264 – 1920x1080 pixels at 60 fps<br>128x128 pixels Global shutter<br>67° or 84° rechargeable lithium battery<br>9-15V 1 Binder 7 pins 2 Binder 5 pins 1 USB-C<br>-10°C/+50°C Aluminium bullet 45g each<br>IP65

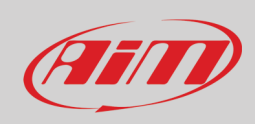

## <span id="page-52-0"></span>**9.2 – Drawings**

### <span id="page-52-1"></span>**9.2.1 – SmartyCam 3 Sport**

### **SmartyCam 3 Sport dimensions in mm [inches]**

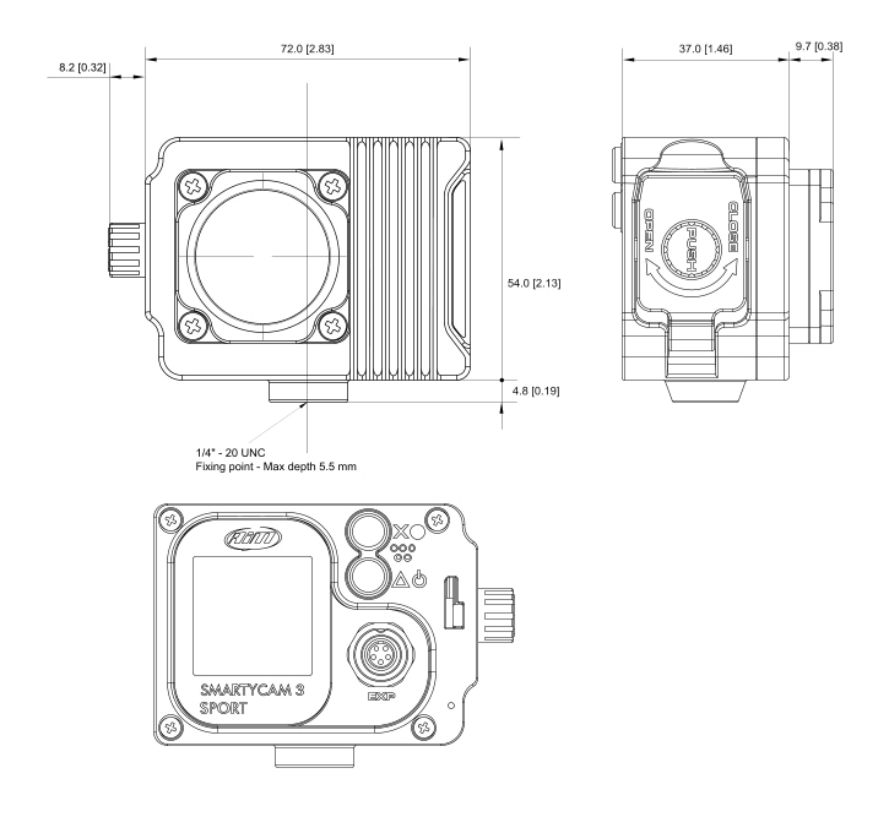

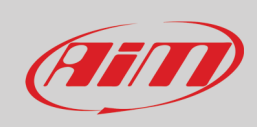

### **SmartyCam 3 Sport pinout**

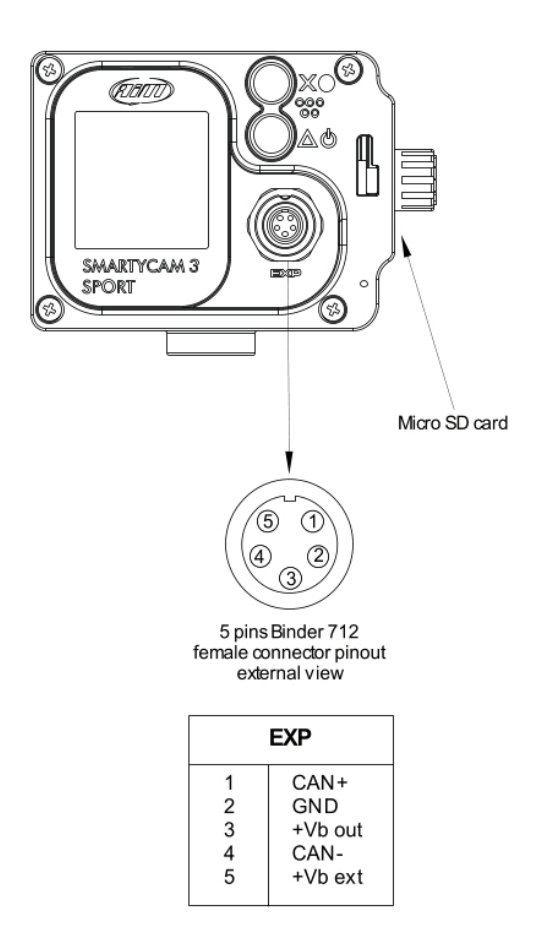

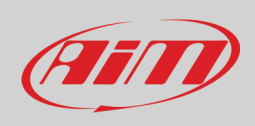

## <span id="page-54-0"></span>**9.2.2 – SmartyCam 3 Dual**

### **SmartyCam 3 Dual Dimensions in mm [inches]**

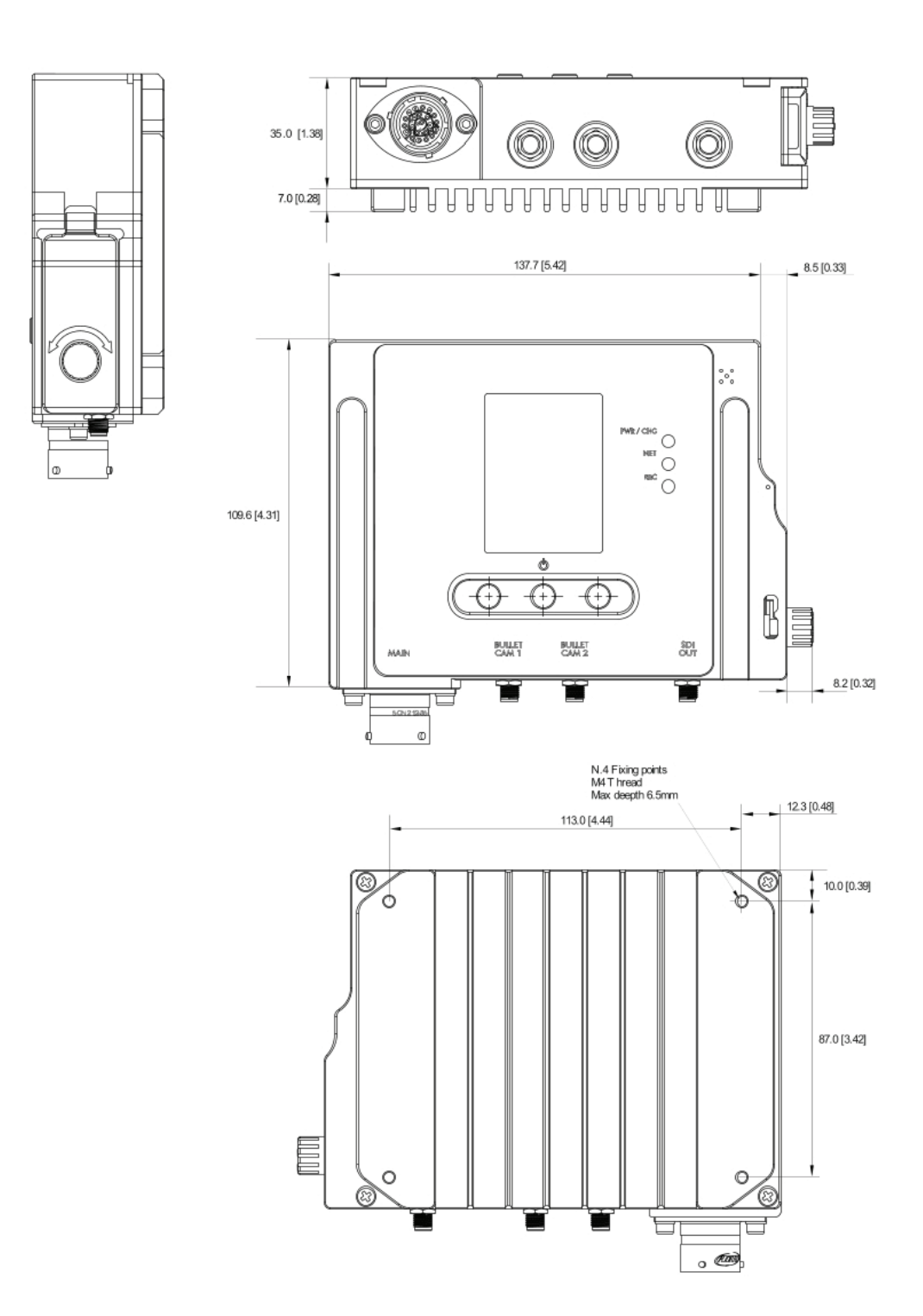

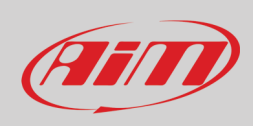

### **SmartyCam 3 Dual pinout**

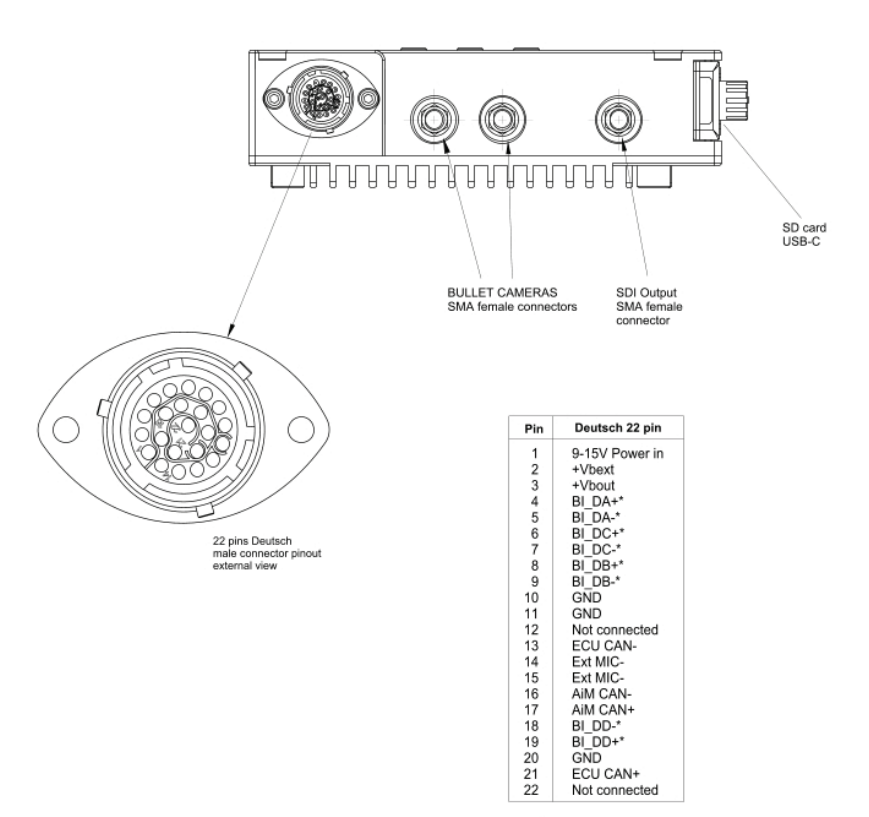

\* Ethernet

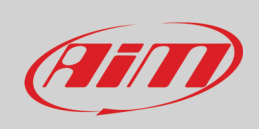

### **SmartyCam 3 Dual Standard harness (part number V02584300)**

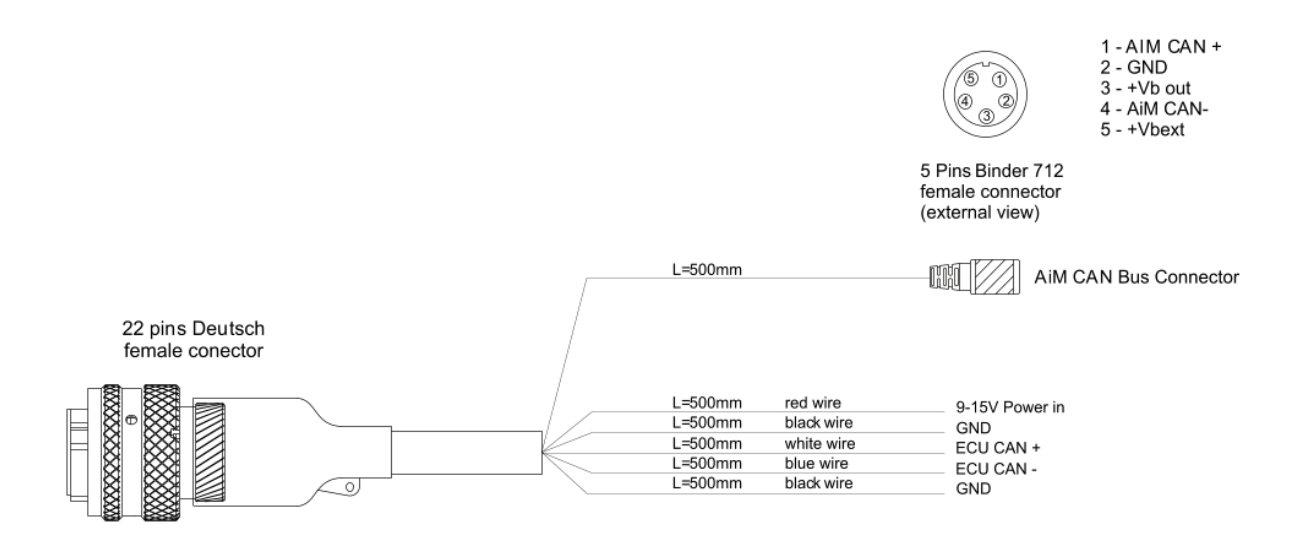

#### **SmartyCam 3 Dual Standard+Ethernet harness (part number V02584350)**

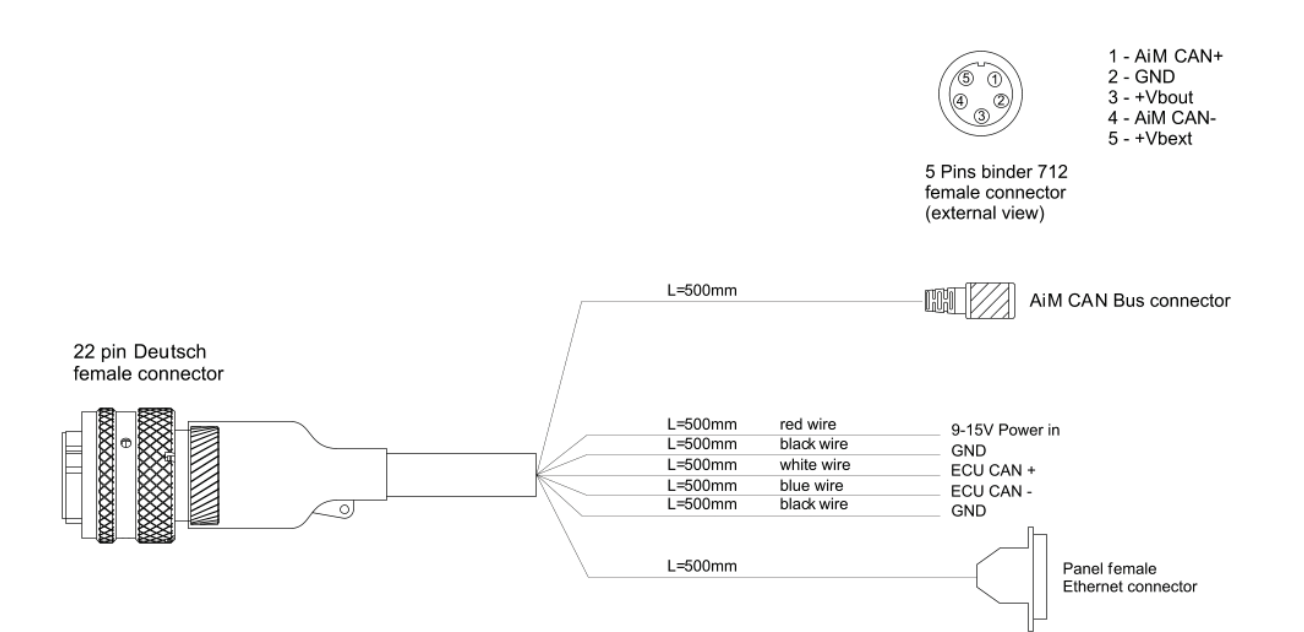

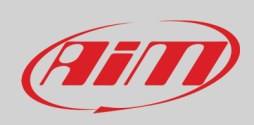

### **SmartyCam 3 Dual Full harness (part number V02584290)**

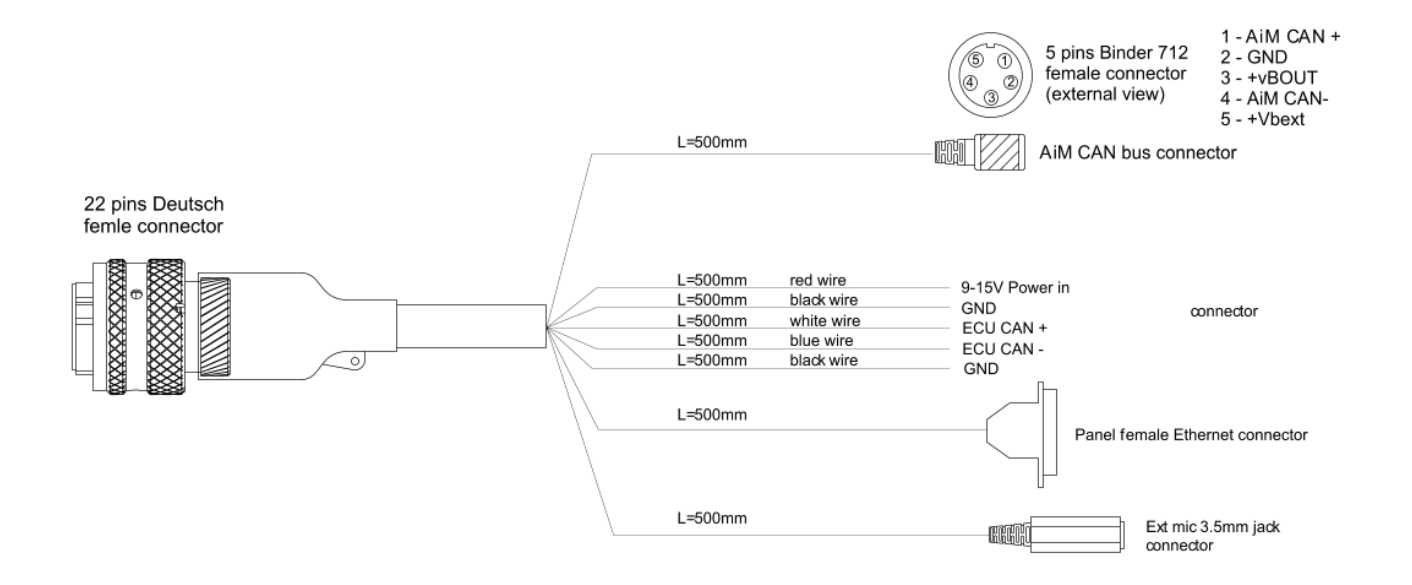

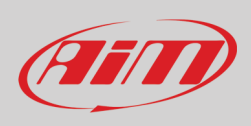

## <span id="page-58-0"></span>**9.2.3 – SmartyCam 3 GP**

### **SmartyCam 3 GP dimensions in mm [inches]**

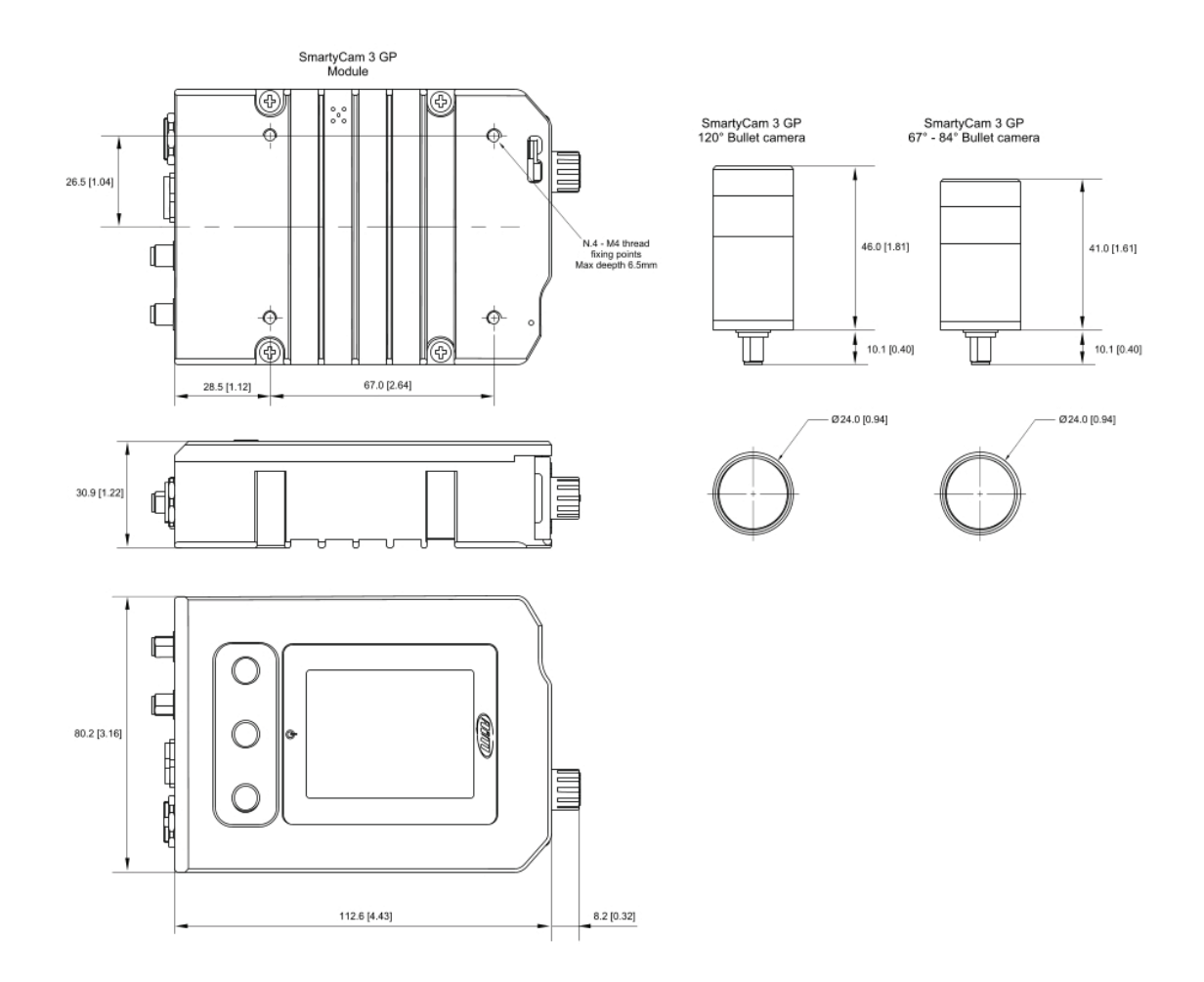

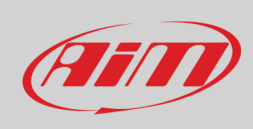

#### **SmartyCam 3 GP Pinout**

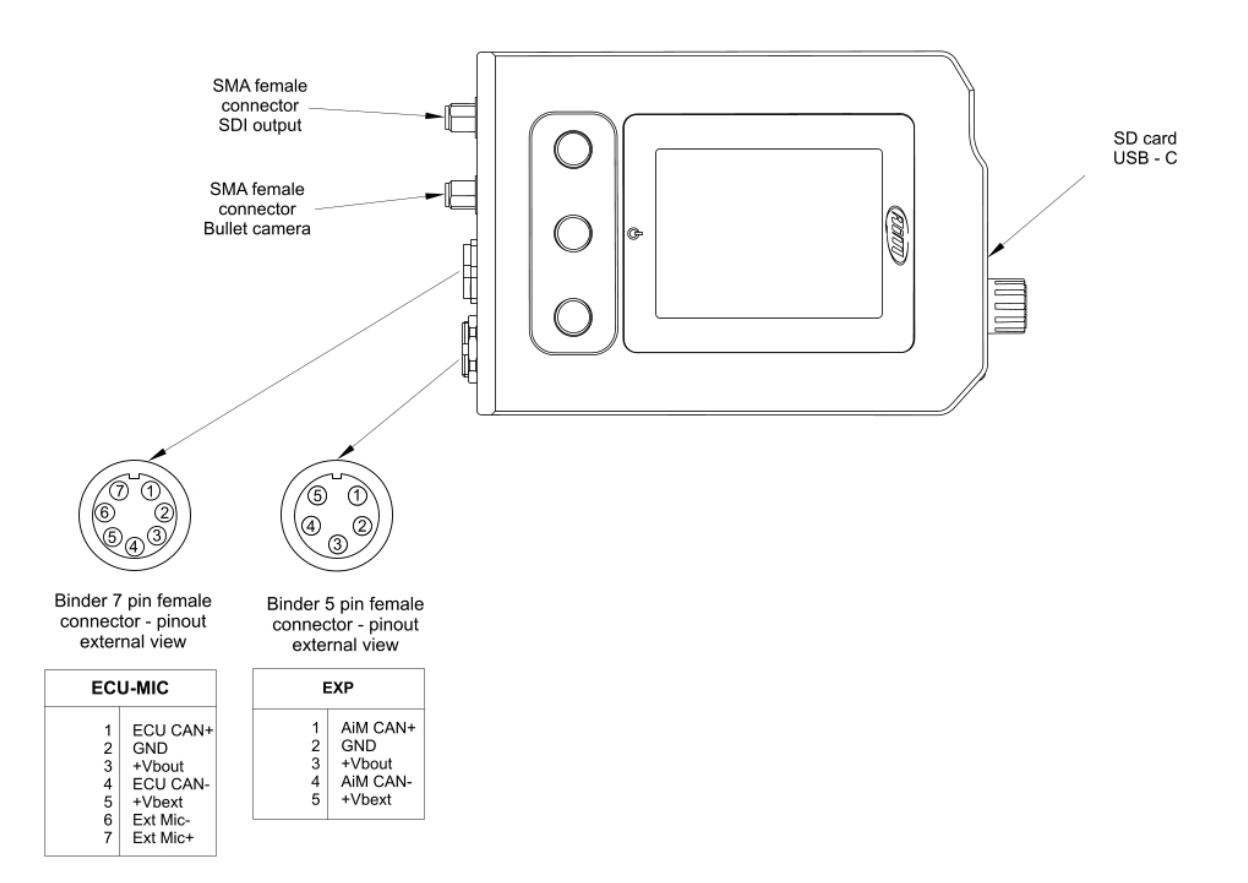

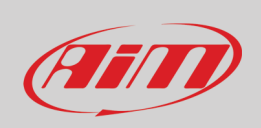

**SmartyCam 3 GP cable with Jack for external microphone (part number V02584040)**

## Cable with Jack for external microphone for SmartyCam

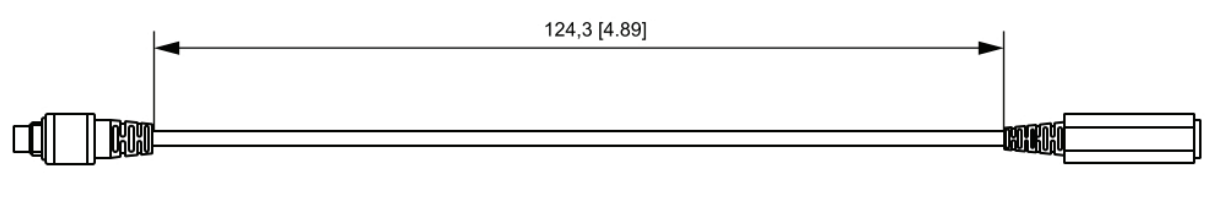

7 pins Binder 712 male connector

3.5mm Jack connector

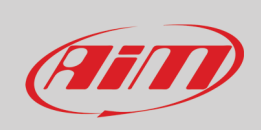

### **SmartyCam 3 GP cable with CAN adapter, external power and jack for external microphone (part number V02584140)**

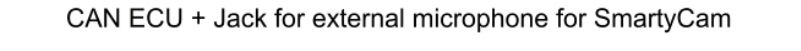

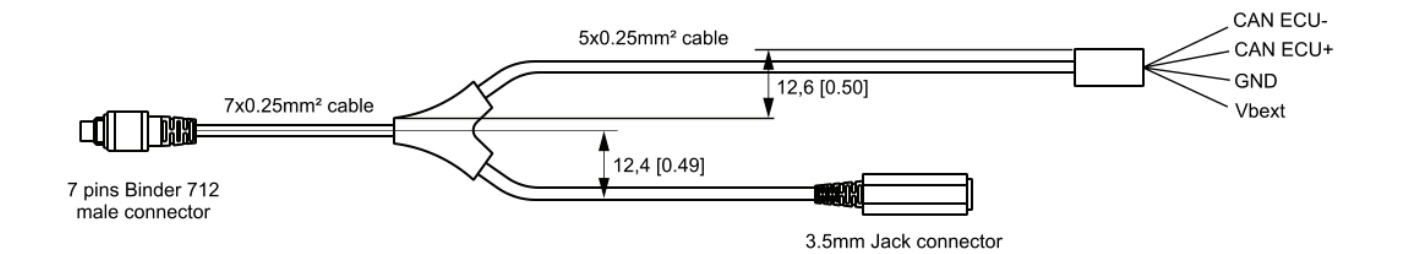

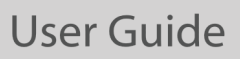

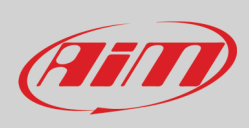

## <span id="page-62-0"></span>**9.2.4 – SmartyCam 3 GP Pro**

### **SmartyCam 3 GP Pro dimensions in mm [inches]**

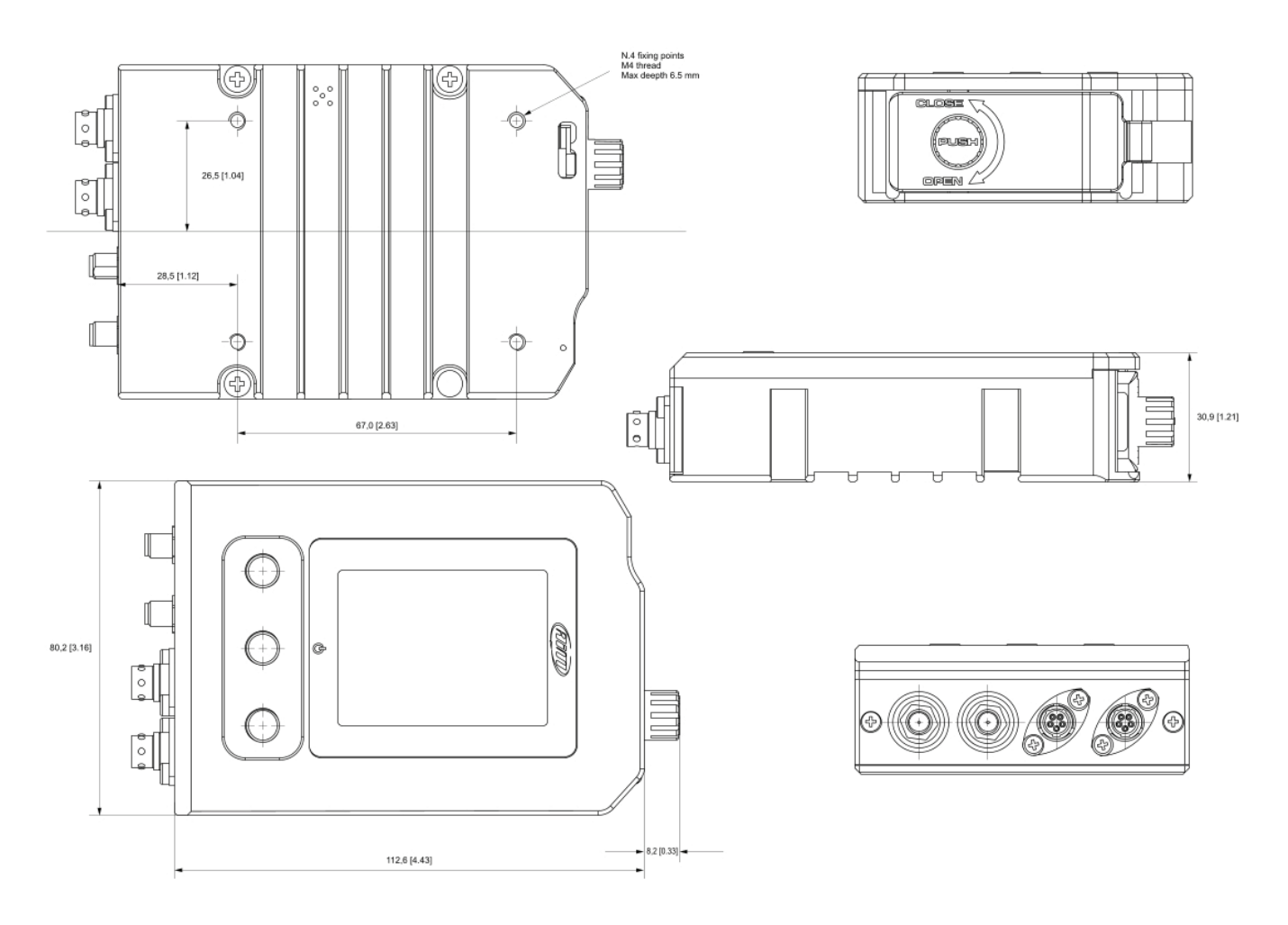

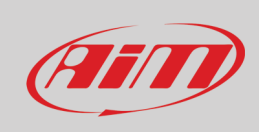

### **SmartyCam 3 GP Pro pinout**

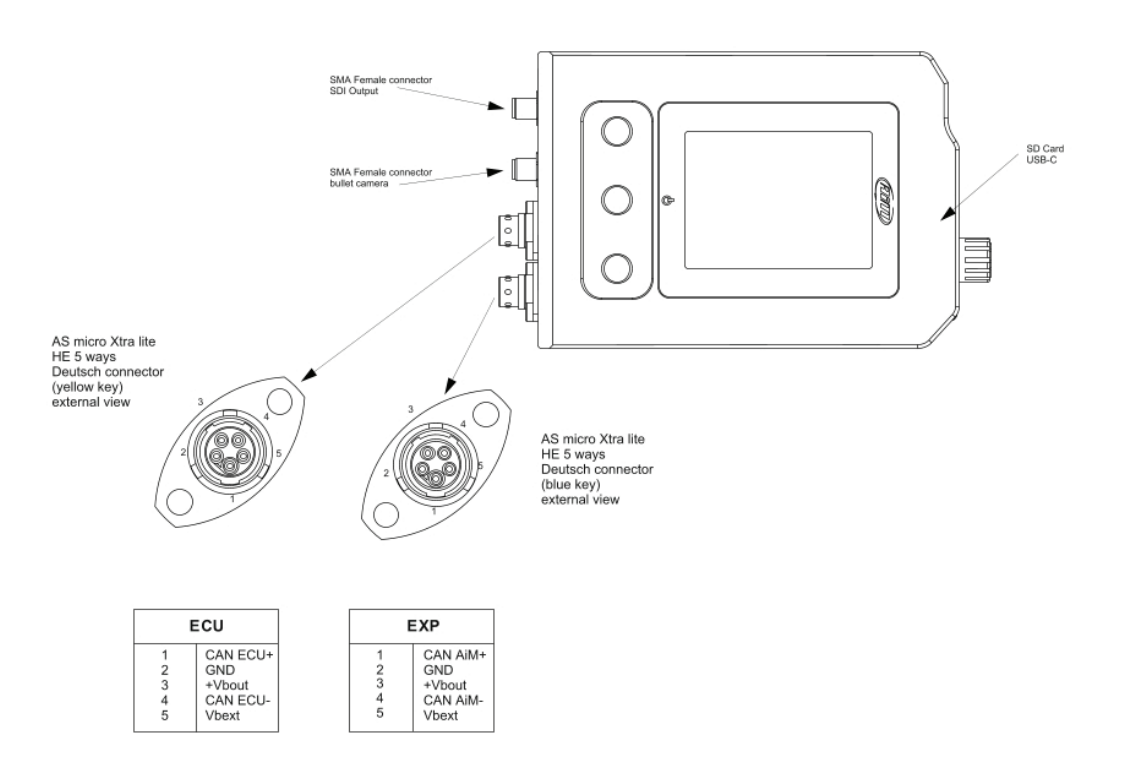

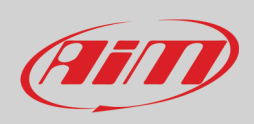

## <span id="page-64-0"></span>**9.2.5 – SmartyCam 3 Corsa**

#### **SmartyCam 3 Corsa dimensions in mm [inches]**

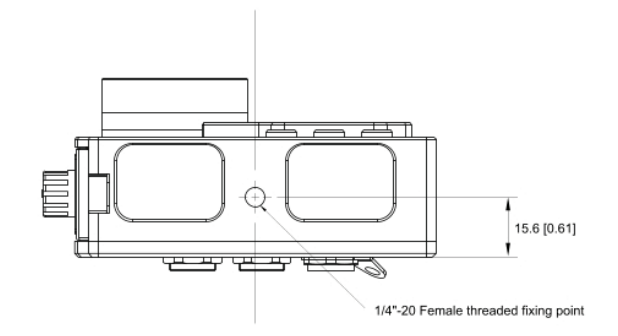

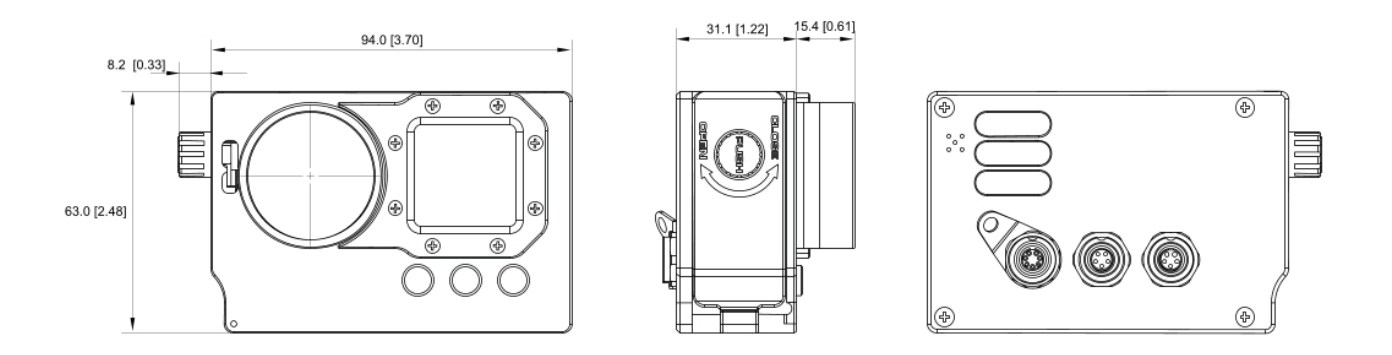

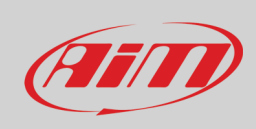

### **SmartyCam 3 Corsa Pinout**

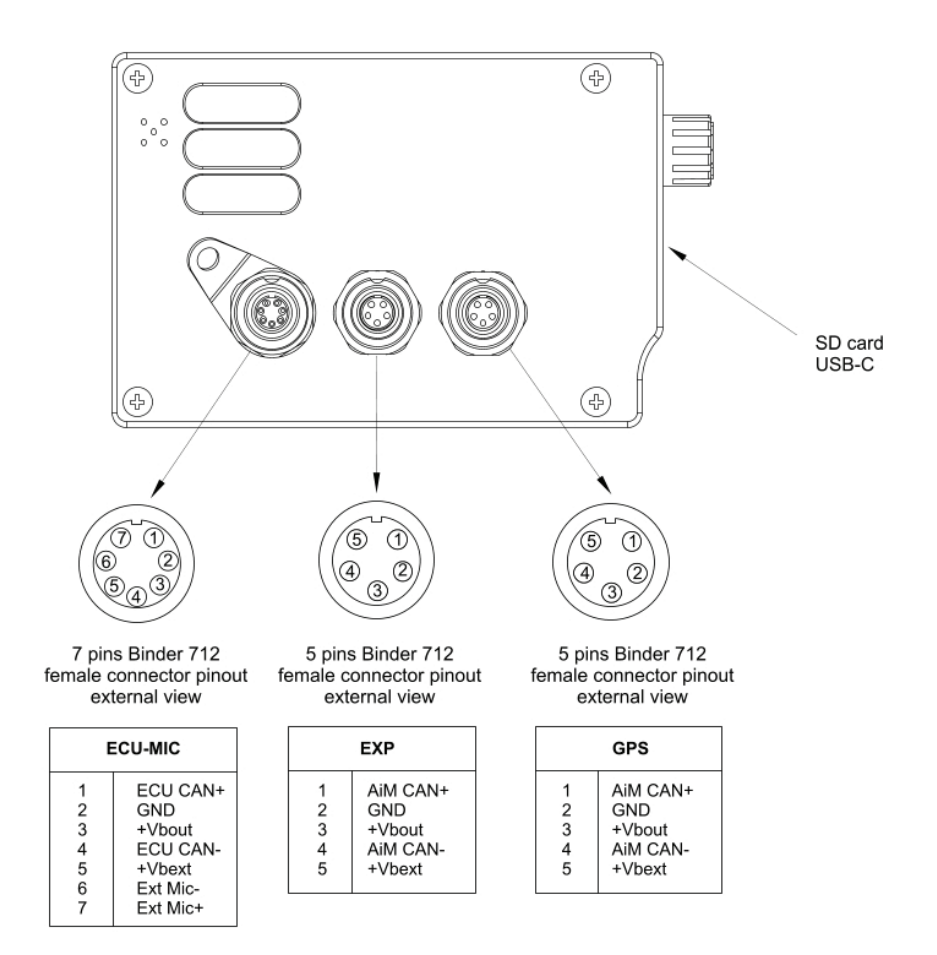

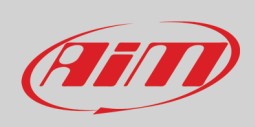

### **CAN cable for SmartyCam 3 Corsa (part number V02.554.820)**

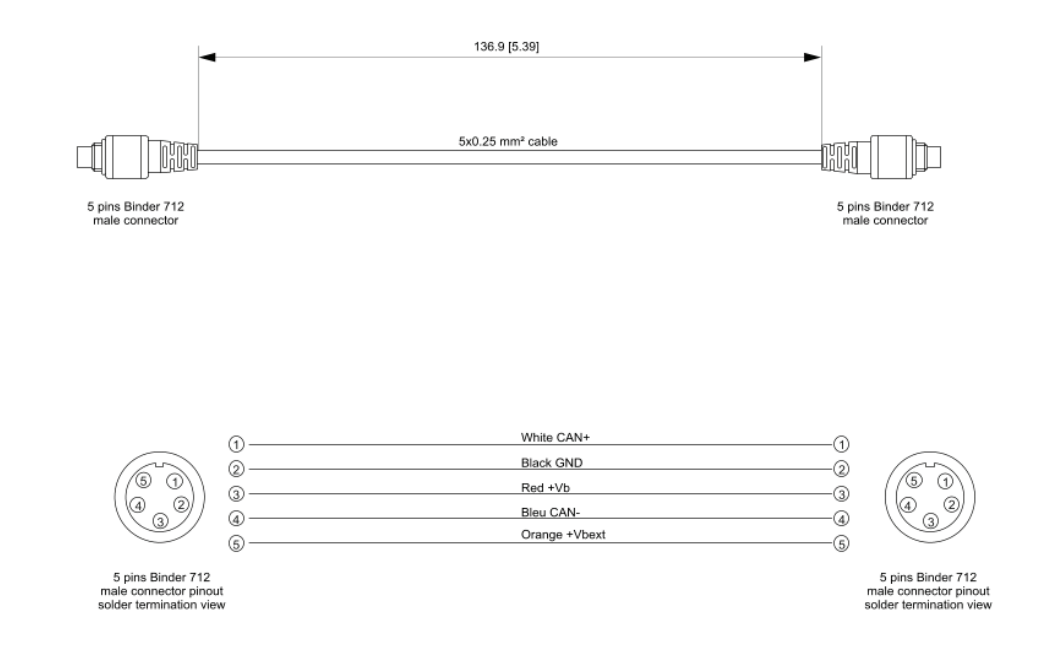

#### **CAN+ECU cable for SmartyCam 3 Corsa (part number V02.566.930)**

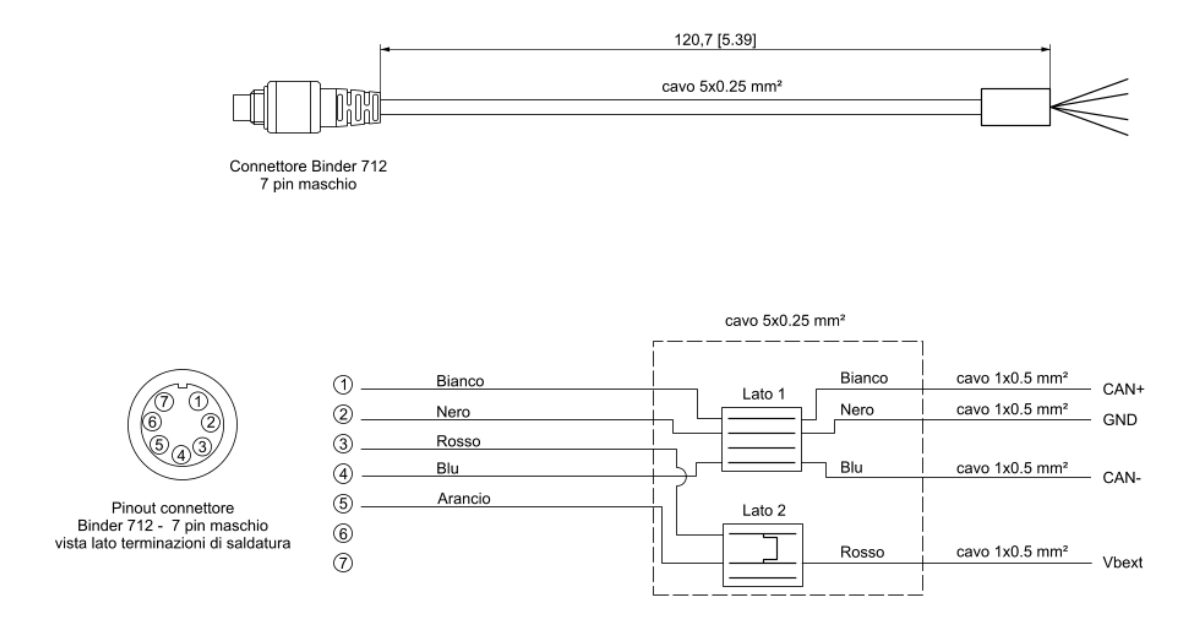

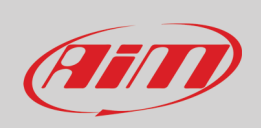

**SmartyCam 3 GP cable with Jack for external microphone (part number V02584040)**

## Cable with Jack for external microphone for SmartyCam

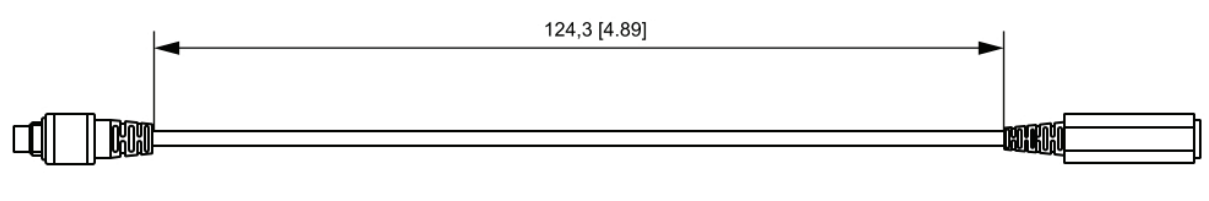

7 pins Binder 712 male connector

3.5mm Jack connector

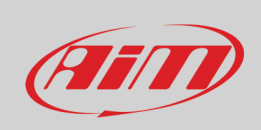

### **SmartyCam 3 GP cable with CAN adapter, external power and jack for external microphone (part number V02584140)**

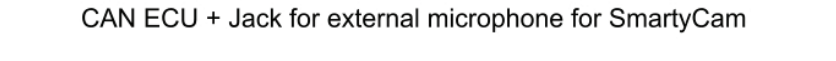

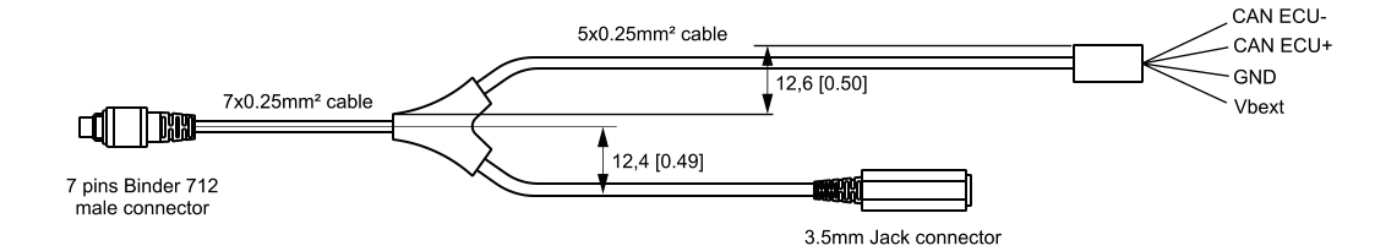